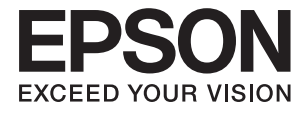

# **L3050 Series Kullanım Kılavuzu**

# <span id="page-1-0"></span>**Telif Hakkı**

Bu belgenin herhangi bir kısmı, Seiko Epson Corporation'ın yazılı izni olmadan kısmen veya bütün olarak çoğaltılamaz, bilgi erişim sistemlerinde saklanamaz veya elektronik, mekanik yöntemlerle, fotokopi, kayıt yöntemleriyle veya diğer yöntemlerle başka ortamlara aktarılamaz. Burada bulunan bilgilerin kullanımı konusunda herhangi bir patent yükümlülüğü olduğu varsayılmamıştır. Buradaki bilgilerin kullanılması sonucu oluşan zararlar için de herhangi bir sorumluluk kabul edilmez. Burada bulunan bilgiler yalnızca bu Epson ürünü ile kullanılmak üzere tasarlanmıştır. Epson, bu bilgilerin diğer ürünlerle ilgili olarak herhangi bir şekilde kullanılmasından sorumlu değildir.

Seiko Epson Corporation ve bağlı kuruluşları ürünü satın alanın veya üçüncü kişilerin kaza, ürünün yanlış veya kötü amaçla kullanılması, ürün üzerinde yetkisiz kişilerce yapılan değişiklikler, onarımlar veya tadilatlar veya (ABD hariç olmak üzere) Seiko Epson Corporation'ın çalıştırma ve bakım talimatlarına aykırı hareketler nedeniyle uğradıkları zarar, kayıp, maliyet veya gider konusunda ürünü satın alana ve üçüncü kişilere karşı kesinlikle yükümlü olmayacaktır.

Seiko Epson Corporation tarafından Orijinal Epson Ürünü veya Epson Tarafından Onaylanmış Ürün olarak tanımlananlar dışında herhangi bir opsiyonun veya sarf malzemesi ürünün kullanılmasından kaynaklanan herhangi bir zarar veya sorun için Seiko Epson Corporation ve yan kuruluşları sorumlu tutulamaz.

Seiko Epson Corporation tarafından Epson Tarafından Onaylanmış Ürün olarak tanımlananlar dışında herhangi bir arayüz kablosu kullanıldığında oluşan elektromanyetik parazitlerden kaynaklanan herhangi bir hasar için Seiko Epson Corporation sorumlu tutulamaz.

© 2017 Seiko Epson Corporation

Bu kılavuzun içeriği ve bu ürünün teknik özellikleri önceden haber verilmeksizin değiştirilebilir.

# <span id="page-2-0"></span>**Ticari Markalar**

- ❏ EPSON®, Seiko Epson Corporation'ın tescilli ticari markası, EPSON EXCEED YOUR VISION veya EXCEED YOUR VISION ise Seiko Epson Corporation'ın ticari markalarıdır.
- ❏ PRINT Image Matching™ ve PRINT Image Matching logosu Seiko Epson Corporation'ın ticari markalarıdır.Copyright © 2001 Seiko Epson Corporation. All rights reserved.
- ❏ Epson Scan 2 software is based in part on the work of the Independent JPEG Group.
- ❏ libtiff

Copyright © 1988-1997 Sam Leffler

Copyright © 1991-1997 Silicon Graphics, Inc.

Permission to use, copy, modify, distribute, and sell this software and its documentation for any purpose is hereby granted without fee, provided that (i) the above copyright notices and this permission notice appear in all copies of the software and related documentation, and (ii) the names of Sam Leffler and Silicon Graphics may not be used in any advertising or publicity relating to the software without the specific, prior written permission of Sam Leffler and Silicon Graphics.

THE SOFTWARE IS PROVIDED "AS-IS" AND WITHOUT WARRANTY OF ANY KIND, EXPRESS, IMPLIED OR OTHERWISE, INCLUDING WITHOUT LIMITATION, ANY WARRANTY OF MERCHANTABILITY OR FITNESS FOR A PARTICULAR PURPOSE.

IN NO EVENT SHALL SAM LEFFLER OR SILICON GRAPHICS BE LIABLE FOR ANY SPECIAL, INCIDENTAL, INDIRECT OR CONSEQUENTIAL DAMAGES OF ANY KIND, OR ANY DAMAGES WHATSOEVER RESULTING FROM LOSS OF USE, DATA OR PROFITS, WHETHER OR NOT ADVISED OF THE POSSIBILITY OF DAMAGE, AND ON ANY THEORY OF LIABILITY, ARISING OUT OF OR IN CONNECTION WITH THE USE OR PERFORMANCE OF THIS SOFTWARE.

- ❏ QR Code is a registered trademark of DENSO WAVE INCORPORATED in Japan and other countries.
- ❏ Intel® is a registered trademark of Intel Corporation.
- ❏ Microsoft®, Windows®, and Windows Vista® are registered trademarks of Microsoft Corporation.
- ❏ Apple, Macintosh, macOS, OS X, Bonjour, Safari, iPad, iPhone, iPod touch, and iTunes are trademarks of Apple Inc., registered in the U.S. and other countries.
- ❏ Chrome, Chrome OS, and Android are trademarks of Google Inc.
- ❏ Adobe and Adobe Reader are either registered trademarks or trademarks of Adobe Systems Incorporated in the United States and/or other countries.
- ❏ Genel Bildirim: Bu belgede geçen diğer ürün adları sadece tanımlama amaçlıdır ve bu ürünlerle ilgili ticari marka hakları ilgili sahiplerine aittir.Epson bu markalarla ilgili olarak hiçbir hak talep etmemektedir.

## *İçindekiler*

### *[Telif Hakkı](#page-1-0)*

### *[Ticari Markalar](#page-2-0)*

### *[Bu Kılavuz Hakkında](#page-6-0)*

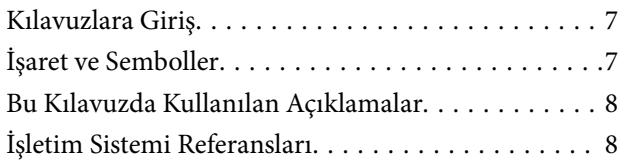

### *[Önemli Yönergeler](#page-8-0)*

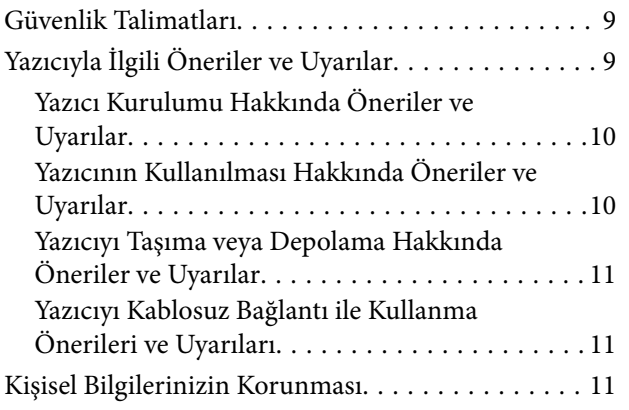

### *[Yazıcı Temel Bilgileri](#page-11-0)*

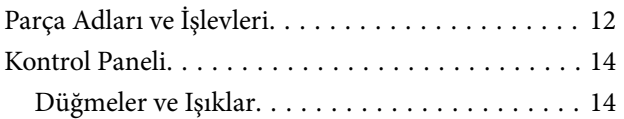

### *[Ağ Ayarları](#page-16-0)*

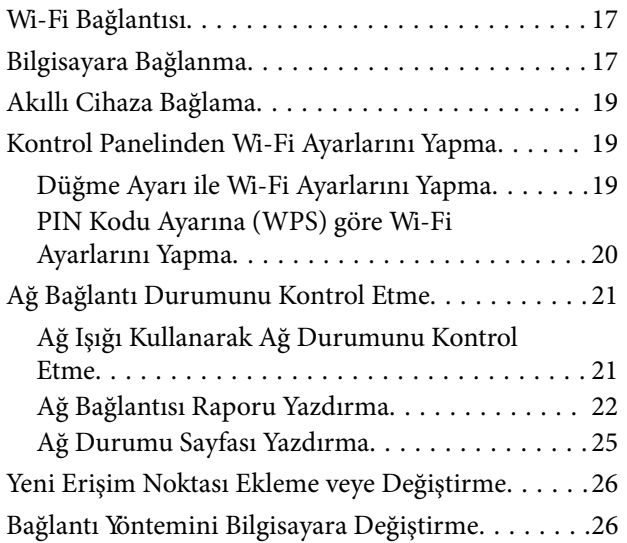

[Kontrol Panelinden Ağ Ayarlarını Geri Yükleme. . . 28](#page-27-0)

### *[Kağıt Yükleme](#page-28-0)*

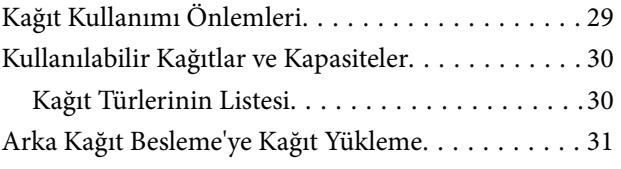

### *[Orijinalleri Yerleştirme](#page-33-0)*

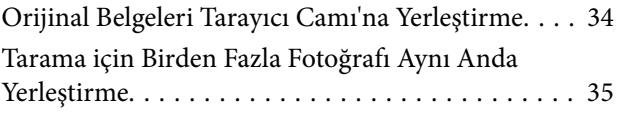

### *[Yazdırma](#page-35-0)*

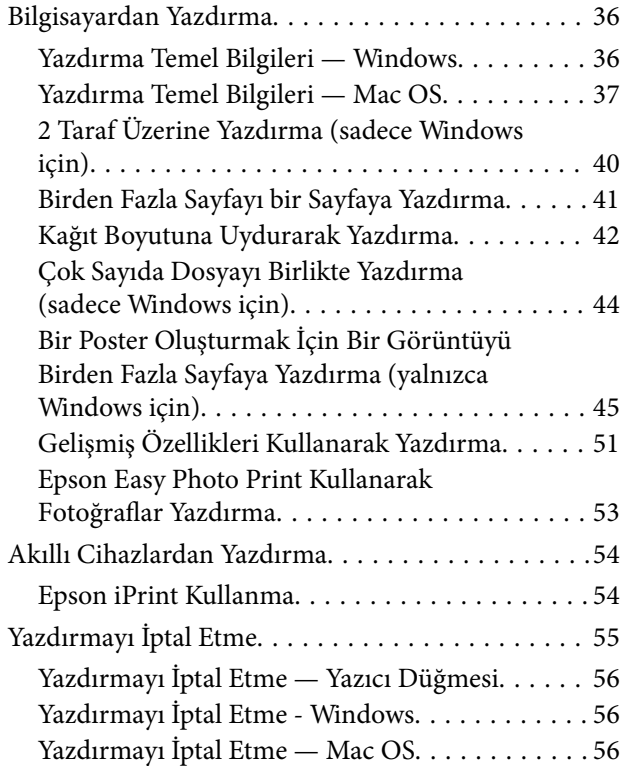

### *[Kopyalama](#page-56-0)*

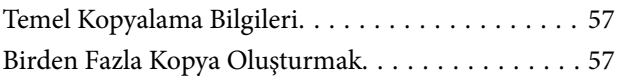

### *[Tarama](#page-57-0)*

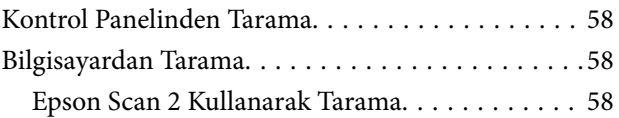

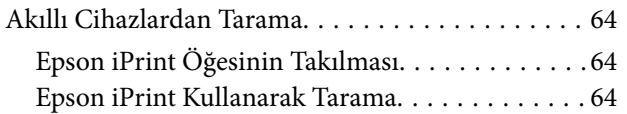

## *[Mürekkep Doldurma](#page-65-0)*

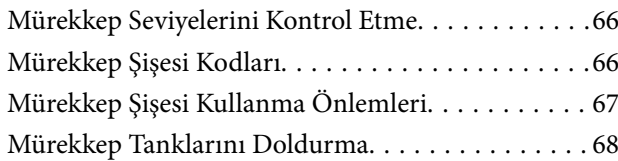

## *[Yazıcının Bakımını Yapma](#page-71-0)*

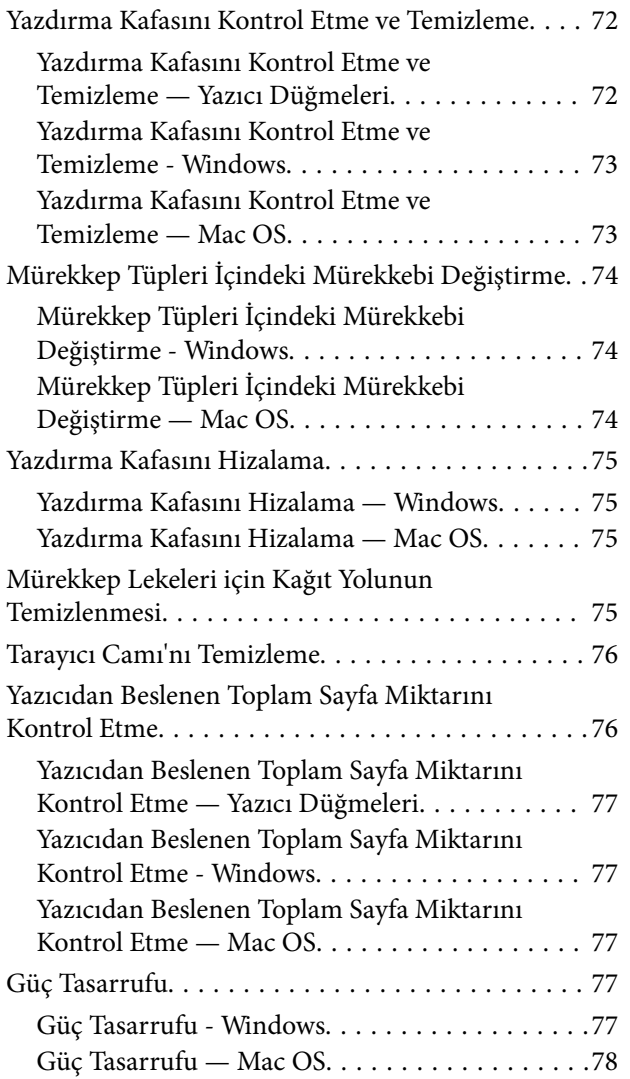

## *[Ağ Hizmeti ve Yazılım Bilgileri](#page-78-0)*

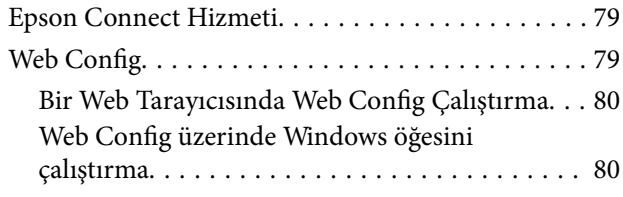

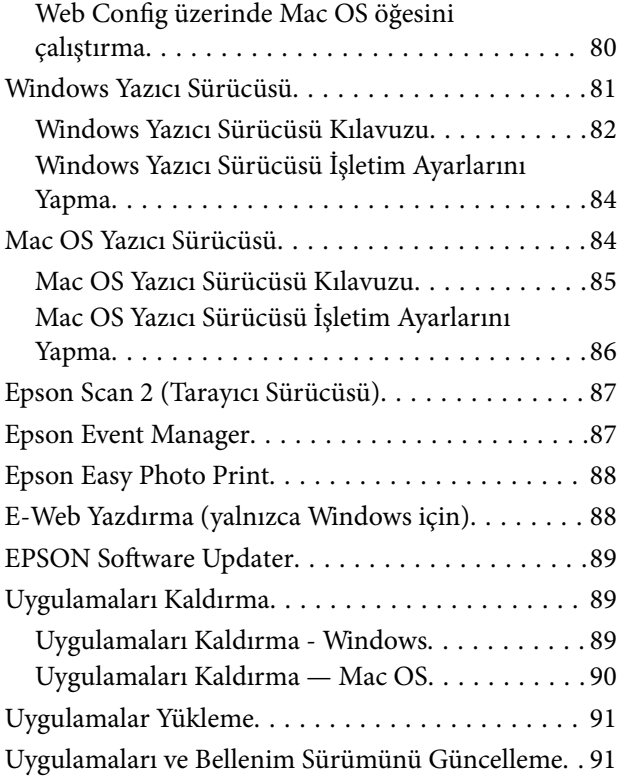

### *[Sorun Çözme](#page-91-0)*

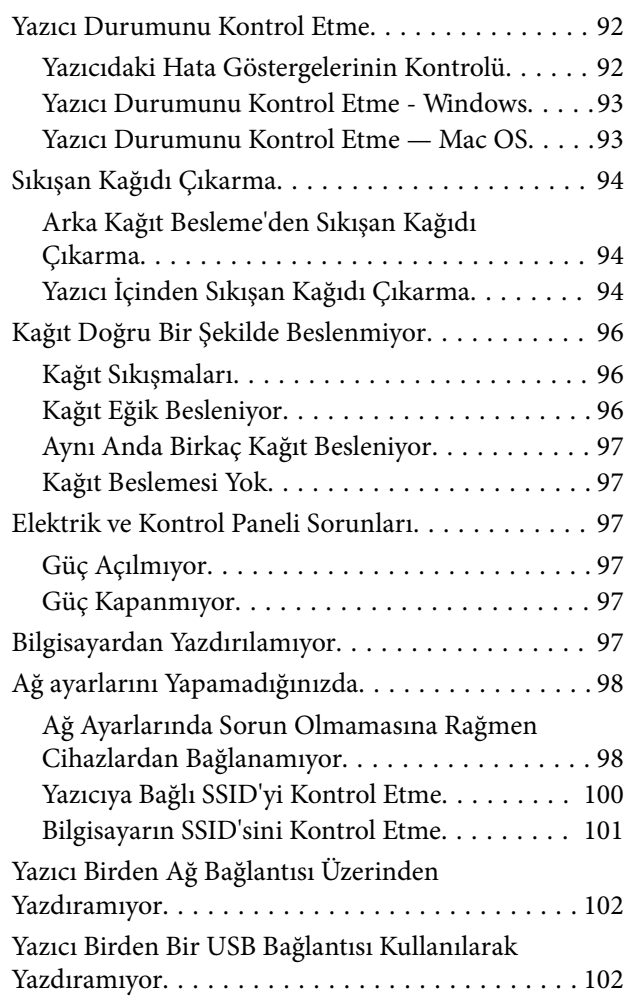

### **İçindekiler**

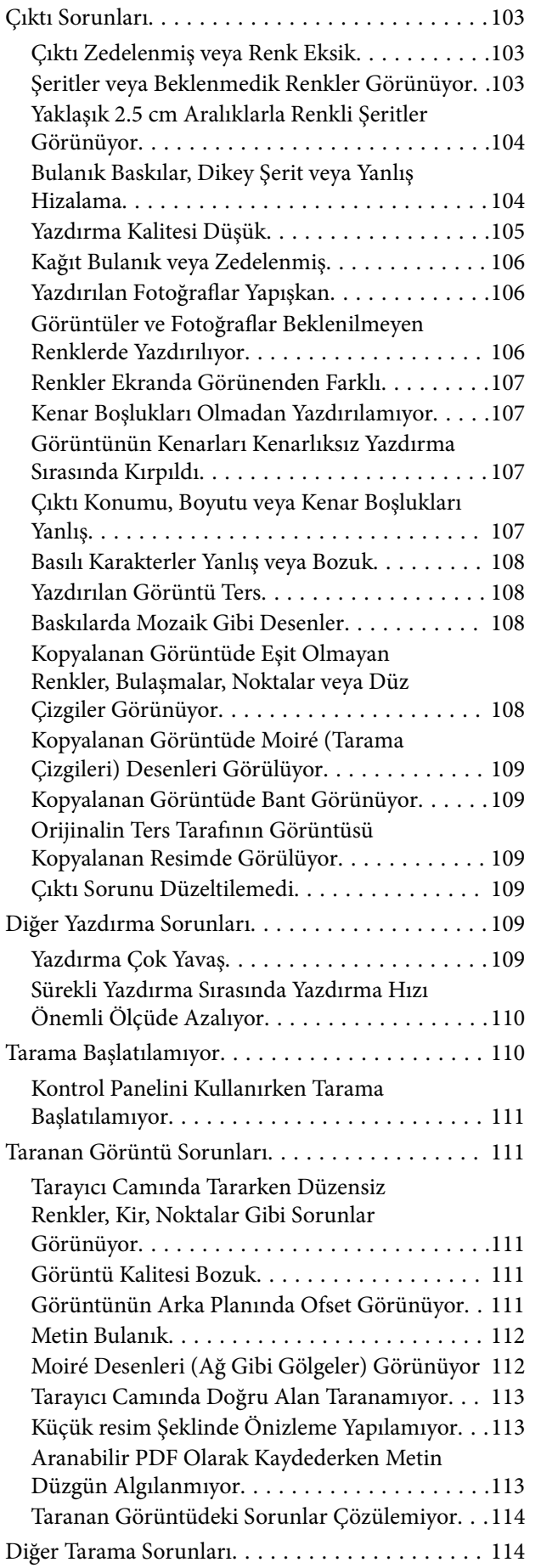

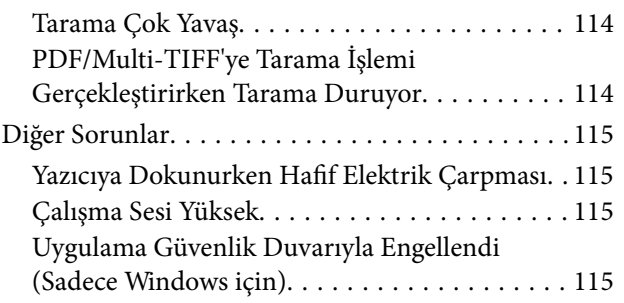

### *[Ek](#page-115-0)*

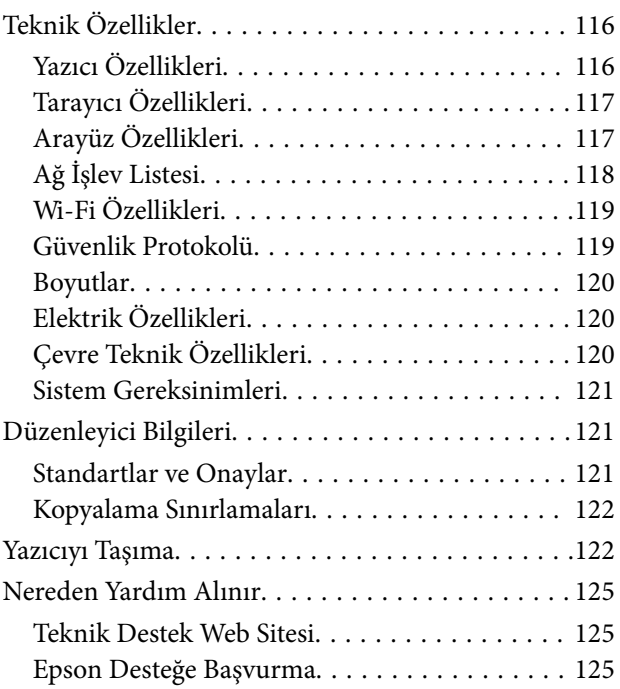

# <span id="page-6-0"></span>**Bu Kılavuz Hakkında**

## **Kılavuzlara Giriş**

Epson yazıcınızla aşağıdaki kılavuzlar verilir. Kılavuzların yanı sıra çeşitli Epson yazılım uygulamaları ile birlikte verilen yardım bilgilerine de bakmayı unutmayın.

❏ Buradan Başlayın (basılı kılavuz)

Yazıcı ve yazılım kurulumu, temel yazıcı kullanımı, sorun giderme ve buna benzer konular hakkında bilgi edinmek için bu kılavuza başvurabilirsiniz.

❏ Kullanım Kılavuzu (dijital kılavuz)

Bu kılavuz. Yazıcı kullanımı, yazıcıyı ağda kullanırken ağ ayarları ve sorunları çözme hakkında tüm bilgiyi ve talimatları sağlar.

Aşağıdaki yöntemlerle yukarıda belirtilen kılavuzların en son sürümlerini alabilirsiniz.

❏ Kağıt kılavuz

<http://www.epson.eu/Support> adresindeki Epson Avrupa destek web sitesini ya da<http://support.epson.net/> adresindeki Epson dünya çapında destek web sitesini ziyaret edin.

❏ Dijital kılavuz

Bilgisayarınızda EPSON Software Updater uygulamasını başlatın. EPSON Software Updater mevcut Epson yazılım uygulamaları ve dijital kılavuzların güncellemelerini kontrol eder ve en güncel olanları indirmenizi sağlar.

#### **İlgili Bilgi**

& ["EPSON Software Updater" sayfa 89](#page-88-0)

## **İşaret ve Semboller**

### !*Dikkat:*

Kendinize bir zarar gelmemesi için uyulması gereken talimatlar.

### c*Önemli:*

Aygıtınıza bir zarar gelmemesi için uyulması gereken talimatlar.

#### *Not:*

Tamamlayıcı ve başvuru niteliğinde bilgiler sağlar.

 $\rightarrow$  İlgili Bilgi

İlgili bölümlere bağlantılar.

## <span id="page-7-0"></span>**Bu Kılavuzda Kullanılan Açıklamalar**

- ❏ Yazıcı sürücüsü ekran görüntüleri ve Epson Scan 2 (tarayıcı sürücüsü) ekranları, Windows 10 veya OS X El Capitan'ten alınmıştır. Ekranlarda görüntülenen içerik, model ve duruma göre değişir.
- ❏ Bu kılavuzda kullanılan yazıcı çizimleri sadece örnek teşkil etmektedir. Kullanılan modele bağlı olarak küçük farklılıklar gözlemlenmesine rağmen çalışma yöntemi aynıdır.

## **İşletim Sistemi Referansları**

#### **Windows**

Bu kılavuzda, "Windows 10", "Windows 8.1", "Windows 8", "Windows 7", "Windows Vista" ve "Windows XP" gibi terimlerle aşağıdaki işletim sistemleri ifade edilmektedir. Ayrıca "Windows" ile tüm sürümler ifade edilmektedir.

- ❏ Microsoft® Windows® 10 işletim sistemi
- ❏ Microsoft® Windows® 8.1 işletim sistemi
- ❏ Microsoft® Windows® 8 işletim sistemi
- ❏ Microsoft® Windows® 7 işletim sistemi
- ❏ Microsoft® Windows Vista® işletim sistemi
- ❏ Microsoft® Windows® XP işletim sistemi
- ❏ Microsoft® Windows® XP Professional x64 Edition işletim sistemi

#### **Mac OS**

Bu kılavuzda, "Mac OS" macOS Sierra, OS X El Capitan, OS X Yosemite, OS X Mavericks, OS X Mountain Lion, Mac OS X v10.7.x ve Mac OS X v10.6.8'i ifade etmek için kullanılır.

# <span id="page-8-0"></span>**Önemli Yönergeler**

## **Güvenlik Talimatları**

Ürünü güvenli bir şekilde kullanabilmek için bu talimatlara uyun. İleride başvurmak üzere bu kılavuzu saklayın. Ayrıca, yazıcı üzerinde belirtilen tüm uyarılara ve talimatlara uymaya özen gösterin.

❏ Yazıcınızda kullanılan sembollerden bazıları güvenliği ve yazıcının düzgün kullanımını sağlamak içindir. Sembollerin anlamlarını öğrenmek için aşağıdaki siteyi ziyaret edin.

<http://support.epson.net/symbols>

- ❏ Yalnızca yazıcıyla verilen güç kablosunu kullanın ve kabloyu başka bir ekipmanla kullanmayın. Bu yazıcıyla başka kabloların kullanımı veya ekipmanla ürünle verilen güç kablosunun kullanımı yangına veya elektrik çarpmasına neden olabilir.
- ❏ AC güç kablonuzun ilgili yerel güvenlik standardına uygun olmasına dikkat edin.
- ❏ Yazıcı kılavuzunda özellikle belirtilmedikçe elektrik kablosunu, fişini, yazıcı ünitesini, tarayıcı ünitesini veya çevresel üniteleri kendi başınıza hiçbir zaman sökmeyin, değiştirmeyin veya tamir etmeye çalışmayın.
- ❏ Aşağıdaki durumlarda yazıcının fişini çıkarın ve servis için yetkili bir servis personeline başvurun:

Güç kablosu veya fiş hasar görmüş, yazıcının içine su girmiş, yazıcı yere düşürülmüş veya kasası zarar görmüş, yazıcı normal biçimde çalışmıyor veya çalışması eskisinden farklı. Çalıştırma talimatlarında belirtilmemiş kumanda parçalarını ayarlamayın.

- ❏ Yazıcıyı, fişinin kolayca çıkarılabileceği bir prizin yakınına yerleştirin.
- ❏ Yazıcıyı açık alanlara, aşırı kir veya toz, su, ısı kaynaklarının yanına veya şok, titreme, yüksek sıcaklık veya neme maruz kalabileceği yerlere yerleştirmeyin veya bu tarz alanlarda depolamayın.
- ❏ Yazıcının üzerine sıvı sıçratmamaya ve yazıcıyı ıslak ellerle kullanmamaya dikkat edin.
- ❏ Yazıcıyı, kalp pillerinden en az 22 cm uzakta tutun. Yazıcının yaydığı radyo dalgaları, kalp pillerinin çalışmasını olumsuz yönde etkileyebilir.
- ❏ Mürekkep tankları, mürekkep tankı kapakları ve açılmış mürekkep şişeleri veya mürekkep şişesi kapaklarını ele alırken mürekkebe dokunmamaya özen gösterin.
	- ❏ Cildinize mürekkep bulaşırsa söz konusu yeri su ve sabunla iyice yıkayın.
	- ❏ Mürekkep gözünüze kaçarsa gözünüzü hemen bol suyla yıkayın. Gözünüzü bol suyla yıkadıktan sonra, yine de bir rahatsızlık hissederseniz veya görmenizde bir sorun olursa, hemen bir doktora başvurun.
	- ❏ Ağzınıza mürekkep kaçarsa, hemen bir doktora başvurun.
- ❏ Mürekkep şişesini kapağını çıkardıktan sonra yana yatırmayın ya da sallamayın; bu, sızıntıya neden olabilir.
- ❏ Mürekkep şişelerini ve mürekkep haznesini çocukların ulaşamayacağı yerlerde muhafaza edin. Çocukların mürekkep şişesinden ya da mürekkep şişesinin kapağından bir şey içmelerine ya da bunlara dokunmalarına izin vermeyin.

## **Yazıcıyla İlgili Öneriler ve Uyarılar**

Yazıcıya veya malınıza zarar vermeyi önlemek için şu yönergeleri okuyun ve izleyin. Bu kılavuzu daha sonra başvurmak üzere saklayın.

## <span id="page-9-0"></span>**Yazıcı Kurulumu Hakkında Öneriler ve Uyarılar**

- ❏ Yazıcı üzerindeki hava deliklerini ve aralıkları tıkamayın ya da örtmeyin.
- ❏ Yalnızca, yazıcının etiketinde belirtilen türde güç kaynağı kullanın.
- ❏ Düzenli olarak açılıp kapatılan fotokopi makineleri ya da hava kontrol sistemleri gibi cihazlarla aynı prize takmaktan kaçının.
- ❏ Duvar üzerinde bulunan düğmelerle veya otomatik zaman ayarlayıcılarla kontrol edilen elektrik prizleri kullanmayın.
- ❏ Tüm bilgisayar sistemini, hoparlörler ya da kablosuz telefonların yuvaları gibi elektromanyetik parazite neden olabilecek kaynaklardan uzak tutun.
- ❏ Elektrik kabloları, sürtünme, kesilme, yıpranma, kıvrılma ve düğümlenme olmayacak şekilde yerleştirilmelidir. Elektrik kabloları üzerine herhangi bir nesne koymayın ve elektrik kabloları üzerine basılmasına veya üzerinden geçilmesine izin vermeyin. Özellikle tüm elektrik kablolarının transformatöre girdiği ve transformatörden çıktığı noktalarda düz bir biçimde bulunmalarına dikkat edin.
- ❏ Yazıcıyla birlikte bir uzatma kablosu kullanırsanız, uzatma kablosuna takılan cihazların toplam amper değerinin kablonun amper değerini geçmediğinden emin olun. Ayrıca, elektrik prizine bağlı aygıtların toplam amper değerinin de elektrik prizinin amper değerini aşmadığından emin olun.
- ❏ Bu yazıcıyı Almanya'da kullanmayı düşünüyorsanız, kısa devre durumunda veya bu yazıcının fazla akım çekmesi durumunda gerekli korumayı sağlamak için bina tesisatında 10 veya 16 amperlik devre kesiciler kullanılmalıdır.
- ❏ Yazıcıyı kablo ile bilgisayara veya başka bir aygıta bağlarken, konektör yönlerinin doğru olmasına dikkat edin. Her konektör için yalnızca bir doğru yön vardır. Bir konektörü yanlış yönde takmak, kabloya bağlı iki aygıta da zarar verebilir.
- ❏ Yazıcıyı düz, sağlam ve yazıcının tabanından her yöne doğru daha geniş bir zemine yerleştirin. Yazıcı, eğimli bir zeminde düzgün çalışmaz.
- ❏ Yazıcı üzerinde belge kapağını tamamen kaldırabileceğiniz kadar boşluk olmasını sağlayın.
- ❏ Yazıcının önünde kağıdın tam olarak çıkartılabilmesi için yeterli yer bırakın.
- ❏ Ani ısı ve nem değişikliklerinin olduğu yerleri seçmeyin. Ayrıca yazıcıyı, doğrudan güneş ışığı alan yerlerden, güçlü ışık ya da ısı kaynaklarından uzak tutun.

## **Yazıcının Kullanılması Hakkında Öneriler ve Uyarılar**

- ❏ Yazıcının üzerindeki yuvalara herhangi bir cisim sokmayın.
- ❏ Yazıcı çalışır durumdayken, elinizi yazıcının içine sokmayın.
- ❏ Yazıcının içinde bulunan beyaz düz kabloya ve mürekkep tüplerine dokunmayın.
- ❏ Yazıcının içinde ya da çevresinde yanıcı gazlar içeren aerosol ürünler kullanmayın. Bu, yangına neden olabilir.
- ❏ Yazdırma kafasını elinizle hareket ettirmeyin; aksi taktirde yazıcı zarar görebilir.
- ❏ Tarama ünitesini kapatırken parmaklarınızı sıkıştırmamaya dikkat edin.
- ❏ Orijinalleri yerleştirirken tarayıcı camı üzerine çok kuvvetli bastırmayın.
- ❏ Mürekkep tanklarından herhangi biri alt çizgiye kadar doldurulmamışsa, mürekkebi bir süre sonra doldurun. Mürekkep seviyesi tanktaki alt çizginin altındayken yazıcının uzun süre kullanılması, yazıcının hasar görmesine neden olabilir.
- $\Box$  Yazıcıyı her zaman  $\Theta$  düğmesini kullanarak kapatın.  $\Theta$  ışığının yanıp sönmesi duruncaya kadar yazıcının fişini çıkarmayın veya prizden gücünü kapatmayın.

<span id="page-10-0"></span>❏ Yazıcıyı uzun bir süre kullanmayacaksanız elektrik kablosunu prizden çektiğinizden emin olun.

## **Yazıcıyı Taşıma veya Depolama Hakkında Öneriler ve Uyarılar**

- ❏ Yazıcıyı depolarken veya taşırken sarsmayın, dikey olarak veya baş aşağı koymayın; aksi takdirde mürekkep akabilir.
- ❏ Yazıcıyı bir yere taşımadan önce, yazdırma kafasının yuvasında (en sağ) olduğundan emin olun.

## **Yazıcıyı Kablosuz Bağlantı ile Kullanma Önerileri ve Uyarıları**

- ❏ Bu yazıcıdan gelen radyo dalgaları tıbbi cihazların çalışmasını bozarak arızalara neden olabilir. Bu yazıcıyı tıbbi tesisler içinde ya da tıbbi cihaz yanında kullanırken, tıbbi tesisin ilgili sorumlularının talimatlarına ve tıbbi cihaza ilişkin tüm ilgili uyarı ve yönetmeliklere uyun.
- ❏ Bu yazıcıdan gelen radyo dalgaları otomatik kapılar ya da yangın alarmları gibi otomatik kumandalı cihazların çalışmasını olumsuz etkileyebilir ve arızadan ötürü kazalara neden olabilir. Bu yazıcıyı otomatik kumandalı cihazlar yanında kullanırken bu cihazlardaki tüm ilgili uyarı ve talimatları takip edin.

## **Kişisel Bilgilerinizin Korunması**

Yazıcıyı başka birine verirseniz veya imha ederseniz, kontrol panelinde للكلم düğmesini basılı tutarken yazıcıyı açarak yazıcının hafızasındaki ağ ayarlarını silin.

# <span id="page-11-0"></span>**Yazıcı Temel Bilgileri**

## **Parça Adları ve İşlevleri**

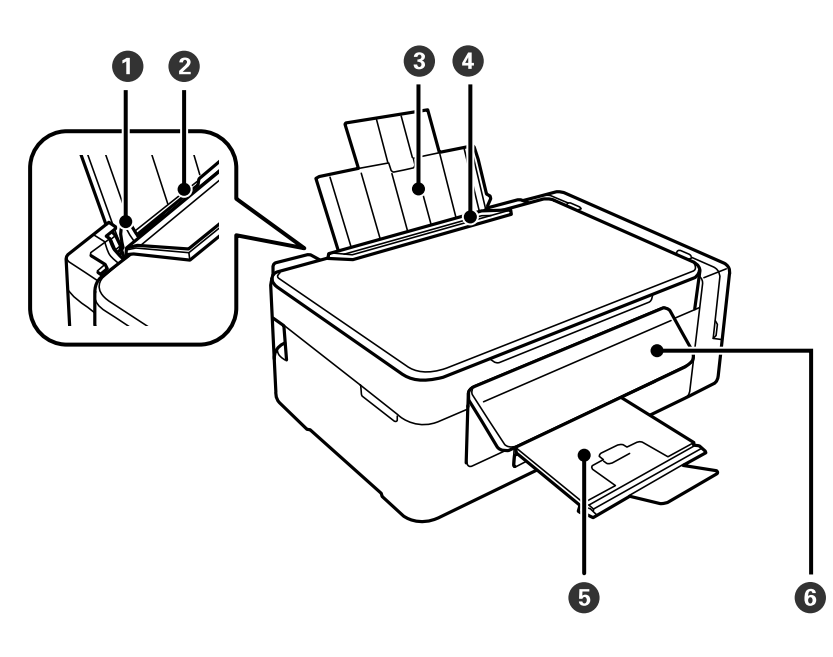

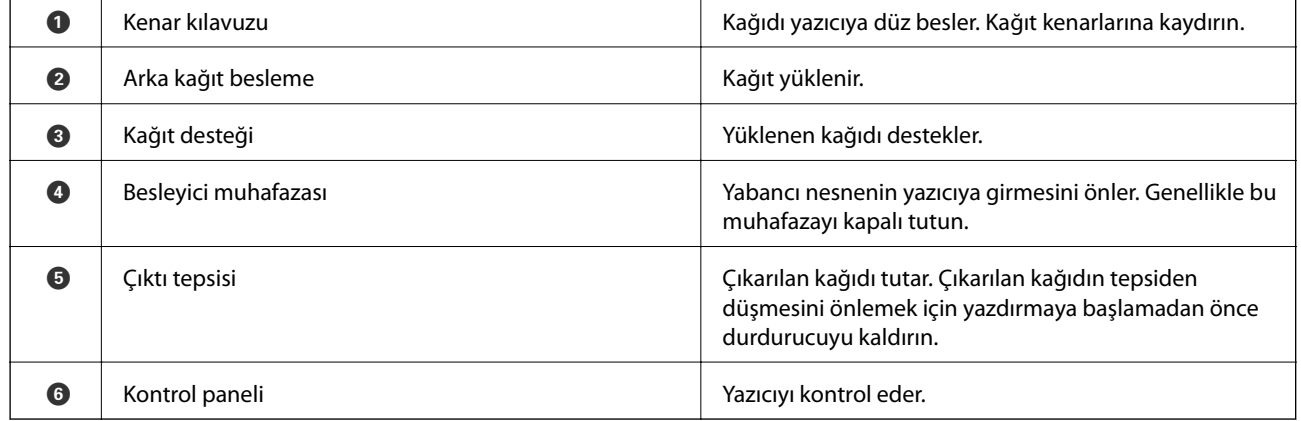

### **Yazıcı Temel Bilgileri**

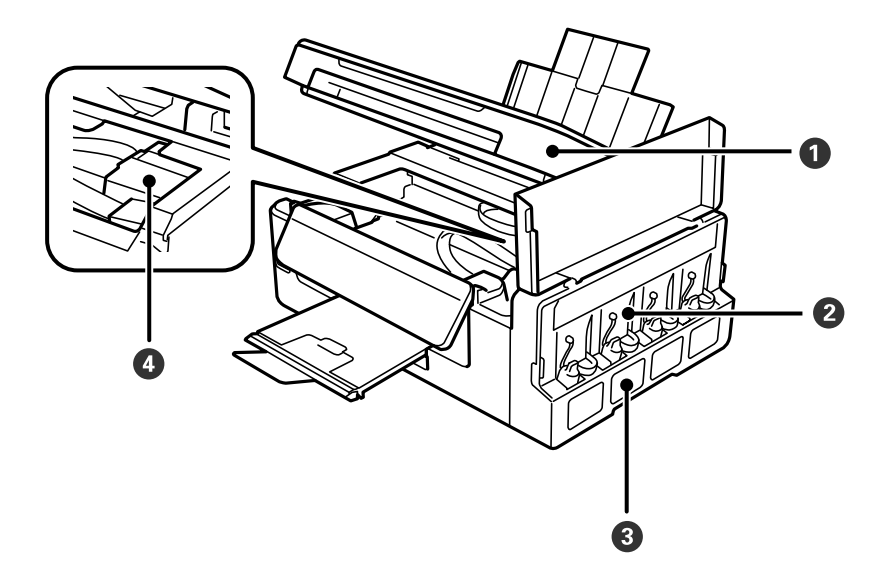

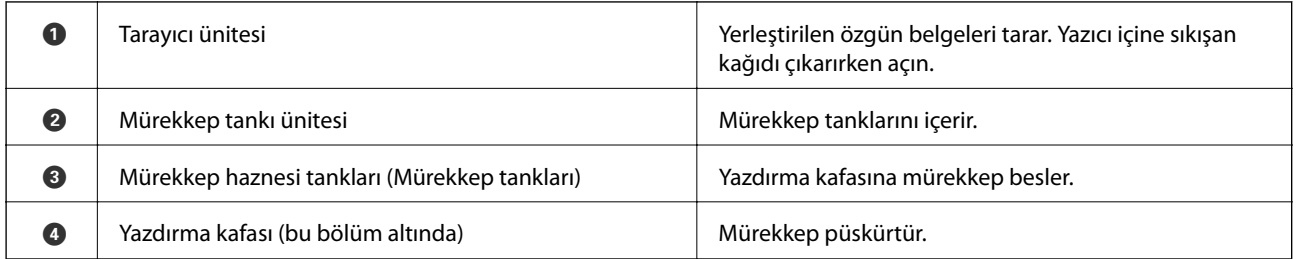

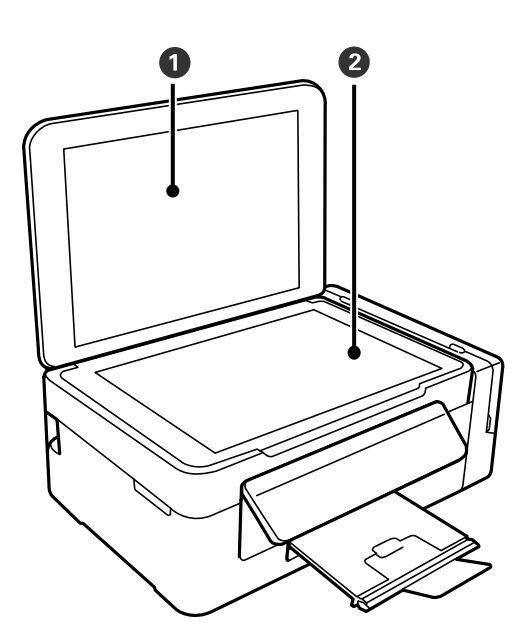

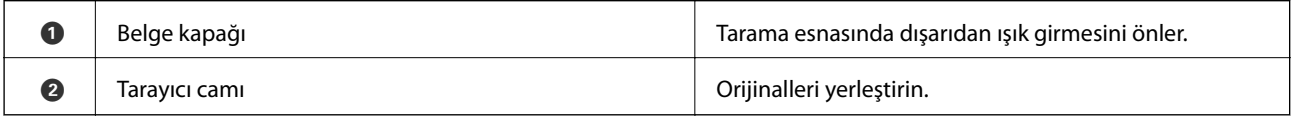

<span id="page-13-0"></span>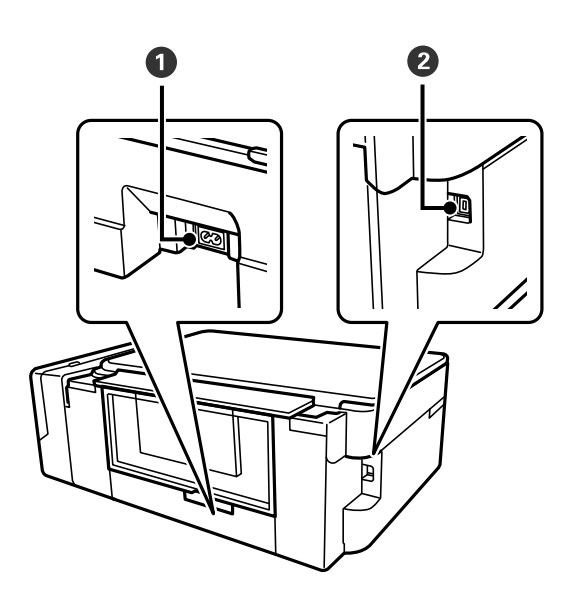

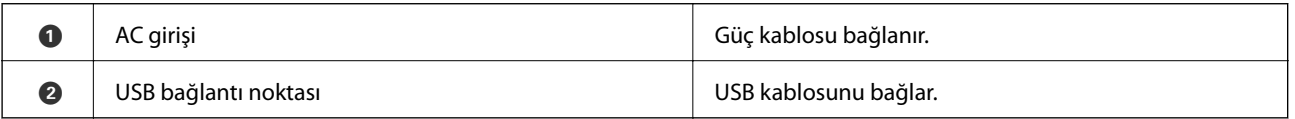

## **Kontrol Paneli**

Kontrol panelinin açısını değiştirebilirsiniz.

Kontrol panelini indirmek için, aşağıda gösterildiği gibi panelin arkasındaki kolu sıkın.

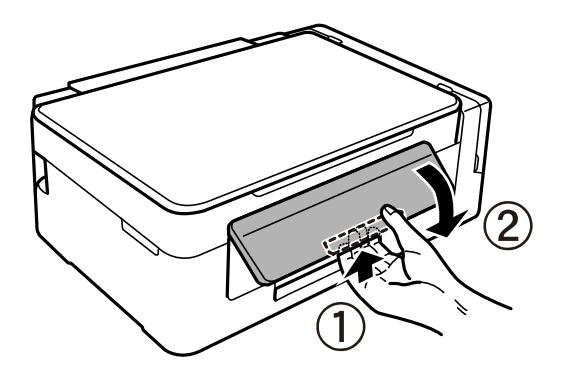

## **Düğmeler ve Işıklar**

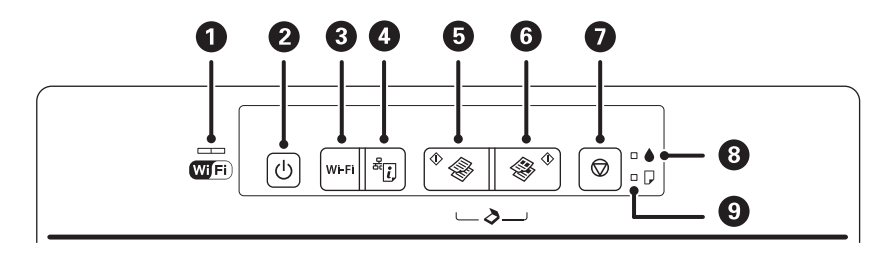

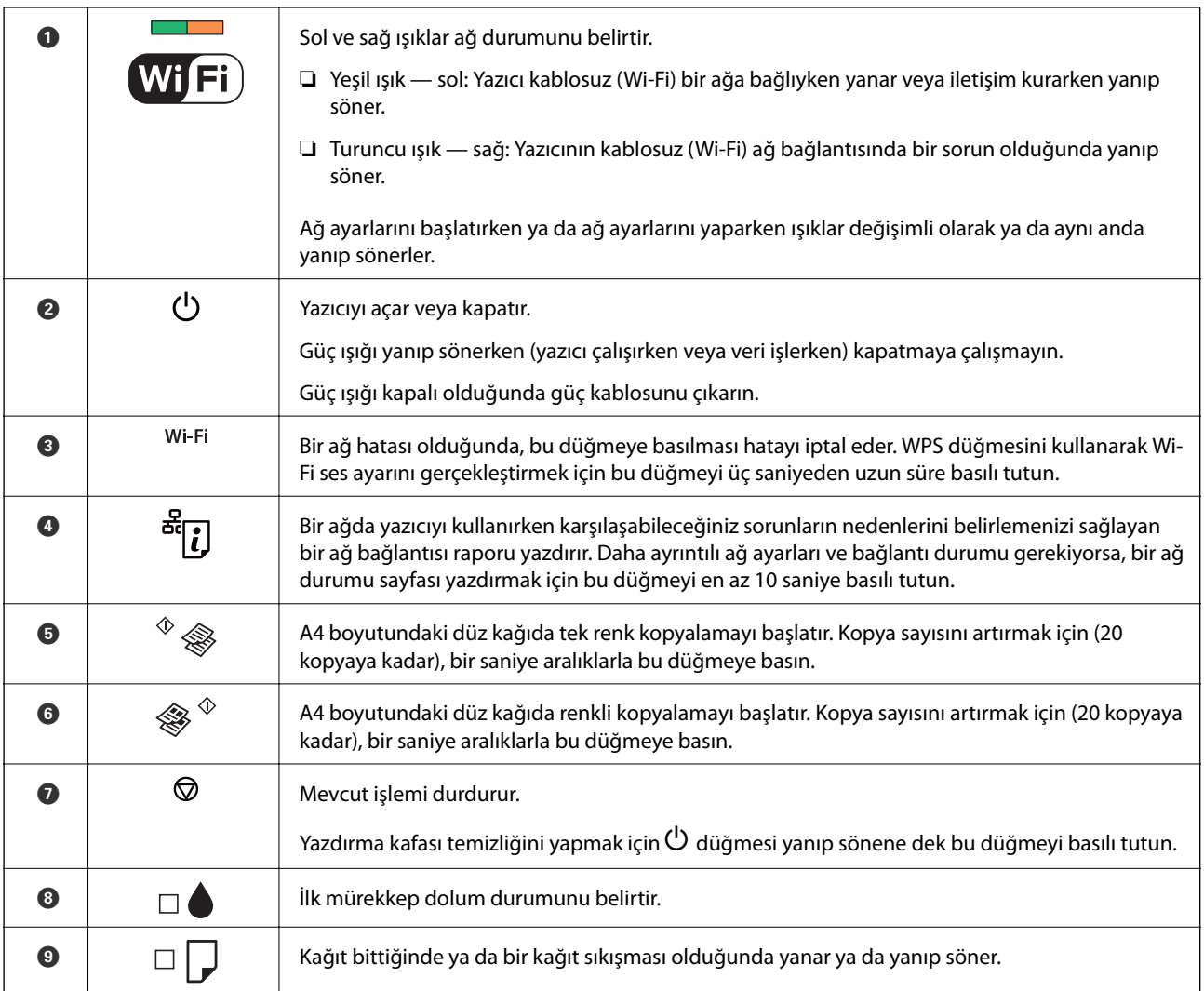

#### Farklı düğme kombinasyonlarında ilave işlevler de mevcuttur.

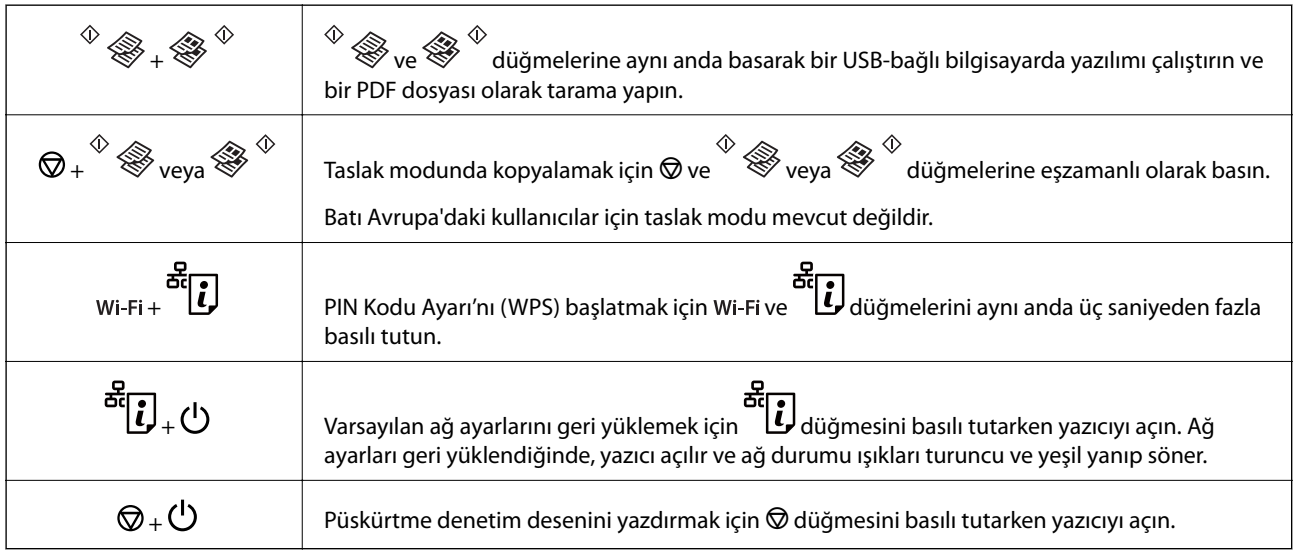

#### **İlgili Bilgi**

 $\blacktriangleright$  ["Yazıcıdaki Hata Göstergelerinin Kontrolü" sayfa 92](#page-91-0)

- $\blacktriangleright$  ["PIN Kodu Ayarına \(WPS\) göre Wi-Fi Ayarlarını Yapma" sayfa 20](#page-19-0)
- $\blacktriangleright$  ["Kontrol Panelinden Ağ Ayarlarını Geri Yükleme" sayfa 28](#page-27-0)

# <span id="page-16-0"></span>**Ağ Ayarları**

## **Wi-Fi Bağlantısı**

Yazıcı ve bilgisayarı veya akıllı cihazı erişim noktasına bağlayın. Bu, bilgisayarların erişim noktası yoluyla Wi-Fi ile bağlandığı ev ve ofis ağları için tipik bir bağlantı yöntemidir.

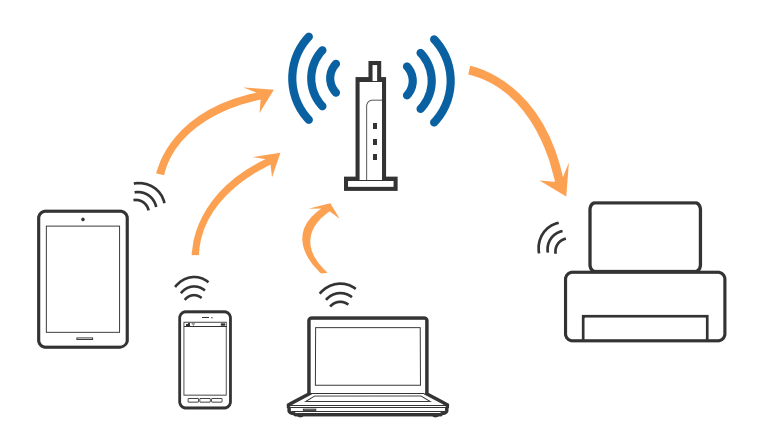

#### **İlgili Bilgi**

- & "Bilgisayara Bağlanma" sayfa 17
- & ["Akıllı Cihaza Bağlama" sayfa 19](#page-18-0)
- & ["Kontrol Panelinden Wi-Fi Ayarlarını Yapma" sayfa 19](#page-18-0)

## **Bilgisayara Bağlanma**

Yazıcıyı bir bilgisayara bağlamak için yükleyiciyi kullanmanızı öneririz.Aşağıdaki yöntemlerden birini kullanarak yükleyiciyi çalıştırabilirsiniz.

❏ Web sitesini ayarlama

Aşağıdaki web sitesine erişin ve sonra ürünün adını girin.

<http://epson.sn>

**Kurulum** alanına gidin ve indir ve bağlan kısmından **İndir** öğesine tıklayın.Yükleyiciyi çalıştırmak için indirilen dosyayı tıklatın veya çift tıklatın.Ekrandaki talimatları izleyin.

❏ Yazılım diskini kullanarak ayarlama (yalnızca bir yazılım diskiyle gelen modeller ve disk sürücüleri olan bilgisayarları olan kullanıcılar içindir.)

Yazılım diskini bilgisayara takın ve sonra ekrandaki talimatları izleyin.

#### **Bağlantı Yöntemlerini Seçme**

Aşağıdaki ekran görüntülenene kadar ekrandaki talimatları izleyin ve sonra yazıcının bilgisayara bağlantı yöntemini seçin.

#### ❏ Windows

Bağlantı türünü seçin ve sonra **İleri** öğesine tıklayın.

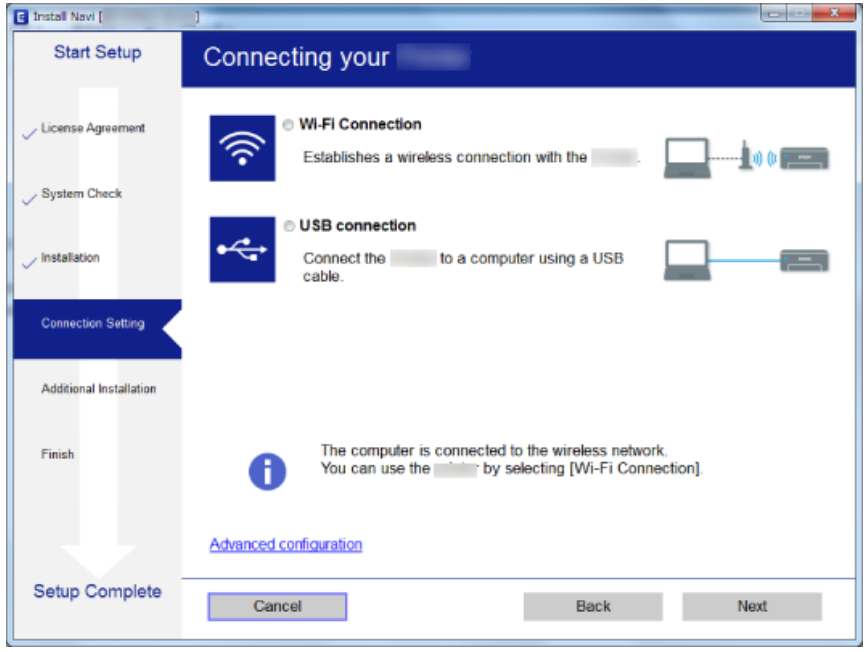

#### ❏ Mac OS

Bağlantı türünü seçin.

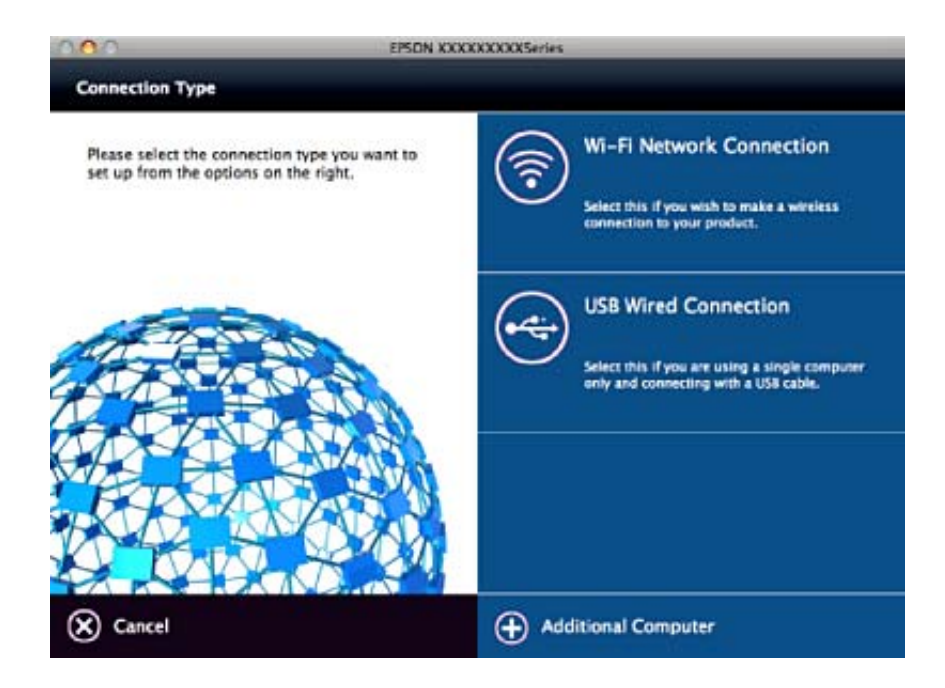

Ekrandaki talimatları izleyin.Gerekli yazılım yüklenir.

## <span id="page-18-0"></span>**Akıllı Cihaza Bağlama**

Yazıcıyı akıllı cihazla aynı Wi-Fi ağına (SSID) bağladığınızda yazıcıyı bir akıllı cihazdan kullanabilirsiniz. Yazıcıyı akıllı bir cihazdan kullanmak için, aşağıdaki web sitesinden ayarlayın. Yazıcıya bağlamak istediğiniz akıllı cihazdan web sitesine erişin.

#### <http://epson.sn>> **Kurulum**

*Not:*

Bir bilgisayarı ve bir akıllı cihazı yazıcıya aynı anda bağlamak istiyorsanız, önce bilgisayarı bağlamanızı öneririz.

## **Kontrol Panelinden Wi-Fi Ayarlarını Yapma**

Yazıcının kontrol panelinden ağ ayarlarını yapabilirsiniz. Yazıcıyı ağa bağladıktan sonra, kullanmak istediğiniz cihazdan (bilgisayar, akıllı telefon, tablet vb.) yazıcıya bağlanın

#### **İlgili Bilgi**

- & "Düğme Ayarı ile Wi-Fi Ayarlarını Yapma" sayfa 19
- & ["PIN Kodu Ayarına \(WPS\) göre Wi-Fi Ayarlarını Yapma" sayfa 20](#page-19-0)

### **Düğme Ayarı ile Wi-Fi Ayarlarını Yapma**

Erişim noktasında bir düğmeye basarak bir Wi-Fi ağını otomatik ayarlayabilirsiniz. Aşağıdaki koşullar karşılandığında, bu yöntemi kullanarak ayarlayabilirsiniz.

❏ Erişim noktası WPS (Wi-Fi Korumalı Kurulumu) ile uyumludur.

❏ Erişim noktasında bir düğmeye basarak geçerli Wi-Fi bağlantısı kurulmuştur.

#### *Not:*

Düğmeyi bulamıyorsanız veya yazılımı kullanarak ayarlarsanız, erişim noktasıyla sağlanan belgelere bakın.

1. Güvenlik ışıkları yanıp sönene kadar erişim noktasında [WPS] düğmesini basılı tutun.

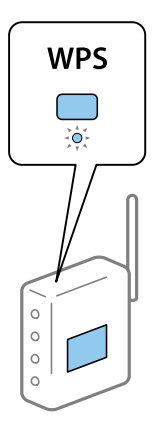

[WPS] düğmesinin nerede olduğunu bilmiyorsanız veya erişim noktasında hiç düğme yoksa ayrıntılar için erişim noktanızla sağlanan belgelere bakın.

<span id="page-19-0"></span>2. Solda yeşil ışık ve sağda turuncu ışık dönüşümlü olarak yanıp sönene kadar (yaklaşık 3 saniye) yazıcının kontrol panelinde Wi-Fi düğmesine basın.

Bağlantı ayarı başlatılacaktır. Bağlantı kurulduğunda solda yeşil ışık ve sağda turuncu ışık aynı anda yanar. Sağdaki turuncu ışık 5 dakika içinde otomatik söner.

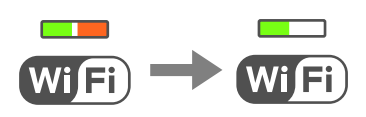

*Not:*

Solda yeşil ışık sönükken ve sağda turuncu ışık yanıp sönerken yazıcı bir bağlantı hatası durumundadır. Kontrol panelindeki düğmesine basarak yazıcı hatasını temizledikten sonra, erişim noktasını yeniden başlatın, yazıcıya yaklaştırın ve yeniden deneyin. Hala çalışmıyorsa, bir ağ bağlantısı raporu yazdırın ve durumu kontrol edin.

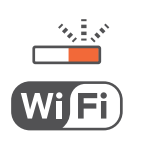

#### **İlgili Bilgi**

- & ["Ağ Bağlantı Durumunu Kontrol Etme" sayfa 21](#page-20-0)
- & ["Ağ ayarlarını Yapamadığınızda" sayfa 98](#page-97-0)

## **PIN Kodu Ayarına (WPS) göre Wi-Fi Ayarlarını Yapma**

Ağ durum sayfasında yazılı bir PIN kodu kullanarak bir erişim noktasına bağlanabilirsiniz. Bir erişim noktası WPS (Wi-Fi Korumalı Kurulumu) özellikliyse ayarlamak için bu yöntemi kullanabilirsiniz. Erişim noktasına bir PIN kodu girmek için bir bilgisayar kullanın.

- 1. Kağıtları yükleyin.
- 2. Yazıcının kontrol panelinde en az 10 saniye düğmesini basılı tutun.

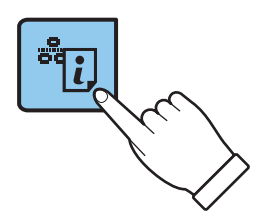

Ağ durumu sayfası yazdırılır.

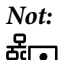

 düğmesini 10 saniye içinde bırakın, bir ağ bağlantısı raporu yazdırılır. PIN kodu bilgisinin bu raporda yazılmadığını unutmayın.

<span id="page-20-0"></span>3. düğmesini basılı tutarken, solda yeşil ışık ve sağda turuncu ışık eşzamanlı olarak yanıp sönene kadar (yaklaşık 3 saniye) düğmesine basın.

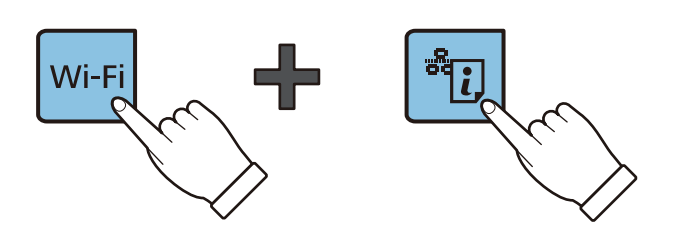

4. Ağ durumu sayfasının [WPS-PIN Code] sütununda yazılı PIN kodunu (sekiz basamaklı bir sayı) erişim noktasına girmek için iki dakika içinde bilgisayarınızı kullanın.

Bağlantı kurulduğunda solda yeşil ışık ve sağda turuncu ışık aynı anda yanar. Sağdaki turuncu ışık 5 dakika içinde otomatik söner.

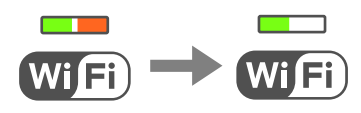

#### *Not:*

- ❏ Bir PIN kodu girme hakkında ayrıntılar için erişim noktanızla sağlanan belgelere bakın.
- ❏ Solda yeşil ışık sönükken ve sağda turuncu ışık yanıp sönerken yazıcı bir bağlantı hatası durumundadır. Kontrol panelindeki düğmesine basarak yazıcı hatasını temizledikten sonra, erişim noktasını yeniden başlatın, yazıcıya yaklaştırın ve yeniden deneyin. Hala çalışmıyorsa, bir ağ bağlantısı raporu yazdırın ve durumu kontrol edin.

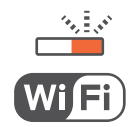

#### **İlgili Bilgi**

- & ["Ağ Durumu Sayfası Yazdırma" sayfa 25](#page-24-0)
- & "Ağ Bağlantı Durumunu Kontrol Etme" sayfa 21
- & ["Ağ ayarlarını Yapamadığınızda" sayfa 98](#page-97-0)

## **Ağ Bağlantı Durumunu Kontrol Etme**

### **Ağ Işığı Kullanarak Ağ Durumunu Kontrol Etme**

Yazıcının kontrol panelinde ağ ışığını kullanarak ağ bağlantı durumunu kontrol edebilirsiniz.

#### **İlgili Bilgi**

& ["Düğmeler ve Işıklar" sayfa 14](#page-13-0)

## <span id="page-21-0"></span>**Ağ Bağlantısı Raporu Yazdırma**

Yazıcı ve erişim noktası arasındaki durumu kontrol etmek için bir ağ bağlantısı raporu yazdırabilirsiniz.

1. Kağıtları yükleyin.

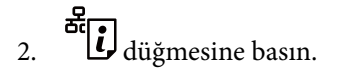

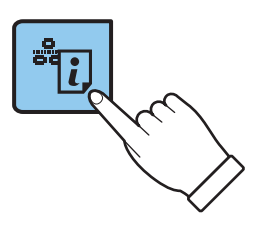

Ağ bağlantısı raporu yazdırılır.

#### **İlgili Bilgi**

& "Ağ Bağlantısı Raporu Hakkında Mesaj ve Çözümler" sayfa 22

### **Ağ Bağlantısı Raporu Hakkında Mesaj ve Çözümler**

Ağ bağlantısı raporundaki mesaj ve hata kodlarını kontrol edin ve sonra çözümleri izleyin.

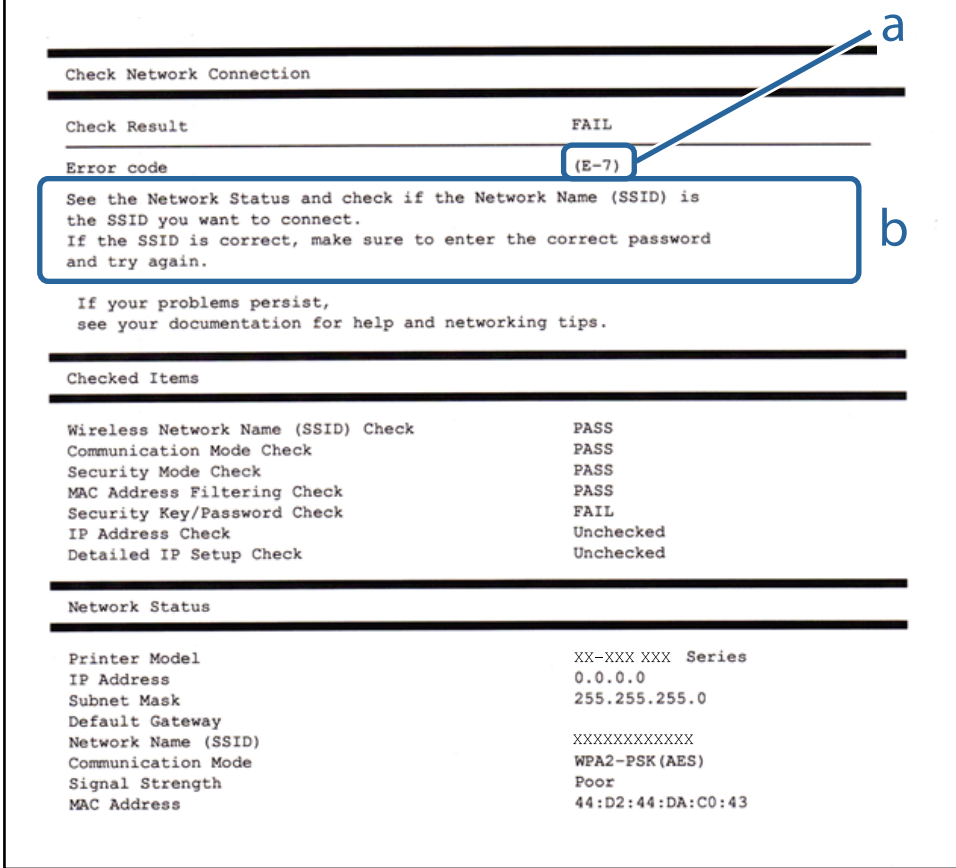

#### a. Hata kodu

#### b. Ağ Ortamındaki Mesajlar

#### **a. Hata kodu**

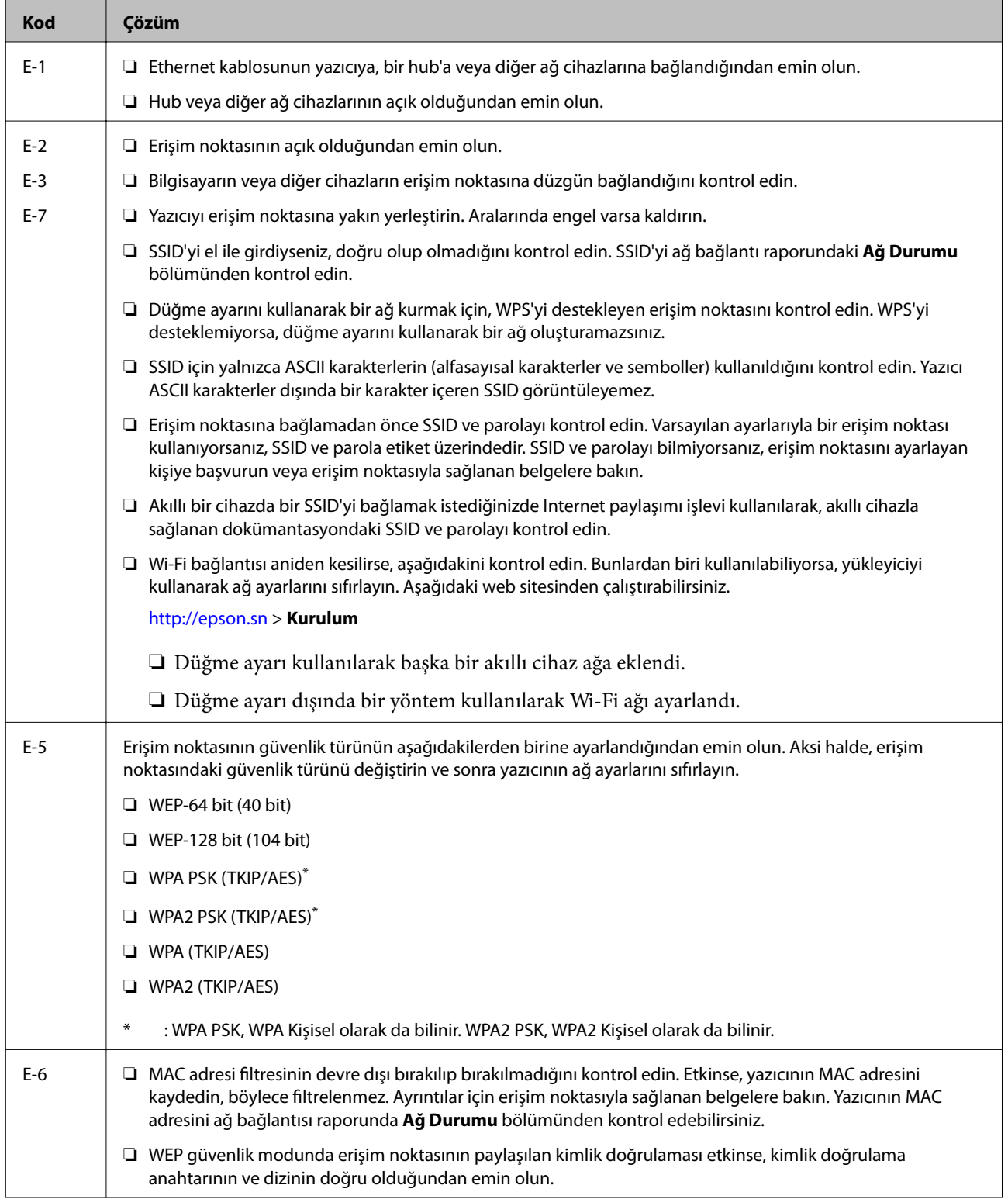

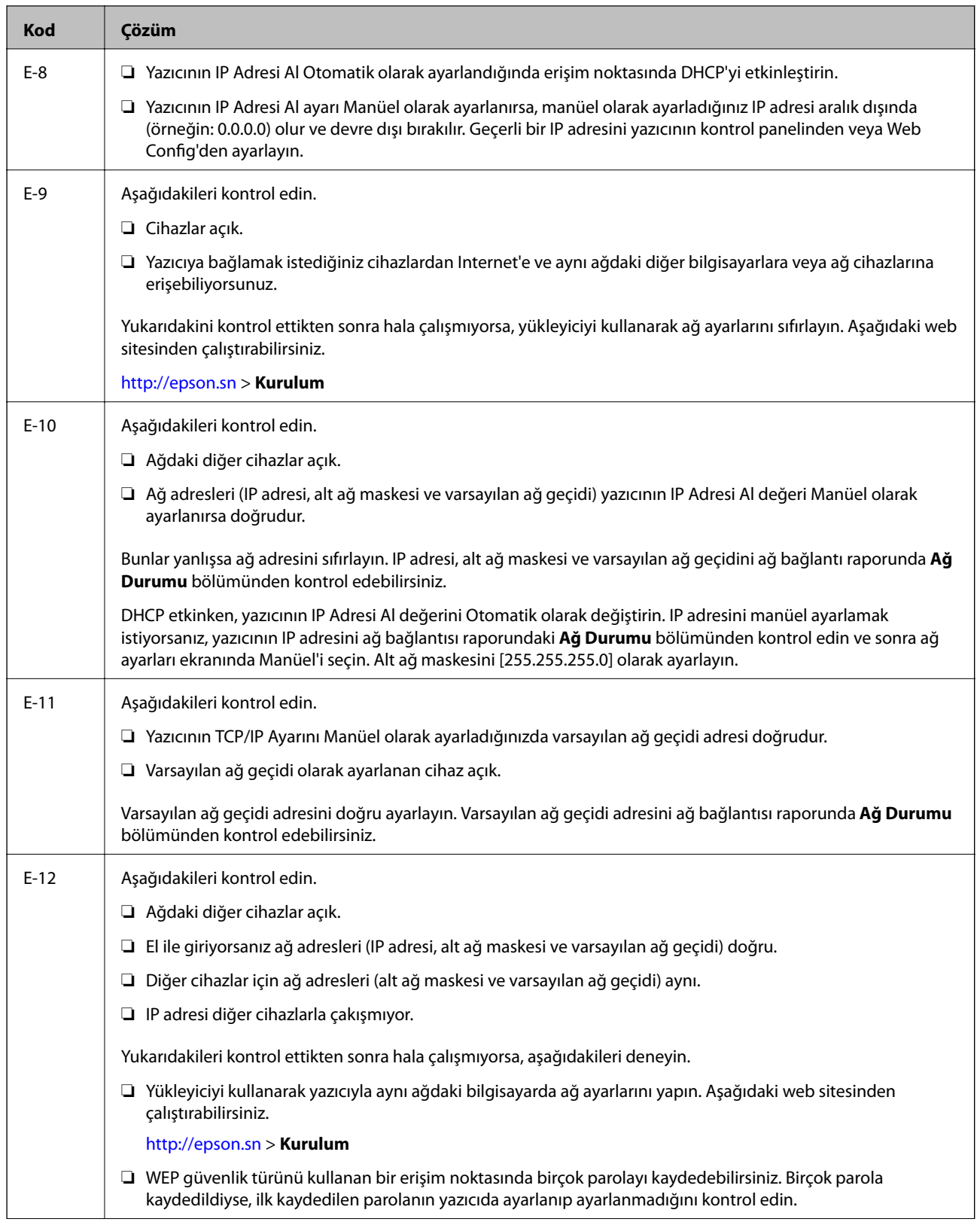

<span id="page-24-0"></span>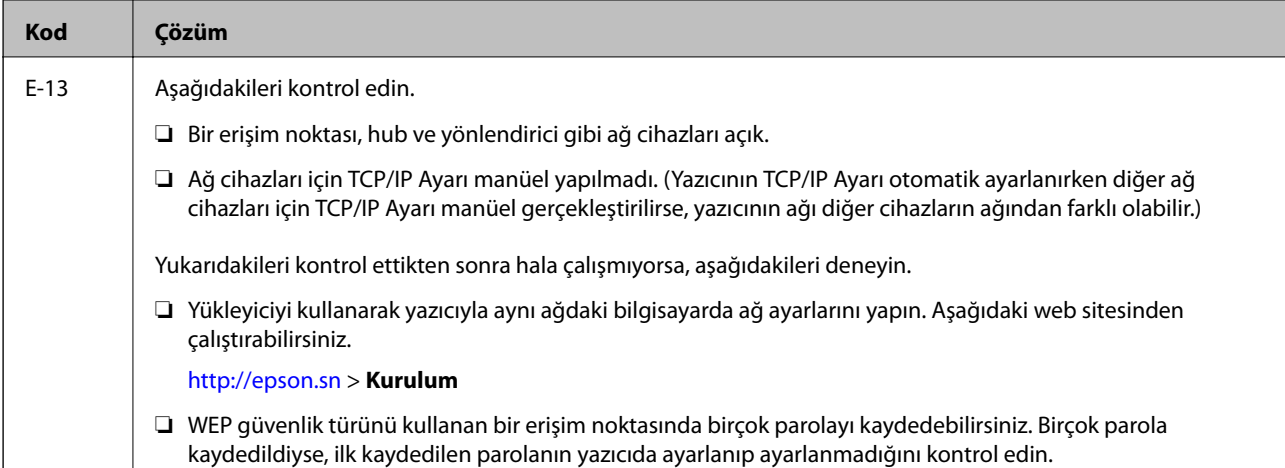

#### **b. Ağ Ortamındaki Mesajlar**

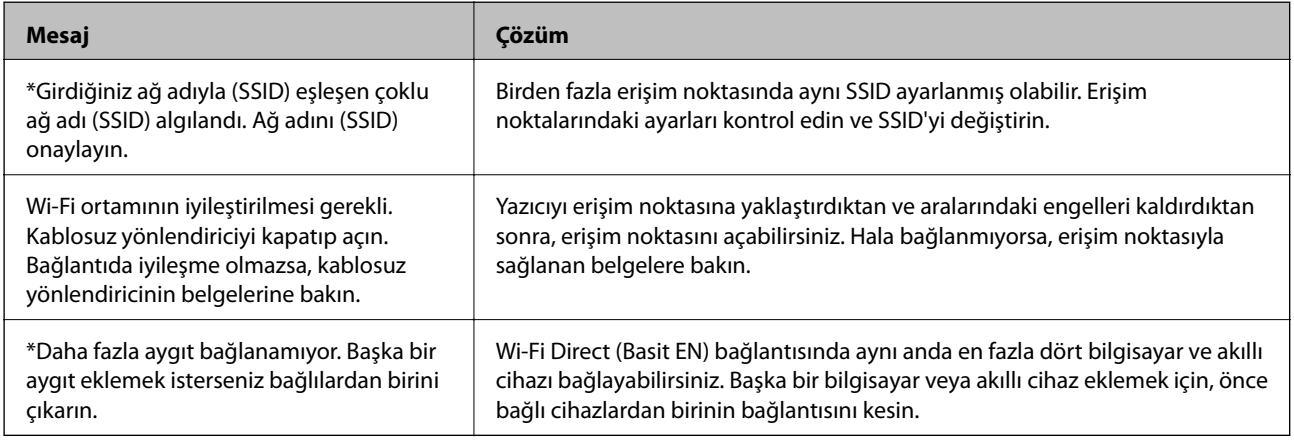

#### **İlgili Bilgi**

- & ["Bilgisayara Bağlanma" sayfa 17](#page-16-0)
- ◆ ["Web Config" sayfa 79](#page-78-0)
- $\blacktriangleright$ ["Ağ ayarlarını Yapamadığınızda" sayfa 98](#page-97-0)

## **Ağ Durumu Sayfası Yazdırma**

Ayrıntılı ağ bilgilerini yazdırarak kontrol edebilirsiniz.

- 1. Kağıtları yükleyin.
- 2. Yazıcının kontrol panelinde en az 10 saniye düğmesini basılı tutun.

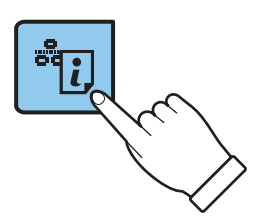

<span id="page-25-0"></span>Ağ durumu sayfası yazdırılır.

*Not:* düğmesini 10 saniye içinde bırakın, bir ağ bağlantısı raporu yazdırılır.

## **Yeni Erişim Noktası Ekleme veye Değiştirme**

Erişim noktası değiştirme nedeniyle SSID değişirse veya bir erişim noktası eklenirse ve yeni ağ ortamı kurulursa, Wi-Fi ayarlarını yeniden ayarlayın.

#### **İlgili Bilgi**

& "Bağlantı Yöntemini Bilgisayara Değiştirme" sayfa 26

## **Bağlantı Yöntemini Bilgisayara Değiştirme**

Yükleyiciyi kullanın ve farklı bir bağlantı yönteminde yeniden ayarlayın.

❏ Web sitesini ayarlama

Aşağıdaki web sitesine erişin ve sonra ürünün adını girin.

<http://epson.sn>

**Kurulum** alanına gidin ve indir ve bağlan kısmından **İndir** öğesine tıklayın.Yükleyiciyi çalıştırmak için indirilen dosyayı tıklatın veya çift tıklatın.Ekrandaki talimatları izleyin.

❏ Yazılım diskini kullanarak ayarlama (yalnızca bir yazılım diskiyle gelen modeller ve disk sürücüleri olan bilgisayarları olan kullanıcılar içindir.)

Yazılım diskini bilgisayara takın ve sonra ekrandaki talimatları izleyin.

#### **Bağlantı Yöntemlerini Değiştirmeyi Seçme**

Aşağıdaki ekran görüntülenene kadar ekrandaki talimatları izleyin.

#### ❏ Windows

**Bağlantı yöntemini değiştirin veya tekrar ayarlayın** öğesini Yazılım Yüklemesini Seçin ekranından seçin ve sonra **İleri** öğesine tıklayın.

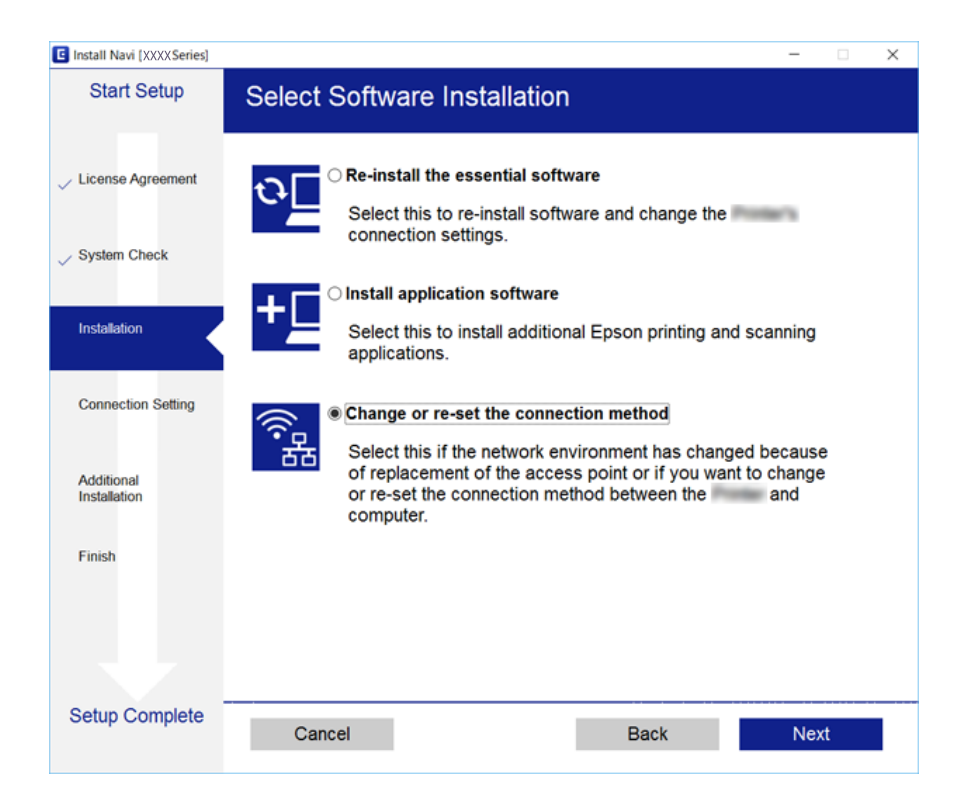

#### ❏ Mac OS

Yazıcıyı bilgisayarınıza nasıl bağlamak istediğinizi seçin.

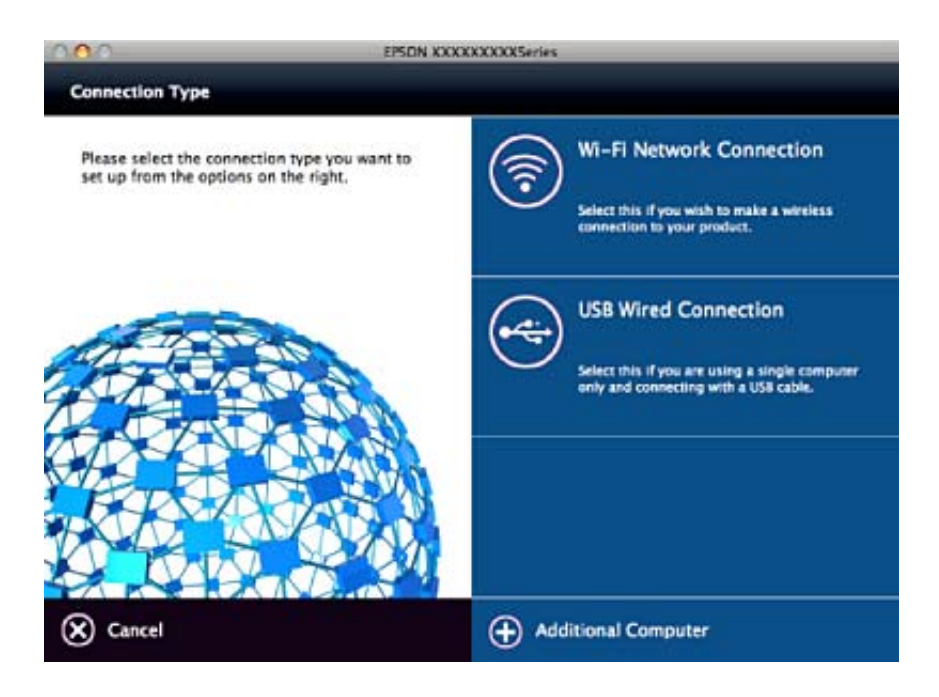

## <span id="page-27-0"></span>**Kontrol Panelinden Ağ Ayarlarını Geri Yükleme**

Tüm ağ ayarlarını varsayılanlarına geri yükleyebilirsiniz.

- 1. Yazıcıyı kapatın.
- 2. düğmesini basılı tutarken, solda yeşil ışık ve sağda turuncu ışık dönüşümlü olarak yanıp sönene kadar  $\Phi$ düğmesine basın.

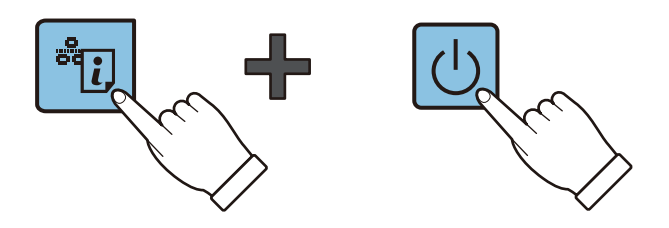

Soldaki yeşil ışık ve sağdaki turuncu ışık söndüğünde geri yükleme tamamlanır.

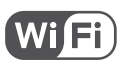

# <span id="page-28-0"></span>**Kağıt Yükleme**

## **Kağıt Kullanımı Önlemleri**

- ❏ Belgeler ile birlikte verilen talimat sayfalarını okuyun.
- ❏ Yüklemeden önce kağıdın kenarlarını havalandırın ve hizalayın. Fotoğraf kağıdını havalandırmayın veya kıvırmayın. Bu işlem, yazdırılabilir tarafın hasar görmesine sebep olabilir.

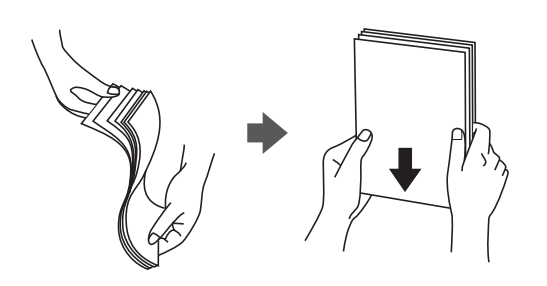

❏ Kağıt kıvrılmış ise yüklemeden önce bu kağıdı düzeltin veya hafifçe ters yöne kıvırın. Kıvrılmış kağıtlara yazdırmak kağıt sıkışmalarına veya çıktılar üzerinde bulaşmalara sebep olabilir.

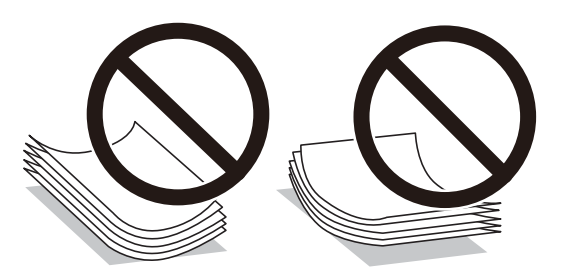

- ❏ Dalgalı, yırtılmış, kesilmiş, katlanmış, nemli, çok kalın, çok ince veya üzerinde etiketler bulunan kağıtlar kullanmayın. Bu gibi kağıtlar kullanmak kağıt sıkışmalarına veya çıktılar üzerinde bulaşmalara sebep olabilir.
- ❏ Yüklemeden önce zarfların kenarlarını havalandırın ve hizalayın. Yığın haline getirilmiş zarflar havayla dolmuşsa, onları yüklemeden önce sıkıştırarak düzleştirin.

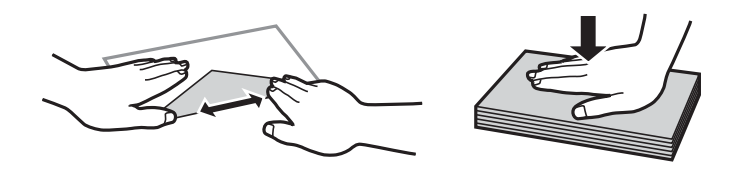

- ❏ Kıvrılmış veya katlanmış zarfları kullanmayın. Bu zarfları kullanmak kağıt sıkışmalarına veya çıktılar üzerinde bulaşmalara sebep olabilir.
- ❏ Kapağında veya pencereli zarflarda yapıştırıcı yüzey bulunan zarfları kullanmayın.
- ❏ Yazdırma işlemi esnasında kıvrılabileceğinden çok ince zarflar kullanmaktan kaçının.

#### **İlgili Bilgi**

& ["Yazıcı Özellikleri" sayfa 116](#page-115-0)

## <span id="page-29-0"></span>**Kullanılabilir Kağıtlar ve Kapasiteler**

Epson, yüksek kaliteli çıktılar elde etmeniz için orijinal Epson kağıtları kullanmanızı önerir.

#### **Orijinal Epson Kağıdı**

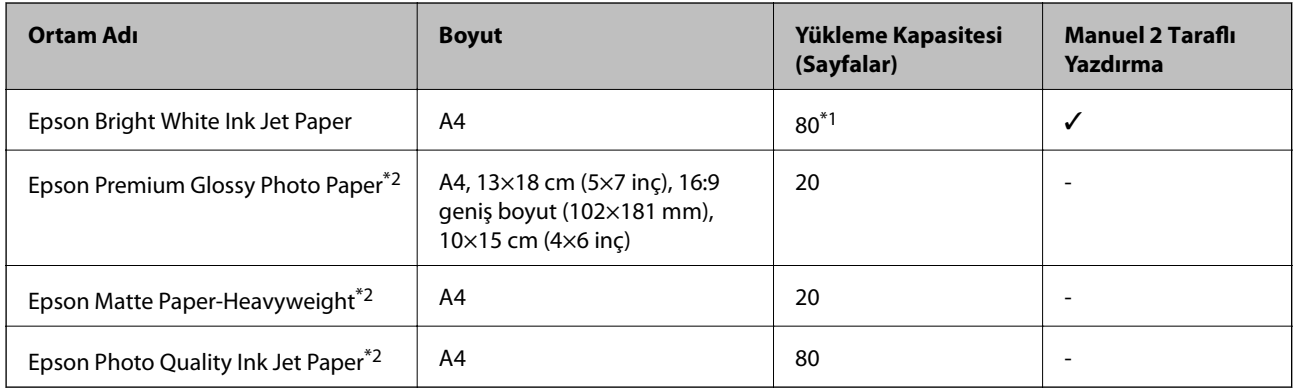

\*1 Manüel 2 taraflı yazdırma amacıyla bir tarafı zaten yazdırılmış kâğıt için en fazla 30 sayfa yükleyebilirsiniz.

\*2 Sadece bilgisayar ya da akıllı cihaz üzerinden yazdırma kullanılabilir.

#### *Not:*

Bu kağıtların kullanılabilirliği konuma göre değişir. Bölgenizde bulunabilen kağıtlar hakkında en güncel bilgi için Epson destek bölümüne başvurun.

#### **Piyasada Satılan Kağıt**

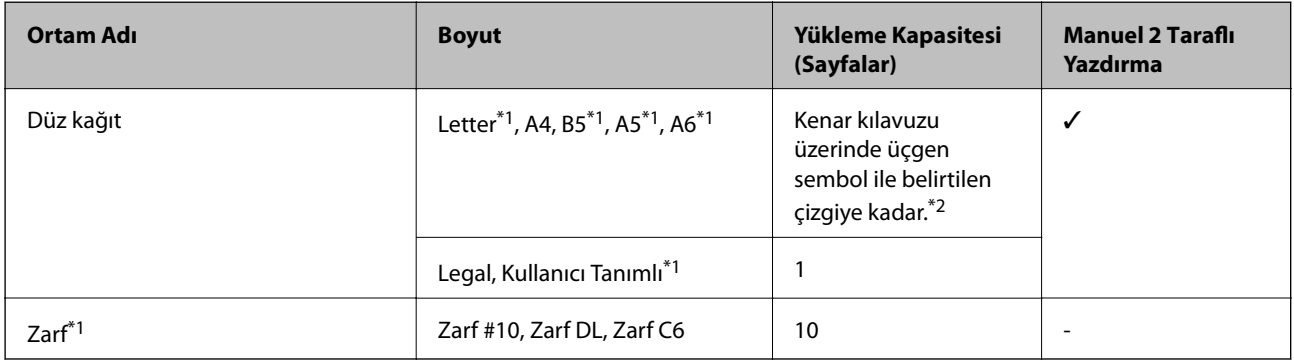

\*1 Sadece bilgisayar ya da akıllı cihaz üzerinden yazdırma kullanılabilir.

\*2 Manüel 2 taraflı yazdırma amacıyla bir tarafı zaten yazdırılmış kâğıt için en fazla 30 sayfa yükleyebilirsiniz.

#### **İlgili Bilgi**

& ["Teknik Destek Web Sitesi" sayfa 125](#page-124-0)

### **Kağıt Türlerinin Listesi**

Optimum baskı sonuçları elde etmek için, kağıda uygun kağıt türünü seçin.

<span id="page-30-0"></span>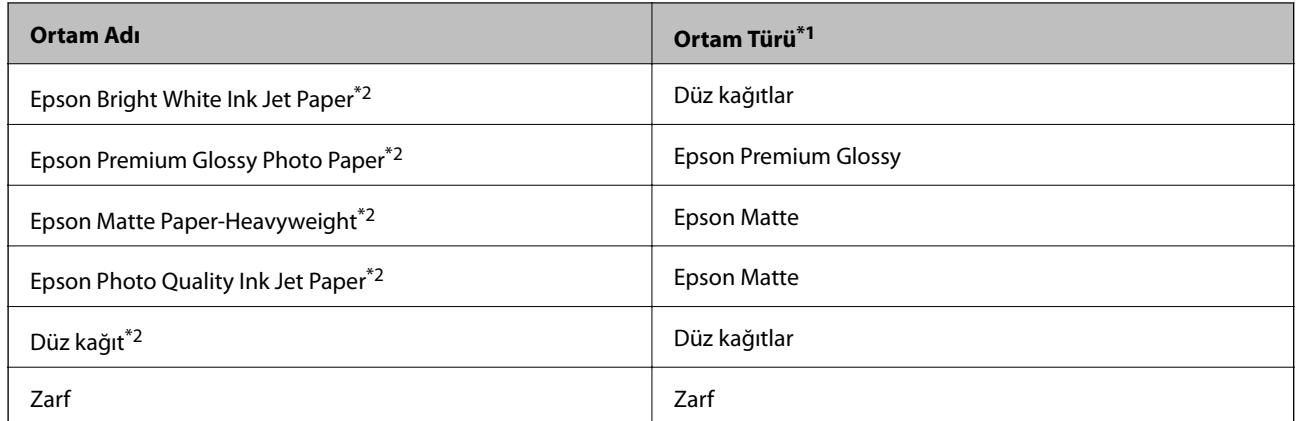

\*1 Akıllı cihazlarda bu ortam türleri Epson iPrint kullanılarak baskı sırasında seçilebilir.

\*2 Yazıcı sürücüsü kullanılarak yazdırıldığında bu kağıt türleri Exif Print ve PRINT Image Matching ile uyumludur. Daha fazla bilgi edinmek için Exif Print veya PRINT Image Matching ile birlikte verilen dokümantasyona bakın.

## **Arka Kağıt Besleme'ye Kağıt Yükleme**

1. Besleyici korumasını açın, kağıt desteğini uzatın ve ardından geri yatırın.

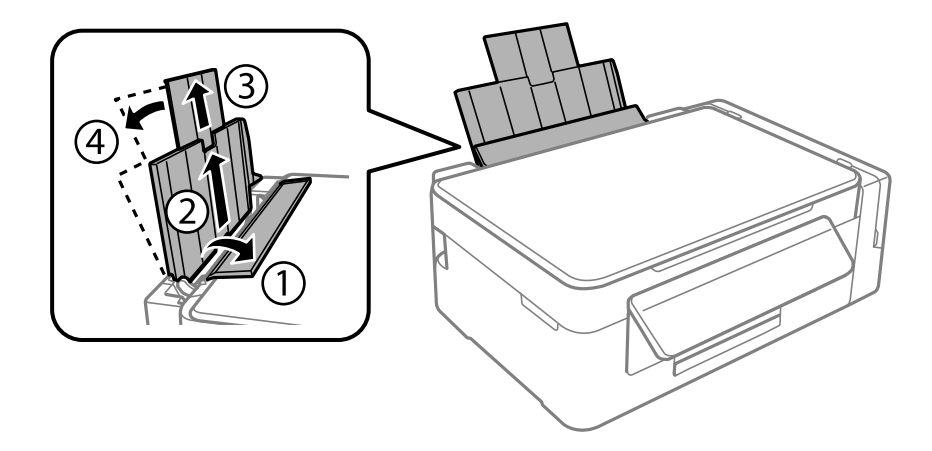

2. Kenar kılavuzunu sola doğru kaydırın.

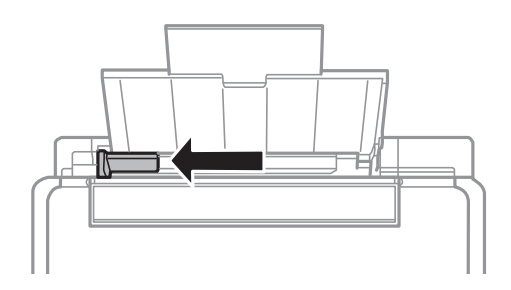

3. Yazdırılabilir yüzü yukarı bakacak şekilde kağıdı dikey bir şekilde arka kağıt besleme'sinin sağ tarafına yükleyin.

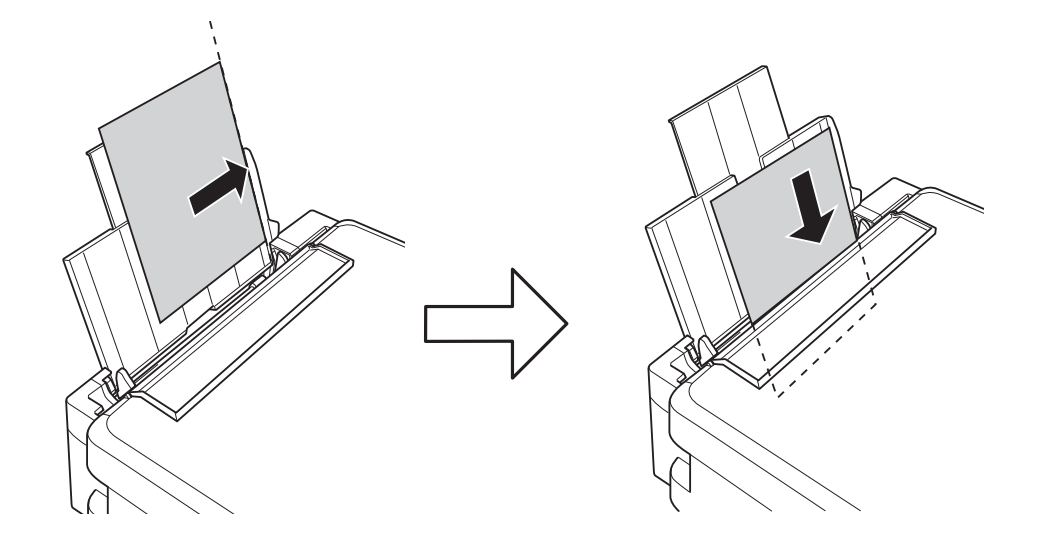

#### c*Önemli:*

Kağıtta belirtilen maksimum sayıda sayfadan fazla yükleme yapmayın. Düz kağıt kullanıldığında kenar kılavuzunda üçgen sembol ile belirtilen çizgiyi aşacak şekilde kağıt yüklemeyin.

#### ❏ Zarflar

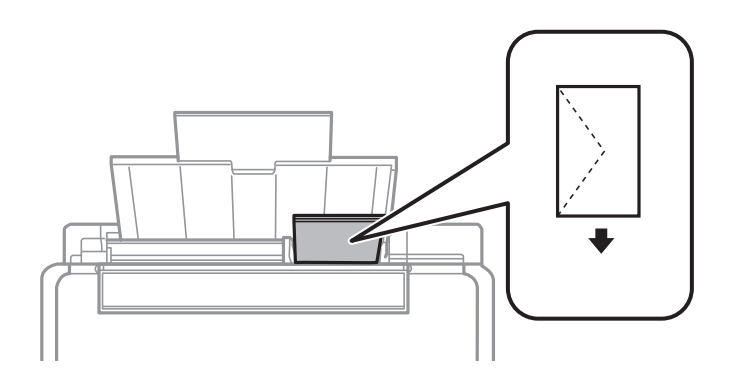

#### ❏ Önceden delinmiş kağıt

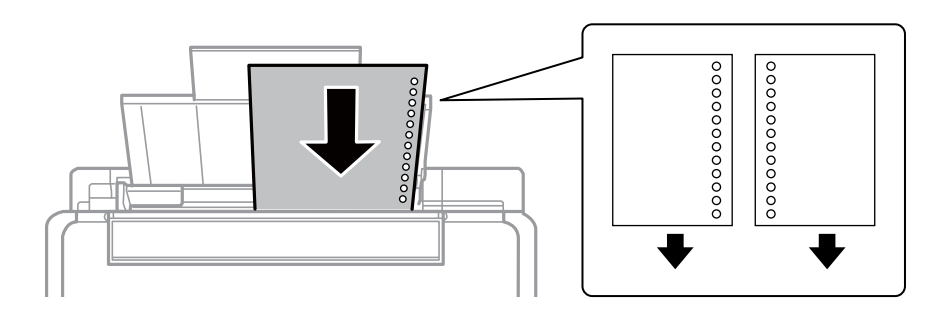

#### *Not:*

❏ Üst ya da alttaki cilt delikleri olmadan tek sayfa kağıdı yükleyin.

❏ Delikler üzerine yazdırmaktan kaçınmak için dosyanızın baskı konumunu ayarlayın.

4. Kenar kılavuzunu kağıdın kenarına kaydırın ve besleyici korumasını kapatın.

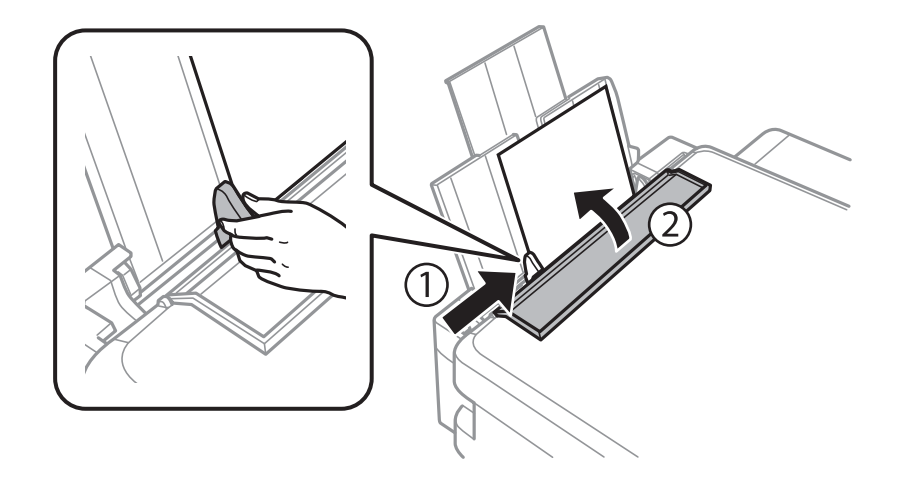

5. Çıkış tepsisini dışa kaydırın.

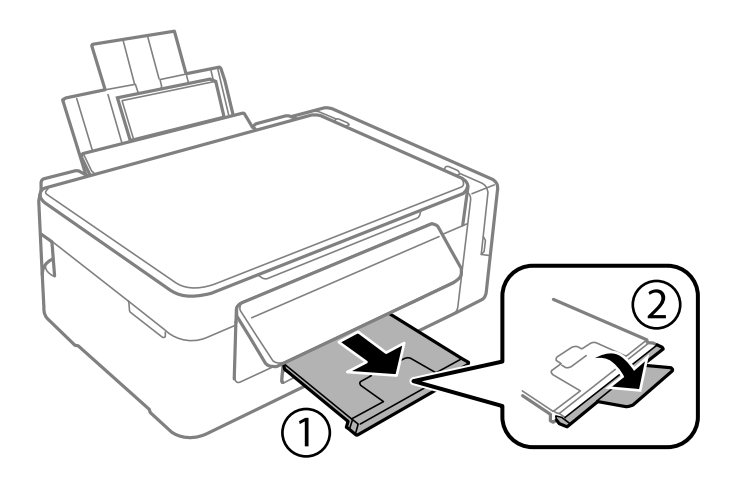

#### *Not:*

Kalan kağıdı pakete geri koyun. Kağıdı yazıcı içinde bırakmanız durumunda kağıt kıvrılabilir veya yazdırma kalitesi düşebilir.

#### **İlgili Bilgi**

- & ["Kağıt Kullanımı Önlemleri" sayfa 29](#page-28-0)
- $\blacktriangleright$  ["Kullanılabilir Kağıtlar ve Kapasiteler" sayfa 30](#page-29-0)

# <span id="page-33-0"></span>**Orijinalleri Yerleştirme**

## **Orijinal Belgeleri Tarayıcı Camı'na Yerleştirme**

### c*Önemli:*

Kitap gibi hacimli orijinaller yerleştirdiğinizde tarayıcı camı'na doğrudan harici ışık gelmesini önleyin.

1. Belge kapağını açın.

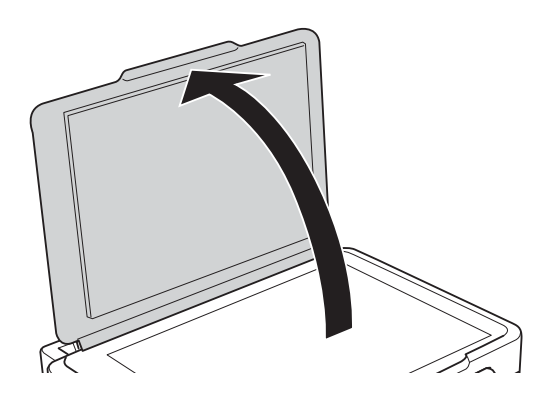

- 2. tarayıcı camı'ndaki toz veya lekeleri temizleyin.
- 3. Orijinali aşağı bakacak şekilde yerleştirin ve köşe işaretine kaydırın.

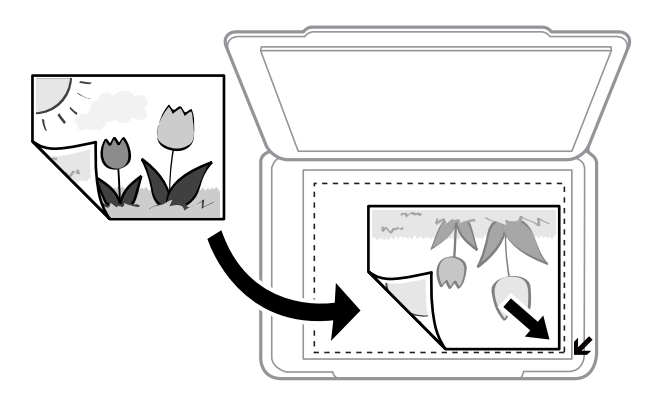

#### *Not:*

tarayıcı camı kenarlarından 1,5 mm alan taranmaz.

- 4. Kapağı yavaşça kapatın.
- 5. Taradıktan sonra orijinalleri çıkarın.

#### *Not:*

Orijinalleri tarayıcı camı'nda uzun süre bırakırsanız, camın yüzeyine yapışabilir.

## <span id="page-34-0"></span>**Tarama için Birden Fazla Fotoğrafı Aynı Anda Yerleştirme**

Önizleme penceresinin en üstündeki listeden **Küçük resim** öğesini seçtiğinizde, Epson Scan 2'de **Fotoğraf Modu** ayarında birden fazla fotoğrafı aynı anda tarayabilir ve her bir görüntüyü kaydedebilirsiniz. Fotoğrafları tarayıcı camı'nın, yatay ve dikey kenarlarından 4,5 mm uzağa yerleştirin ve birbirleri arasında en az 20 mm boşluk bırakın. Fotoğraflar 15×15 mm'den daha büyük olmalıdır.

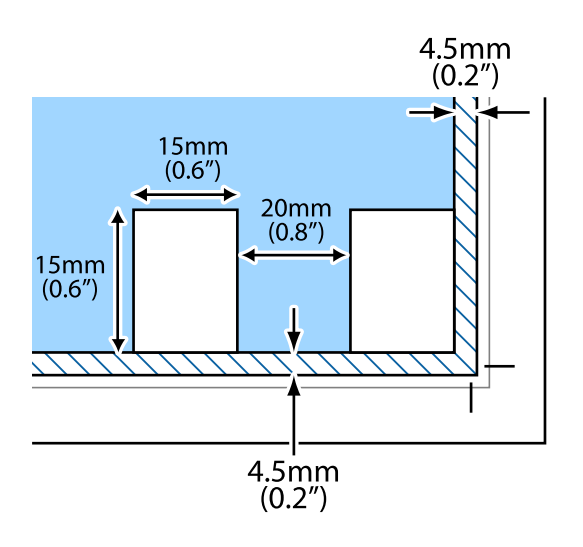

## <span id="page-35-0"></span>**Yazdırma**

## **Bilgisayardan Yazdırma**

### **Yazdırma Temel Bilgileri — Windows**

#### *Not:*

- ❏ Ayar öğelerinin açıklamaları için çevrimiçi yardıma bakın. Bir öğeye sağ tıklayın ve ardından *Yardım* öğesine tıklayın.
- ❏ Uygulamaya bağlı olarak işlemler farklılık gösterir. Ayrıntılar için uygulamanın yardımına bakın.
- 1. Yazıcıya kağıt yükleyin.
- 2. Yazdırmak istediğiniz dosyayı açın.
- 3. **Dosya** menüsünden **Yazdır** veya **Yazdırma Ayarı** öğesini seçin.
- 4. Yazıcınızı seçin.
- 5. Yazıcı sürücüsü penceresine erişim için **Tercihler** veya **Özellikler** öğesini seçin.

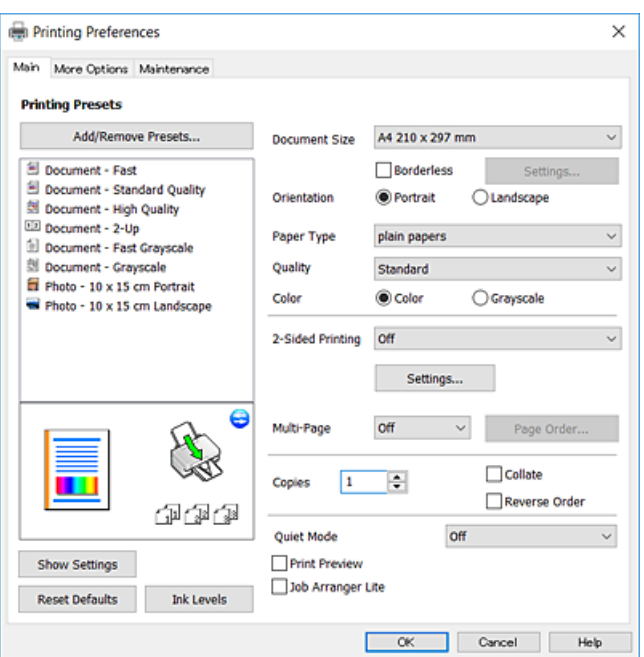

- 6. Aşağıdaki ayarları yapın.
	- ❏ Kağıt Boyutu: Yazıcıya yüklediğiniz kağıt boyutunu seçin.
	- ❏ Kenarlıksız: Görüntünün etrafında kenar boşlukları olmayacak şekilde yazdırmayı seçin.

Kenarlıksız yazdırma işlemleri esnasında kağıdın kenarlarında boşluk kalmaması amacıyla yazdırma verisi kağıt boyutunu biraz aşacak şekilde büyütülür. Büyütme miktarını seçmek için **Ayarlar** öğesine tıklayın.

- ❏ Yön: Uygulamada belirlediğiniz yönü seçin.
- ❏ Kağıt Türü: Yüklediğiniz kağıt türünü seçin.
#### **Yazdırma**

<span id="page-36-0"></span>❏ Kalite: Baskı kalitesini seçin.

**Yüksek** öğesini seçerek daha yüksek yazdırma kalitesi elde edebilirsiniz; ancak, yazdırma hızı daha yavaş olabilir.

❏ Renk: Siyah veya gri tonlarında yazdırmak istiyorsanız **Griölçek** öğesini seçin.

*Not:*

Zarflar üzerine yazdırırken, *Yatay* öğesini *Yön* ayarı olarak seçin.

- 7. Yazıcı sürücüsü penceresini kapatmak için **Tamam** öğesine tıklayın.
- 8. **Yazdır** öğesine tıklayın.

### **İlgili Bilgi**

- & ["Kullanılabilir Kağıtlar ve Kapasiteler" sayfa 30](#page-29-0)
- & ["Arka Kağıt Besleme'ye Kağıt Yükleme" sayfa 31](#page-30-0)
- & ["Windows Yazıcı Sürücüsü Kılavuzu" sayfa 82](#page-81-0)
- & ["Kağıt Türlerinin Listesi" sayfa 30](#page-29-0)

### **Yazdırma Temel Bilgileri — Mac OS**

#### *Not:*

Bölümdeki açıklamalarda örnek olarak TextEdit kullanılmaktadır.Uygulamaya bağlı olarak işlemler ve erkanlar farklılık gösterebilir.Ayrıntılar için uygulamanın yardımına bakın.

- 1. Yazıcıya kağıt yükleyin.
- 2. Yazdırmak istediğiniz dosyayı açın.

#### **Yazdırma**

3. Yazdırma iletişimine ulaşmak için **Dosya** menüsünden **Yazdır** öğesini veya başka bir komut seçin. Gerekirse, yazdırma penceresini genişletmek için Ayrıntıları Göster veya  $\nabla$  öğesine tıklayın.

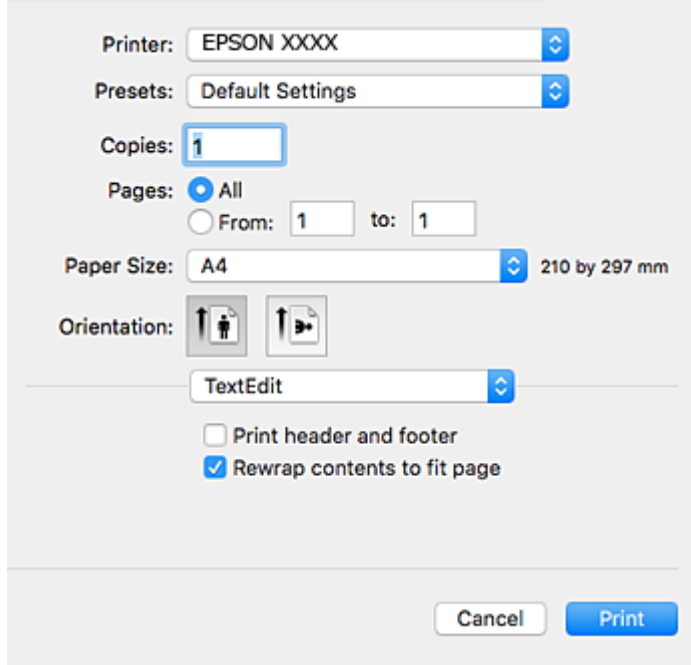

- 4. Aşağıdaki ayarları yapın.
	- ❏ Yazıcı: Yazıcınızı seçin.
	- ❏ Ön ayarlar: Kayıtlı ayarları ne zaman kullanmak istediğinizi seçin.
	- ❏ Kağıt Boyutu: Yazıcıya yüklediğiniz kağıt boyutunu seçin.

Kenarlıklar olmadan yazdırırken "kenarlıksız" bir kağıt boyutu seçin.

❏ Yön: Uygulamada belirlediğiniz yönü seçin.

*Not:*

- ❏ Yukarıdaki ayar menüleri görüntülenmezse yazdırma penceresini kapatın, *Dosya* menüsünden *Sayfa Yapısı*'nı seçin ve ardından ayarları yapın.
- ❏ Mektuplar üzerine yazdırırken yatay yön seçin.

5. Açılır menüden **Yazdırma Ayarları** öğesini seçin.

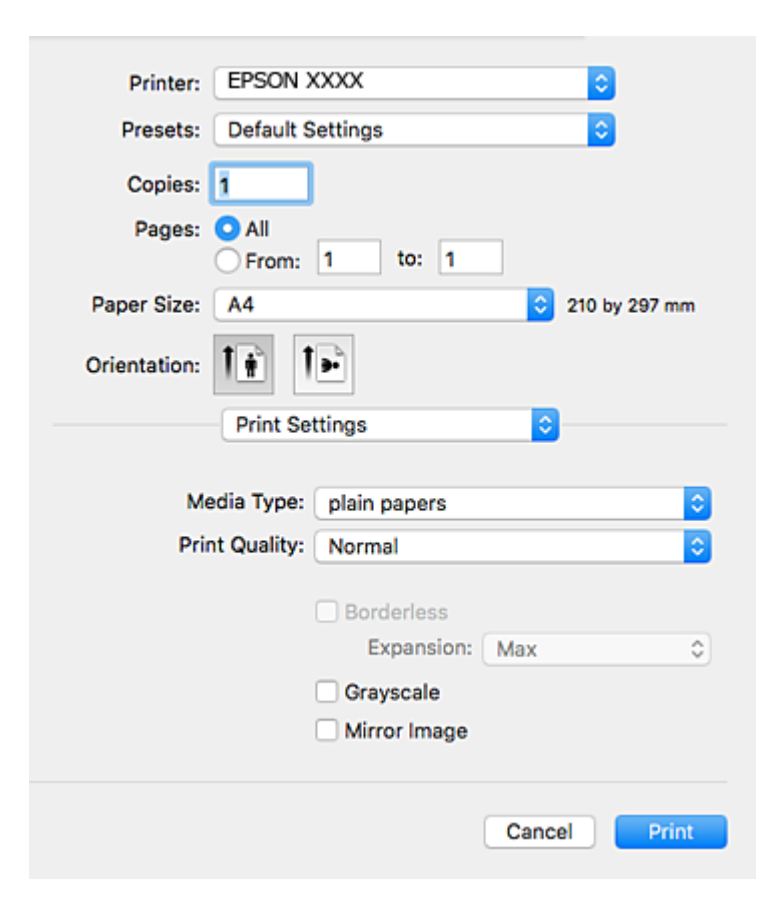

#### *Not:*

OS X Mountain Lion veya üstünde *Yazdırma Ayarları* menüsü görüntülenmezse, Epson yazıcı sürücüsü düzgün bir şekilde yüklenmemiştir.

 menü > *Yazıcılar ve Tarayıcılar* (veya *Yazdırma ve Tarama*, *Yazdırma ve Faks*) üzerinden *Sistem Tercihleri* öğesini seçin, yazıcıyı kaldırın ve ardından tekrar ekleyin.Yazıcı eklemek için aşağıdakileri takip edin.

[http://epson.sn](http://epson.sn/?q=2)

- 6. Aşağıdaki ayarları yapın.
	- ❏ Ortam Türü: Yüklediğiniz kağıt türünü seçin.
	- ❏ Baskı Kalitesi: Baskı kalitesini seçin.

**İyi** öğesini seçerek daha yüksek yazdırma kalitesi elde edebilirsiniz; ancak, yazdırma hızı daha yavaş olabilir.

❏ Genişleme: Kenarlıksız kağıt boyutu seçildiğinde kullanılabilir.

Kenarlıksız yazdırma işlemleri esnasında kağıdın kenarlarında boşluk kalmaması amacıyla yazdırma verisi kağıt boyutunu biraz aşacak şekilde büyütülür.Büyütme miktarını seçin.

- ❏ Griölçek: Siyah veya gri tonlarında yazdırmak için seçin.
- 7. **Yazdır** öğesine tıklayın.

- & ["Kullanılabilir Kağıtlar ve Kapasiteler" sayfa 30](#page-29-0)
- & ["Arka Kağıt Besleme'ye Kağıt Yükleme" sayfa 31](#page-30-0)
- & ["Mac OS Yazıcı Sürücüsü Kılavuzu" sayfa 85](#page-84-0)
- & ["Kağıt Türlerinin Listesi" sayfa 30](#page-29-0)

### **2 Taraf Üzerine Yazdırma (sadece Windows için)**

Yazıcı sürücüsü çift ve tek sayfaları otomatik olarak ayırarak yazdırır. Yazıcı tek sayfalara yazdırma işlemini tamamladıktan sonra talimatları izleyerek kağıtları ters çevirerek çift sayfaları yazdırın. Çıktıyı katlayarak oluşturulabilecek bir kitaplık da yazdırabilirsiniz.

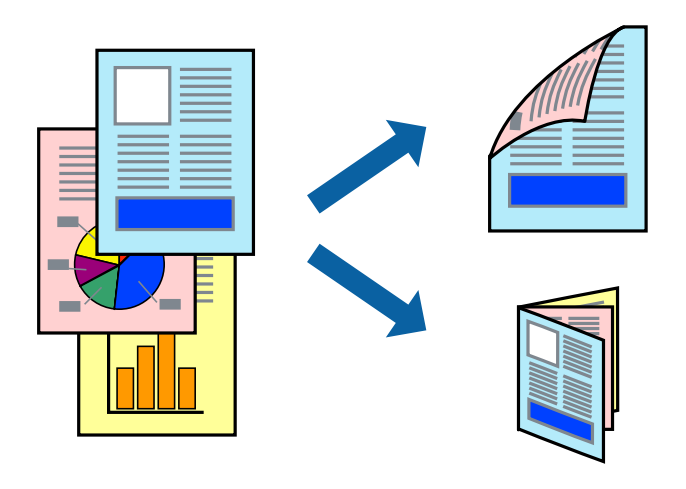

#### *Not:*

- ❏ Bu özellik, kenarlıksız yazdırma için kullanılamaz.
- ❏ 2 taraflı yazdırmaya uygun olmayan kağıt kullanmanız durumunda yazdırma kalitesi düşebilir ve kağıt sıkışmaları meydana gelebilir.
- ❏ Kağıda ve veriye bağlı olarak mürekkep sayfanın diğer tarafına geçebilir.
- ❏ *EPSON Status Monitor 3* devre dışıysa, yazıcı sürücüsüne erişin, *Genişletilmiş Ayarlar* sekmesinde *Bakım* öğesine tıklayın ve ardından *EPSON Status Monitor 3'ü Etkinleştir* öğesini seçin.
- ❏ Yazıcıya bir ağ üzerinden erişiliyor veya paylaştırılmış bir yazıcı olarak kullanılıyorsa 2 taraflı yazdırma kullanılamayabilir.
- 1. Yazıcıya kağıt yükleyin.
- 2. Yazdırmak istediğiniz dosyayı açın.
- 3. Yazıcı sürücüsü penceresine girin.
- 4. **Manuel (Uzun kenar cilt payı)** veya **Manuel (Kısa kenar cilt payı)** öğesini **2- taraflı yazdırma** seçeneğinden **Ana** sekmesindeyken seçin.
- 5. **Ayarlar** öğesine tıklayın, uygun ayarları yapın ve ardından **Tamam** öğesine tıklayın.
	- *Not:* Kitapçık şeklinde yazdırmak için *Kitapçık* öğesini seçin.
- 6. **Ana** ve **Daha Fazla Seçenek** sekmelerindeki diğer öğeleri de ayarlayın ve ardından **Tamam** öğesine tıklayın.

7. **Yazdır** öğesine tıklayın.

İlk tarafın yazdırılması tamamlandığında, bilgisayarda bir açılır pencere görüntülenir. Ekrandaki talimatları izleyin.

### **İlgili Bilgi**

- & ["Kullanılabilir Kağıtlar ve Kapasiteler" sayfa 30](#page-29-0)
- & ["Arka Kağıt Besleme'ye Kağıt Yükleme" sayfa 31](#page-30-0)
- & ["Yazdırma Temel Bilgileri Windows" sayfa 36](#page-35-0)

### **Birden Fazla Sayfayı bir Sayfaya Yazdırma**

İki veya dört sayfalık veriyi tek bir kağıda yazdırabilirsiniz.

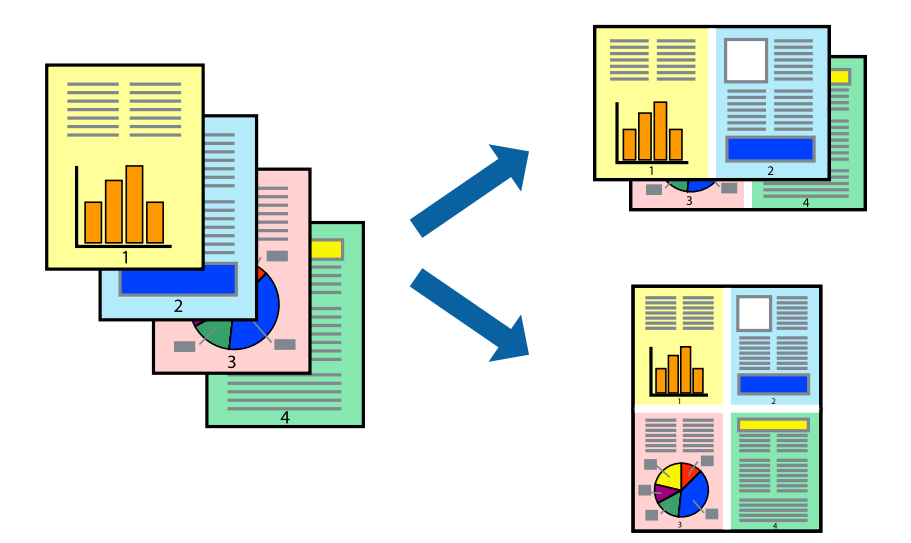

### **Birden Fazla Sayfayı bir Sayfaya Yazdırma - Windows**

#### *Not:*

Bu özellik, kenarlıksız yazdırma için kullanılamaz.

- 1. Yazıcıya kağıt yükleyin.
- 2. Yazdırmak istediğiniz dosyayı açın.
- 3. Yazıcı sürücüsü penceresine girin.
- 4. **2-Up** veya **4-Up**'yı **Çok sayfalı** ayarı olarak **Ana** sekmesinden seçin.
- 5. **Sayfa Sırası**'na tıklayın, ilgili ayarları yapın ve pencereyi kapatmak için **Tamam**'a tıklayın.
- 6. **Ana** ve **Daha Fazla Seçenek** sekmelerindeki diğer öğeleri de ayarlayın ve ardından **Tamam**'a tıklayın.
- 7. **Yazdır**'a tıklayın.

### **İlgili Bilgi**

- & ["Arka Kağıt Besleme'ye Kağıt Yükleme" sayfa 31](#page-30-0)
- & ["Yazdırma Temel Bilgileri Windows" sayfa 36](#page-35-0)

### **Birden Fazla Sayfayı bir Sayfaya Yazdırma — Mac OS**

- 1. Yazıcıya kağıt yükleyin.
- 2. Yazdırmak istediğiniz dosyayı açın.
- 3. Yazdırma iletişimine erişin.
- 4. Açılır menüden **Düzen**'i seçin.
- 5. Sayfa sayısını **Yaprak Başına Sayfa Adedi**, **Yerleşim Yönü** (sayfa sırası) ve **Kenar** seçeneklerinden seçin.
- 6. Gereken diğer öğeleri ayarlayın.
- 7. **Yazdır** öğesine tıklayın.

### **İlgili Bilgi**

- & ["Arka Kağıt Besleme'ye Kağıt Yükleme" sayfa 31](#page-30-0)
- & ["Yazdırma Temel Bilgileri Mac OS" sayfa 37](#page-36-0)

### **Kağıt Boyutuna Uydurarak Yazdırma**

Yazıcıya yüklediğiniz kağıt boyutuna uydurarak yazdırma yapabilirsiniz.

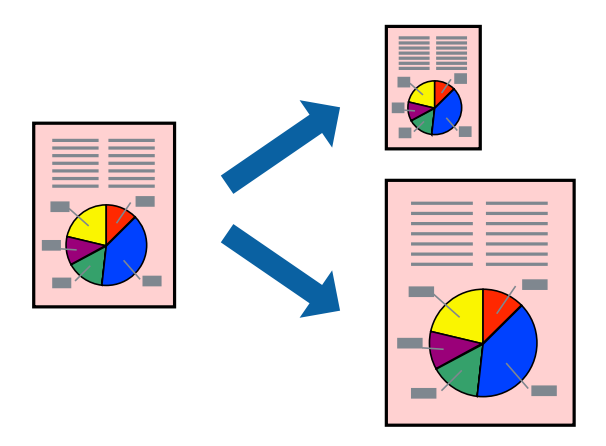

### **Kağıt Boyutuna Uydurarak Yazdırma - Windows**

#### *Not:*

Bu özellik, kenarlıksız yazdırma için kullanılamaz.

- 1. Yazıcıya kağıt yükleyin.
- 2. Yazdırmak istediğiniz dosyayı açın.

#### **Yazdırma**

- 3. Yazıcı sürücüsü penceresine girin.
- 4. **Daha Fazla Seçenek** sekmesinden aşağıdaki ayarları yapın.
	- ❏ Kağıt Boyutu: Uygulamada belirlediğiniz kağıt boyutunu seçin.
	- ❏ Çıktı Kağıt: Yazıcıya yüklediğiniz kağıt boyutunu seçin.

**Sayfaya Sığdır** otomatik olarak seçilir.

### *Not:*

Sayfanın ortasında küçültülmüş bir resim yazdırmak isterseniz, *Orta* seçeneğini seçin.

- 5. **Ana** ve **Daha Fazla Seçenek** sekmelerindeki diğer öğeleri de ayarlayın ve ardından **Tamam**'a tıklayın.
- 6. **Yazdır**'a tıklayın.

### **İlgili Bilgi**

- & ["Arka Kağıt Besleme'ye Kağıt Yükleme" sayfa 31](#page-30-0)
- & ["Yazdırma Temel Bilgileri Windows" sayfa 36](#page-35-0)

### **Kağıt Boyutuna Uydurarak Yazdırma — Mac OS**

- 1. Yazıcıya kağıt yükleyin.
- 2. Yazdırmak istediğiniz dosyayı açın.
- 3. Yazdırma iletişimine erişin.
- 4. Uygulamada belirlediğiniz kağıt boyutunu **Kağıt Boyutu** ayarı olarak seçin.
- 5. Açılan menüden **Kağıt İşleme**'yi seçin.
- 6. **Kağıt boyutuna göre ölçekle**'yi seçin.
- 7. Yazıcıya yüklediğiniz kağıt boyutunu **Hedef Kağıt Boyutu** olarak seçin.
- 8. Gereken diğer öğeleri ayarlayın.
- 9. **Yazdır** öğesine tıklayın.

- & ["Arka Kağıt Besleme'ye Kağıt Yükleme" sayfa 31](#page-30-0)
- & ["Yazdırma Temel Bilgileri Mac OS" sayfa 37](#page-36-0)

### **Çok Sayıda Dosyayı Birlikte Yazdırma (sadece Windows için)**

**İş Düzenleyici Lite** farklı uygulamalar tarafından oluşturulan birden fazla dosyayı birleştirmenize ve tek bir yazdırma işi olarak yazdırmanıza imkan tanır. Düzen, yazdırma sırası ve yönü gibi dosyalar için yazdırma ayarlarını belirtebilirsiniz.

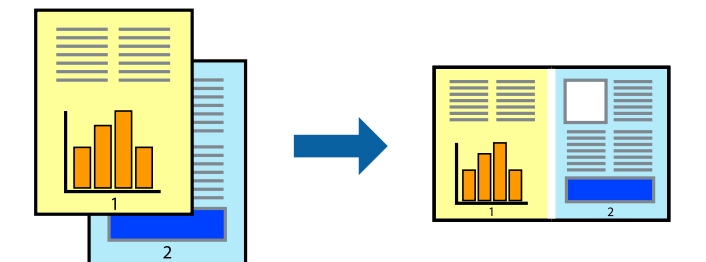

- 1. Yazıcıya kağıt yükleyin.
- 2. Yazdırmak istediğiniz dosyayı açın.
- 3. Yazıcı sürücüsü penceresine girin.
- 4. **İş Düzenleyici Lite** seçeneğini **Ana** sekmesinden seçin.
- 5. Yazıcı sürücüsü penceresini kapatmak için **Tamam** öğesine tıklayın.
- 6. **Yazdır** öğesine tıklayın.

**İş Düzenleyici Lite** penceresi görüntülenir ve yazdırma işi **Projeyi Yazdır**'a eklenir.

7. **İş Düzenleyici Lite** penceresi açıldığında, mevcut dosya ile birleştirmek istediğiniz dosyayı açın ve ardından 3. – 6. adımları tekrarlayın.

*Not:*

- ❏ *İş Düzenleyici Lite* penceresini kapatırsanız, kaydedilmeyen *Projeyi Yazdır*'si silinir. Daha sonra yazdırmak için *Kaydet* menüsünden *Dosya* öğesini seçin.
- ❏ *Projeyi Yazdır* öğesine kayıtlı bir *İş Düzenleyici Lite* açmak için yazıcı sürücüsünün *İş Düzenleyici Lite* sekmesinde *Bakım* öğesine tıklayın. Daha sonra dosyayı seçmek için *Aç* menüsünden *Dosya* öğesini seçin. Kaydedilen dosyaların uzantısı "ecl"dir.
- 8. **Düzen**'sini gerektiği şekilde düzenlemek için **Düzenle**'de **İş Düzenleyici Lite** ve **Projeyi Yazdır** menülerini seçin. Ayrıntılar için İş Düzenleyici Lite yardımına bakın.
- 9. **Yazdır** seçeneğini **Dosya** menüsünden seçin.

- & ["Arka Kağıt Besleme'ye Kağıt Yükleme" sayfa 31](#page-30-0)
- & ["Yazdırma Temel Bilgileri Windows" sayfa 36](#page-35-0)

### **Bir Poster Oluşturmak İçin Bir Görüntüyü Birden Fazla Sayfaya Yazdırma (yalnızca Windows için)**

Bu özellik, bir görüntüyü birden fazla sayfaya yazdırmanızı sağlar. Bunları bantlayıp bir araya getirerek büyük bir poster oluşturabilirsiniz.

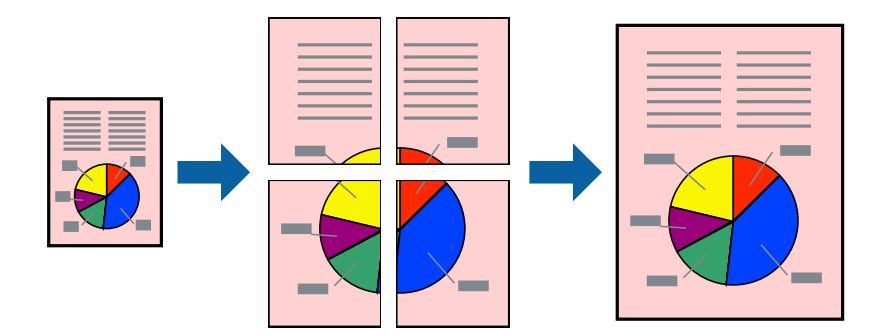

*Not:* Bu özellik, kenarlıksız yazdırma için kullanılamaz.

- 1. Yazıcıya kağıt yükleyin.
- 2. Yazdırmak istediğiniz dosyayı açın.
- 3. Yazıcı sürücüsü penceresine girin.
- 4. **Ana** sekmesindeki **Çok sayfalı** öğesinden **2x1 Poster**, **2x2 Poster**, **3x3 Poster** veya **4x4 Poster** öğesini seçin.
- 5. **Ayarlar** öğesine tıklayın, uygun ayarları yapın ve ardından **Tamam** öğesine tıklayın.

#### *Not:*

*Kesme KıIavuz Çizgilerini Yazdır*, bir kesme kılavuzu yazdırmanızı sağlar.

- 6. **Ana** ve **Daha Fazla Seçenek** sekmelerindeki diğer öğeleri de ayarlayın ve ardından **Tamam** öğesine tıklayın.
- 7. **Yazdır** öğesine tıklayın.

- & ["Arka Kağıt Besleme'ye Kağıt Yükleme" sayfa 31](#page-30-0)
- & ["Yazdırma Temel Bilgileri Windows" sayfa 36](#page-35-0)

### **Çakışan Hizalama İşaretleri Kullanarak Poster Yapma**

**2x2 Poster** seçildiğinde ve **Çakışan Hizalama İşaretleri**, **Kesme KıIavuz Çizgilerini Yazdır**'nda seçildiğinde nasıl poster yapılacağının bir örneği.

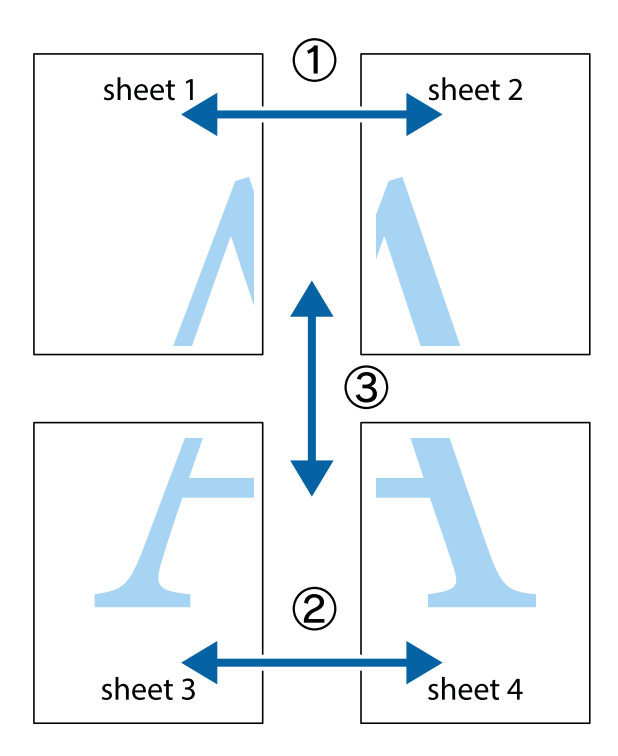

1. Sheet 1 ve Sheet 2 hazırlayın. Üst ve alt çarpı işaretlerinin ortasından dikey mavi çizgi boyunca Sheet 1 kenar boşluklarını kesin.

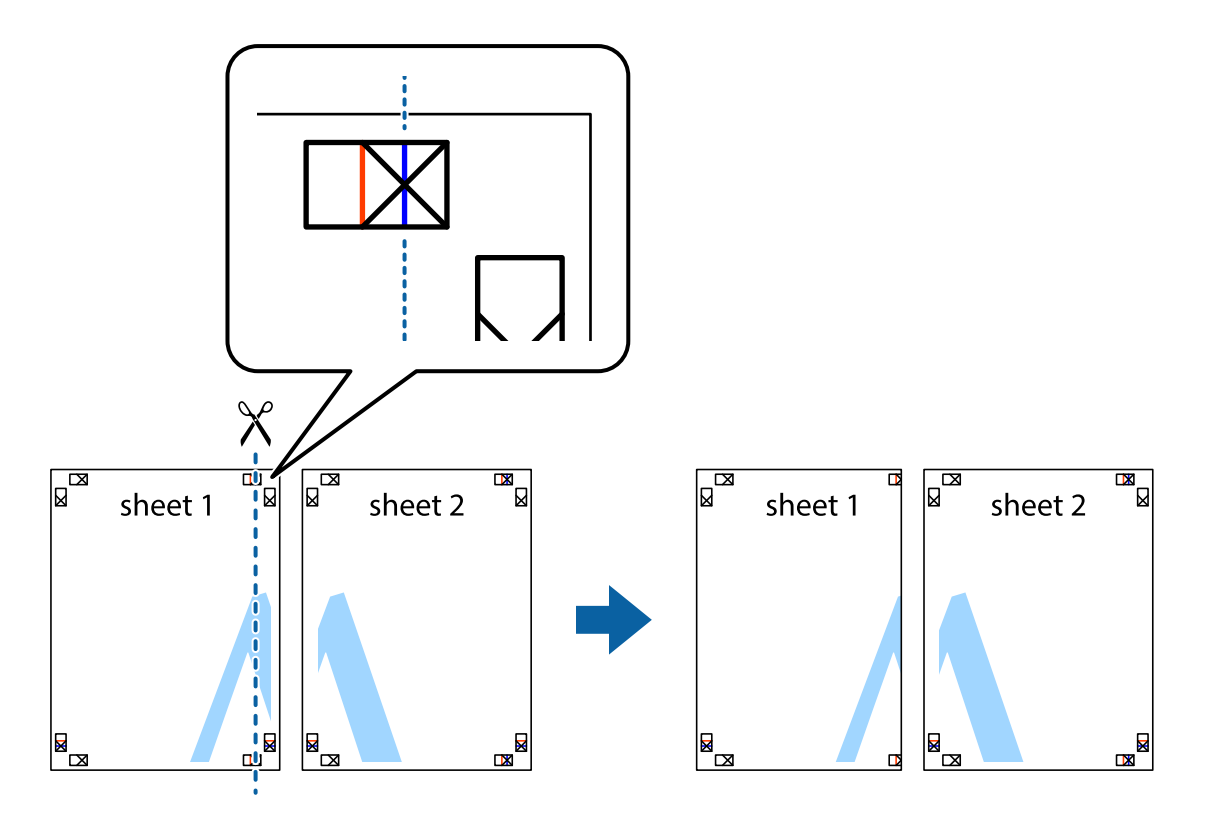

2. Sheet 1 kenarını Sheet 2 üstüne yerleştirip, çarpı işaretlerini hizalayın ve ardından iki sayfayı arkadan geçici olarak bantlayın.

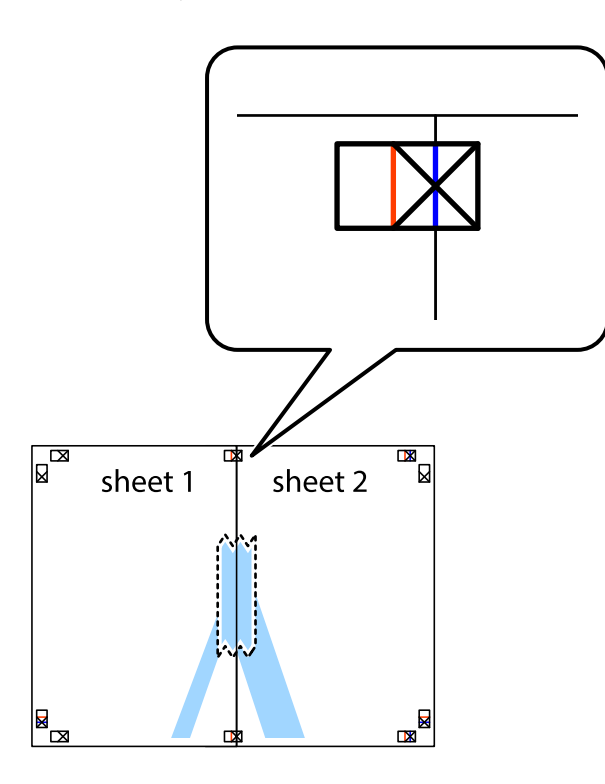

3. Hizalama işaretlerindeki kırmızı dikey çizgi boyunca bantlı sayfaları ikiye kesin (bu sefer çarpı işaretlerinin solundaki çizgi).

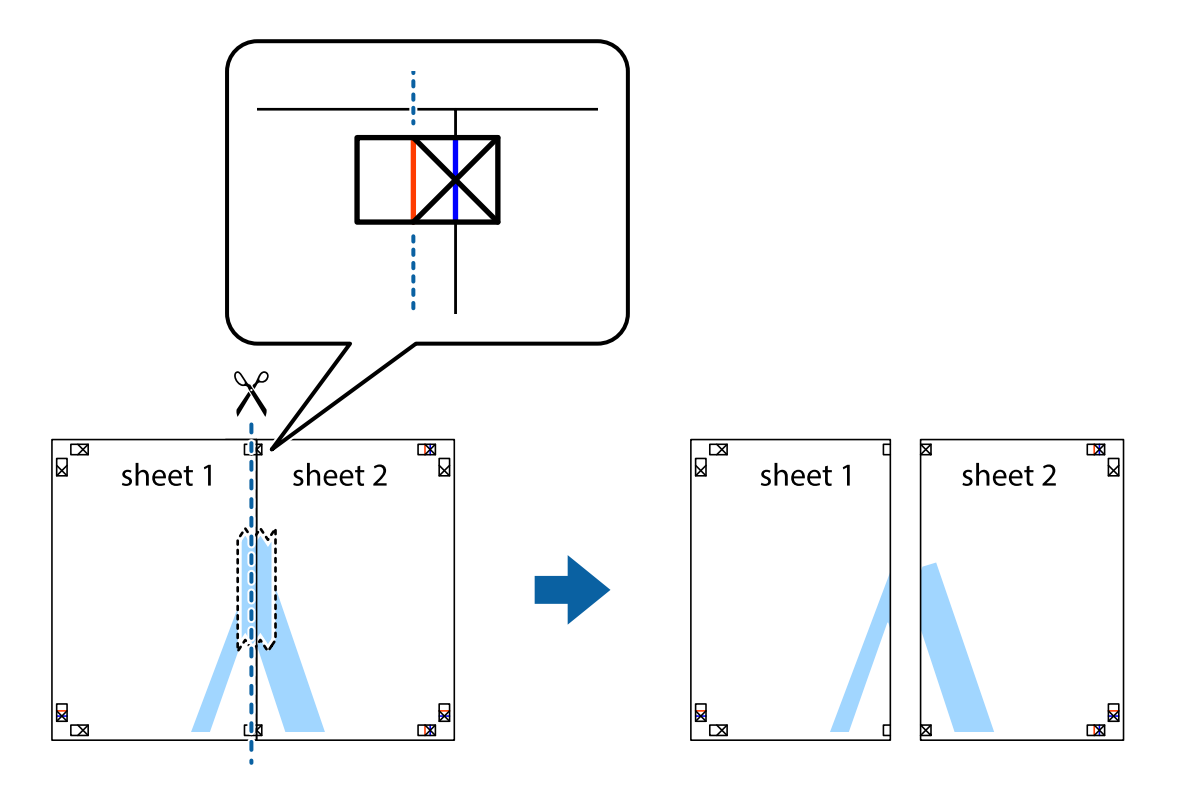

4. Sayfaları arkadan birbirine bantlayın.

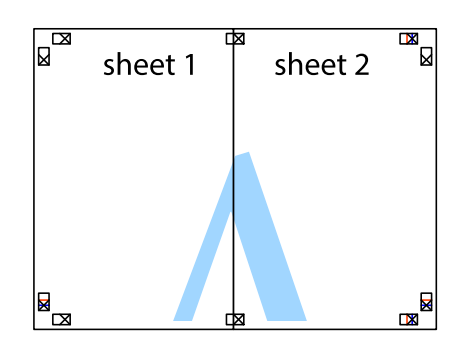

- 5. Sheet 3 ve Sheet 4'yı birbirine bantlamak için 1'den 4'e kadar olan adımları tekrarlayın.
- 6. Sol ve sağ çarpı işaretlerinin ortasından yatay mavi çizgi boyunca Sheet 1 ve Sheet 2 kenar boşluklarını kesin.

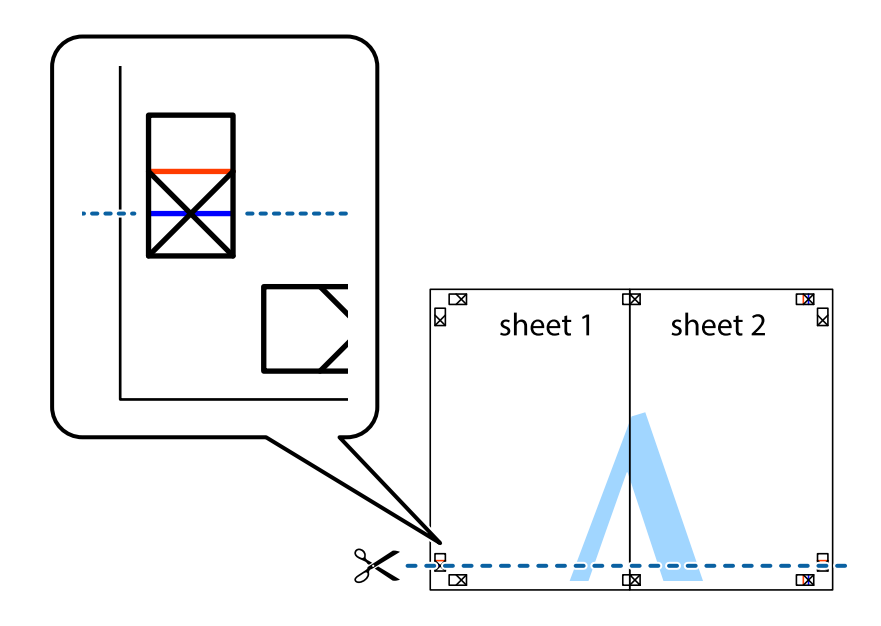

7. Sheet 1 ve Sheet 2 kenarını Sheet 3 ve Sheet 4 kenarına yerleştirin ve ardından çarpı işaretlerini hizalayıp, arkadan geçici olarak birbirine bantlayın.

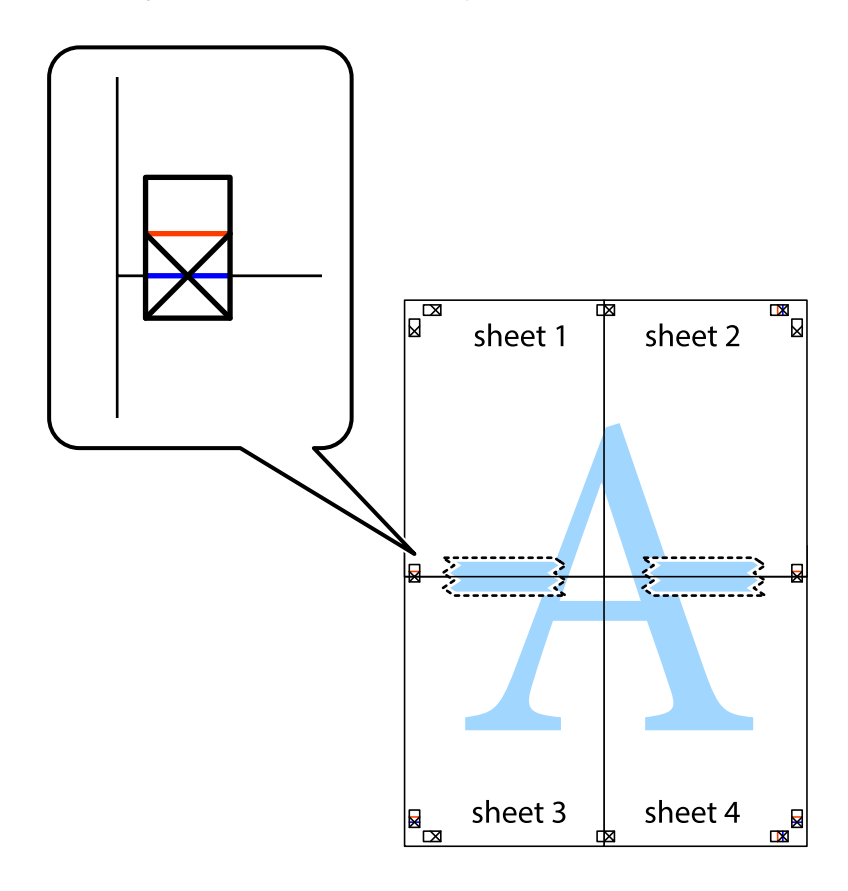

8. Hizalama işaretlerindeki kırmızı yatay çizgi boyunca bantlı sayfaları ikiye kesin (bu sefer çarpı işaretlerinin üstündeki çizgi).

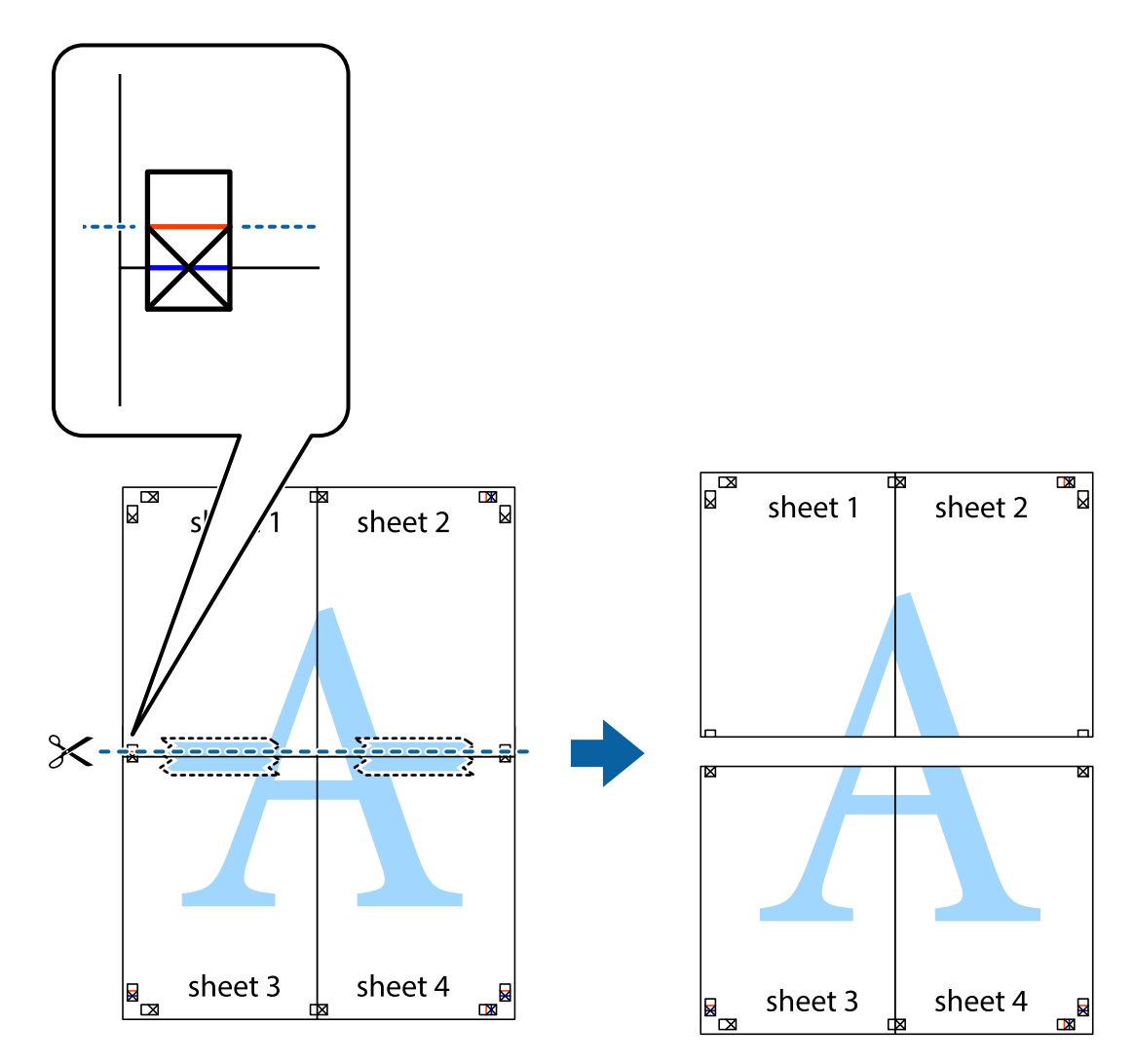

9. Sayfaları arkadan birbirine bantlayın.

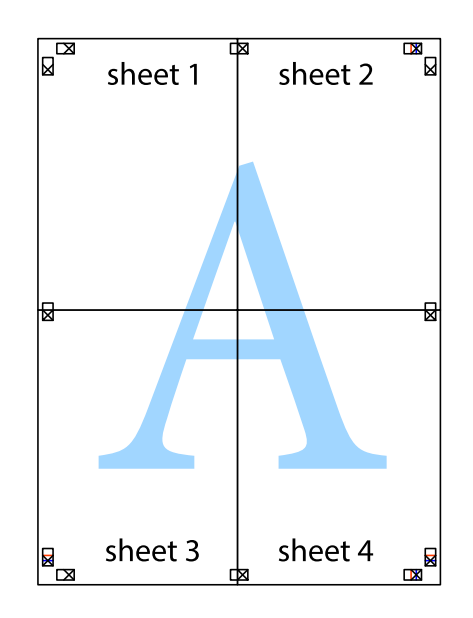

Kullanım Kılavuzu

- sheet 1 sheet 2 sheet 1 sheet 2 sheet 3 sheet 3 sheet<sub>4</sub> sheet 4  $\rightarrow$
- 10. Kalan kenar boşluklarını dış kılavuz boyunca kesin.

### **Gelişmiş Özellikleri Kullanarak Yazdırma**

Bu bölümde, yazıcı sürücüsündeki çeşitli ek düzen ve yazdırma özellikleri tanıtılmaktadır.

### **İlgili Bilgi**

- & ["Windows Yazıcı Sürücüsü" sayfa 81](#page-80-0)
- & ["Mac OS Yazıcı Sürücüsü" sayfa 84](#page-83-0)

### **Kolayca Yazdırmak için bir Yazdırma Önayarı Ekleme**

Yazıcı sürücüsünde kendi sık kullanılan yazdırma önayarınızı oluşturursanız, listeden önayarı seçerek kolayca yazdırabilirsiniz.

### **Windows**

Kendi önayarlarını eklemek için **Kağıt Boyutu** veya **Kağıt Türü** sekmesinde **Ana** ve **Daha Fazla Seçenek** öğelerini ayarlayın ve ardından **Önayarları Ekle/Kaldır** seçeneğinde **Yazdırma Ön Ayarları** öğesine tıklayın.

#### *Not:*

Eklenen bir önayarı silmek için *Önayarları Ekle/Kaldır* öğesine tıklayın, listeden silmek istediğiniz önayar adını seçin ve ardından silin.

#### **Mac OS**

Yazdırma iletişimine erişin.Kendi önayarlarınızı eklemek için, **Kağıt Boyutu** ve **Ortam Türü** gibi seçenekleri ayarlayın ve ardından mevcut ayarları **Önayarlar** ayarında kaydedin.

#### *Not:*

Eklenen bir önayarı silmek için *Ön Ayarlar* > *Ön Ayarları Göster* öğesine tıklayın, listeden silmek istediğiniz önayar adını seçin ve ardından silin.

### **Küçültülmüş veya Büyütülmüş Belge Yazdırma**

Bir belgenin boyutunu belirli bir yüzde olarak küçültebilir veya büyütebilirsiniz.

### **Windows**

*Not:* Bu özellik, kenarlıksız yazdırma için kullanılamaz.

**Kağıt Boyutu**'nu **Daha Fazla Seçenek** sekmesinde ayarlayın.**Belgeyi Küçült/Büyüt**, **Yakınlaştır** seçeneklerini seçin ve bir yüzde girin.

#### **Mac OS**

*Not:* Uygulamaya bağlı olarak işlemler farklılık gösterir.Ayrıntılar için uygulamanın yardımına bakın.

**Dosya** menüsünden **Sayfa Yapısı** (veya **Yazdır**) öğesini seçin.**Biçim**'den yazıcıyı seçin, kağıt boyutunu seçin ve ardından **Ölçek**'e bir yüzde girin.Pencereyi kapatın ve ardından temel yazdırma talimatlarını izleyerek yazdırın.

### **Yazdırma Rengini Ayarlama**

Yazdırma işlemi için kullanılan renkleri ayarlayabilirsiniz.

**PhotoEnhance** özelliği orijinal resim verisinin kontrastını, doygunluğunu ve parlaklığını otomatik olarak ayarlayarak daha net resimler ve daha canlı renkler üretir.

*Not:*

❏ Bu ayarlamalar orijinal veriye uygulanmaz.

❏ *PhotoEnhance* konu konumunu analiz ederek rengi ayarlar.Bu nedenle eğer konu konumunu resmi küçülterek, büyüterek, kırparak veya döndürerek değiştirdiyseniz, renk beklenmeyen şekilde değişebilir.Kenarlıksız ayarını değiştirmek konu konumunu da değiştirir ve rengin değişmesine neden olur.Resim odak dışındaysa, ton doğal olmayabilir.Renk değiştirilir veya yapay hale gelirse, *PhotoEnhance* dışında bir modda yazdırın.

### **Windows**

**Renk Düzeltme** sekmesinde bulunan **Daha Fazla Seçenek** üzerinden renk düzeltme yöntemini seçin.

**Otomatik** öğesini seçtiğinizde renkler otomatik olarak kağıt türü ve yazdırma kalitesi ayarlarına ayarlanır.**Özel** öğesini seçtiğinizde ve **Gelişmiş** öğesine tıkladığınızda kendi ayarlarınızı yapabilirsiniz.

#### **Mac OS**

Yazdırma iletişimine erişin.Açılır menüden **Renk Eşleme** öğesini ve ardından **EPSON Renk Kontrolleri** öğesini seçin.Açılır menüden **Renk Seçenekleri** öğesini ve ardından mevcut seçeneklerden birini seçin.**Gelişmiş Ayarlar** seçeneğinin yanında bulunan oka tıklayın ve gerekli ayarlamaları yapın.

### **Bir Filigran Yazdırma (Sadece Windows için)**

Çıktılarınızda "Gizli" gibi bir filigran yazdırabilirsiniz. Ayrıca kendi filigranınızı da ekleyebilirsiniz.

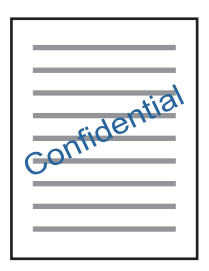

*Not:* Bu özellik, kenarlıksız yazdırma ile kullanılamaz.

**Filigran Özellikleri** sekmesinde **Daha Fazla Seçenek** öğesine tıklayın ve ardından bir filigran seçin. Filigranın yoğunluğu ve konumu gibi ayrıntıları değiştirmek için **Ayarlar**'a tıklayın.

### **Bir Üstbilgi ve Altbilgi Yazdırma (Sadece Windows için)**

Kullanıcı adı ve yazdırma tarihi gibi bilgileri üstbilgi veya altbilgi olarak yazdırabilirsiniz.

**Filigran Özellikleri** seçeneğine **Daha Fazla Seçenek** sekmesinde tıklayın ve ardından **Üstbilgi/Altbilgi** seçeneğini seçin. **Ayarlar**'a tıklayın ve açılır listeden gereken öğeleri seçin.

### **Epson Easy Photo Print Kullanarak Fotoğraflar Yazdırma**

Epson Easy Photo Print, fotoğrafları yerleştirmenize ve farklı kağıt türlerine kolayca yazdırmanıza olanak sağlar. Ayrıntılar için uygulamanın yardımına bakın.

*Not:*

- ❏ Orijinal Epson fotoğraf kağıdına yazdırarak mürekkep kalitesi en iyi seviye getirebilir, çıktıların daha canlı ve net olmasını sağlayabilirsiniz.
- ❏ Piyasada bulunan uygulamaları kullanarak kenarlıksız yazdırma gerçekleştirmek için aşağıdaki ayarları gerçekleştirin.
	- ❏ Kağıt boyutuna tam olarak oturacak bir resim verisi oluşturun. Kullandığınız uygulama için bir boşluk ayarı mevcutsa bu boşluğu 0 mm'ye ayarlayın.
	- ❏ Yazıcı sürücüsünde kernarlıksız yazdırma ayarını etkinleştirin.

#### **İlgili Bilgi**

& ["Kullanılabilir Kağıtlar ve Kapasiteler" sayfa 30](#page-29-0)

- & ["Arka Kağıt Besleme'ye Kağıt Yükleme" sayfa 31](#page-30-0)
- & ["Epson Easy Photo Print" sayfa 88](#page-87-0)
- & ["Uygulamalar Yükleme" sayfa 91](#page-90-0)

# **Akıllı Cihazlardan Yazdırma**

### **Epson iPrint Kullanma**

Epson iPrint, akıllı telefon veya tablet bilgisayar gibi bir akıllı cihazdan fotoğraflar, belgeler ve web sayfaları yazdırabileceğiniz bir uygulamadır. Yerel yazdırma, yazıcınız ile aynı kablosuz ağa bağlı bir akıllı cihazdan yazdırma ya da internet üzerinde bir uzak konumdan yazdıran uzaktan yazdırmayı kullanabilirsiniz. Uzaktan yazdırmayı kullanmak için, yazıcınızı Epson Connect servisine kaydedin.

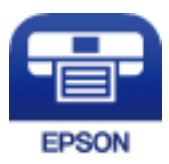

### **İlgili Bilgi**

& ["Epson Connect Hizmeti" sayfa 79](#page-78-0)

### **Epson iPrint Öğesinin Takılması**

Epson iPrint uygulamasını akıllı cihazınıza aşağıdaki URL veya QR kodundan kurabilirsiniz.

<http://ipr.to/a>

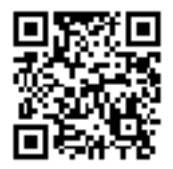

### **Epson iPrint Kullanarak Yazdırma**

Epson iPrint uygulamasını akıllı cihazınızdan başlatın ve ana ekrandan kullanmak istediğiniz öğeyi seçin.

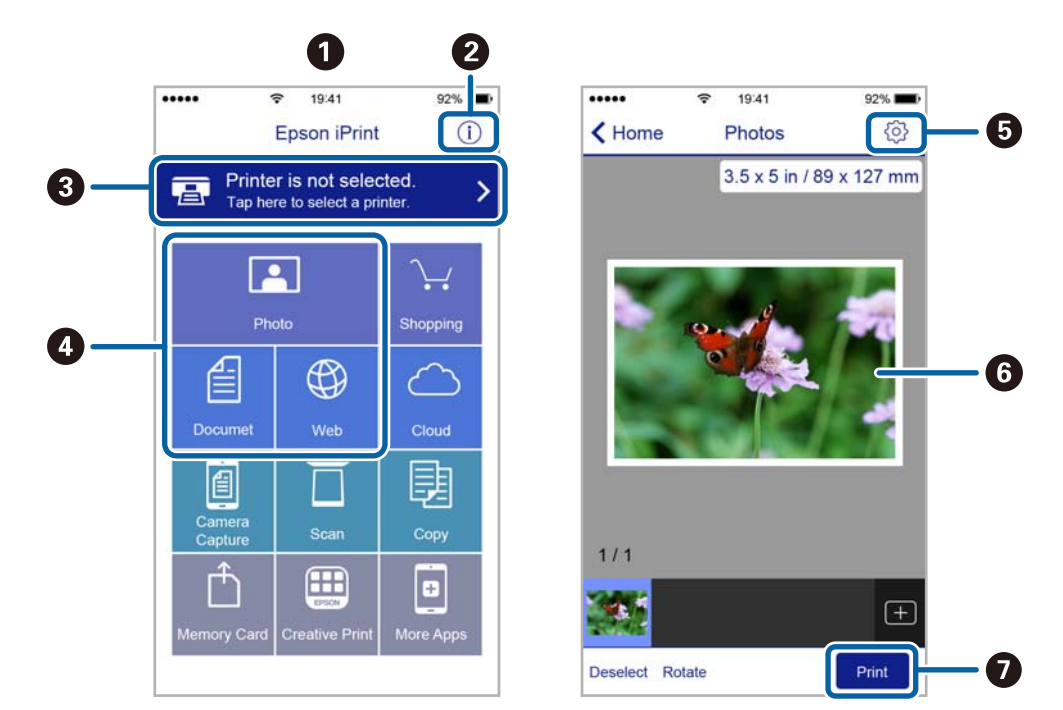

Aşağıdaki ekranlar önceden uyarılmadan değiştirilebilir.

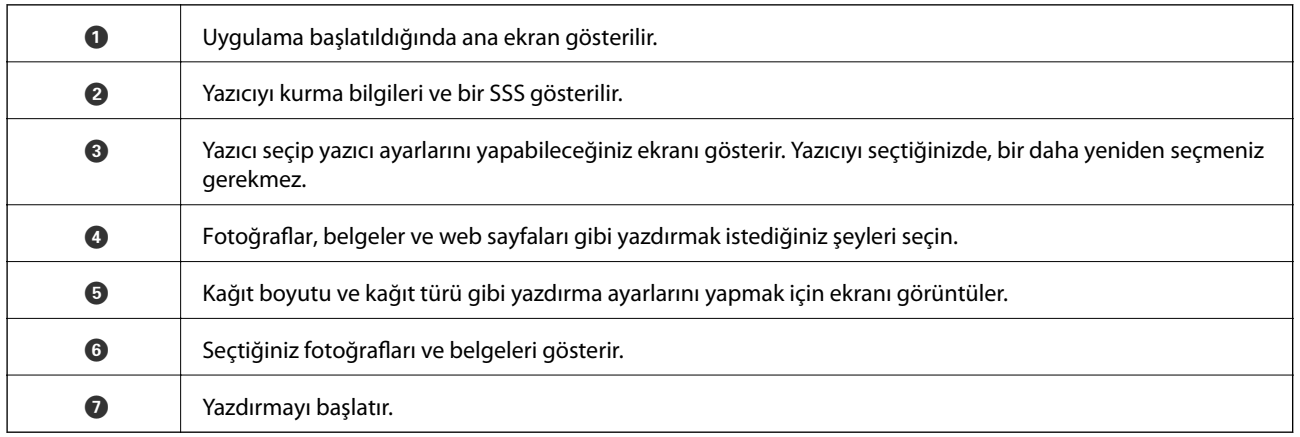

*Not:*

iOS işletim sistemi çalışan iPhone, iPad ve iPod touch kullanarak belge menüsünden yazdırmak için, yazdırmak istediğiniz belgeyi iTunes uygulamasındaki dosya paylaşım işlevinden yararlanarak aktardıktan sonra Epson iPrint uygulamasını başlatın.

# **Yazdırmayı İptal Etme**

#### *Not:*

- ❏ Windows'ta, bir yazdırma işini tamamen yazıcıya gönderildikten sonra bilgisayardan iptal edemezsiniz.Bu durumda, yazıcının kontrol panelini kullanarak yazdırma işini iptal edin.
- ❏ Mac OS'te birden fazla sayfa yazdırırken, kontrol panelini kullanarak işlerin hepsini iptal edemezsiniz.Bu durumda, yazdırma işini bilgisayardan iptal edin.
- ❏ Ağ üzerinden Mac OS X v10.6.8 ile bir yazdırma işi gönderdiyseniz, yazdırmayı bilgisayardan iptal edemezsiniz.Bu durumda, yazıcının kontrol panelini kullanarak yazdırma işini iptal edin.

### **Yazdırmayı İptal Etme — Yazıcı Düğmesi**

Yürütülmekte olan yazdırma işini iptal etmek için,  $\bigcirc$  düğmesine basın.

### **Yazdırmayı İptal Etme - Windows**

- 1. Yazıcı sürücüsü penceresine girin.
- 2. **Bakım** sekmesini seçin.
- 3. **Yazdırma Kuyruğu**'na tıklayın.
- 4. İptal etmek istediğiniz işe sağ tıklayın ve ardından **İptal** öğesini seçin.

### **İlgili Bilgi**

& ["Windows Yazıcı Sürücüsü" sayfa 81](#page-80-0)

## **Yazdırmayı İptal Etme — Mac OS**

- 1. **Dock** içindeki yazıcı simgesine tıklayın.
- 2. İptal etmek istediğiniz öğeyi seçin.
- 3. İşi iptal edin.
	- ❏ OS X Mountain Lion veya üstü

İlerleme göstergesi yanındaki düğmesine tıklayın.

❏ Mac OS X v10.6.8 — v10.7.x **Sil**'e tıklayın.

# **Kopyalama**

# **Temel Kopyalama Bilgileri**

Aynı büyütme oranında A4-boyutundaki kağıda kopyalayabilirsiniz. Orijinalin kağıt çevresinde kenar boşlukları olup olmamasına bakmaksızın 3 mm genişlikteki bir kenar boşluğu kağıdın kenarlarının çevresinde görünür. A4 boyutundan küçük orijinalleri kopyalarken, orijinali koyduğunuz yere bağlı olarak kenar boşlukları 3 mm'den geniş olacaktır.

- 1. Yazıcıya A4 boyutunda kağıt yükleyin.
- 2. Orijinalleri yerleştirin.
- 3.  $\bigotimes^{\otimes} \text{veya} \bigotimes^{\otimes}$  düğmesine basın.

*Not:*

❏ Daha az mürekkep kullanabileceğiniz ve daha düşük bir yoğunlukta yazdırabileceğiniz taslak modunda kopyalamak icin  $\bigotimes$  ve $\stackrel{\Diamond}{\otimes}$  veya  $\stackrel{\Diamond}{\otimes}$  düğmelerine aynı anda basın.

Batı Avrupa'daki kullanıcılar için taslak modu mevcut değildir.

❏ Renk, boyut ve kopyalanan görüntünün kenarlığı orijinalden biraz farklı olabilir.

### **İlgili Bilgi**

- & ["Arka Kağıt Besleme'ye Kağıt Yükleme" sayfa 31](#page-30-0)
- & ["Orijinal Belgeleri Tarayıcı Camı'na Yerleştirme" sayfa 34](#page-33-0)

# **Birden Fazla Kopya Oluşturmak**

Tek seferde birden fazla kopyanın üretilmesi. En fazla 20 kopya belirleyebilirsiniz. 3 mm genişlikteki kenar boşlukları kağıt kenarları çevresinde görünürler.

- 1. Kopyalamak istediğiniz kopya sayısı kadar A4-boyutunda kağıdı yükleyin.
- 2. Orijinalleri yerleştirin.
- 3. Yapmak istediğiniz kopya sayısı kadar  ${}^{\diamondsuit}$  veya  ${}^{\diamondsuit}$ düğmesine aynı anda basın. Örneğin, renkli 10 kopya vapmak istiyorsanız  $\overset{\circledast}{\otimes}$  düğmesine 10 kez basın.

Kopya sayısını değiştirmek için düğmeye bir saniye içinde basın. Bir saniye sonra düğmeye basılırsa, kopya sayısı ayarlanır ve kopyalama başlar.

- & ["Arka Kağıt Besleme'ye Kağıt Yükleme" sayfa 31](#page-30-0)
- & ["Orijinal Belgeleri Tarayıcı Camı'na Yerleştirme" sayfa 34](#page-33-0)

*Not:*

## **Kontrol Panelinden Tarama**

Bir USB kablosu ile yazıcıya bağlı bir bilgisayara taranmış görüntüyü PDF formatında kaydedebilirsiniz.

### c*Önemli:*

Bu özelliği kullanmaya başlamadan önce bilgisayarınızda Epson Scan 2 ve Epson Event Manager yüklü olduğundan emin olun.

- 1. Orijinalleri yerleştirin.
- 2.  $\phi^{\otimes}$  düğmesi ve  $\otimes^{\otimes}$  düğmesine aynı anda basın.

*Not:*

- ❏ Tarama boyutu, kaydedilecek klasör veya kaydetme biçimi gibi tarama ayarlarını Epson Event Manager'ı kullanarak değiştirebilirsiniz.
- ❏ Taranan görüntünün renk, boyut ve kenarlığı orijinalle tam olarak aynı olmayacaktır.

### **İlgili Bilgi**

- & ["Orijinal Belgeleri Tarayıcı Camı'na Yerleştirme" sayfa 34](#page-33-0)
- & ["Epson Event Manager" sayfa 87](#page-86-0)

## **Bilgisayardan Tarama**

### **Epson Scan 2 Kullanarak Tarama**

"Epson Scan 2" tarayıcı sürücüsünü kullanarak tarayabilirsiniz. Her bir ayar öğesine yönelik açıklamalar için Epson Scan 2 yardımına bakın.

### **İlgili Bilgi**

& ["Epson Scan 2 \(Tarayıcı Sürücüsü\)" sayfa 87](#page-86-0)

### **Belgeleri Tarama (Belge Modu)**

**Belge Modu** öğesini kullanarak (Epson Scan 2 içinde), metin belgeleri için uygun ayrıntılı ayarları kullanarak orijinalleri tarayabilirsiniz.

- 1. Orijinalleri yerleştirin.
- 2. Epson Scan 2 öğesini başlatın.
- 3. **Belge Modu**'nu **Mod** listesinden seçin.

4. **Ana Ayarlar** sekmesinde aşağıdaki ayarları yapın.

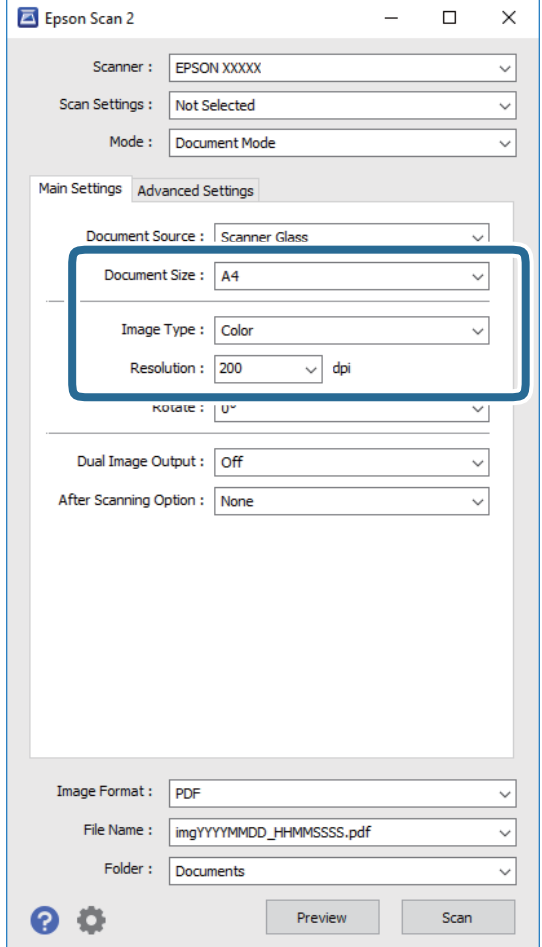

- ❏ **Belge Boyutu**: Orijinalin yerleştirildiği boyutu seçin.
- ❏ **Görüntü Türü**: Taranan görüntüyü kaydetmek için rengi seçin.
- ❏ **Çözünürlük**: Çözünürlüğü seçin.

#### *Not:*

*Belge Kaynağı* ayarı *Tarayıcı Camı* olarak sabitlenir. Bu ayarı değiştiremezsiniz.

- 5. Gereken diğer tarama ayarlarını yapın.
	- ❏ **Önizleme** düğmesini tıklatarak taranan görüntüyü önizleyebilirsiniz. Önizleme penceresi açılır ve önizlenen görüntü görüntülenir.
	- ❏ **Gelişmiş Ayarlar** sekmesinde, aşağıdaki gibi metin belgeleri için uygun olan ayrıntılı görüntü ayarlama ayarlarını yapabilirsiniz.
		- ❏ **Bulanıklaştırma Maskesi**: Görüntünün dış çizgilerini iyileştirebilir ve keskinleştirebilirsiniz.
		- ❏ **Moiré Giderme**: Bir magazin gibi yazdırılan kağıtları tararken görünen moiré desenlerini (ağ gibi gölgeler) kaldırabilirsiniz.
		- ❏ **Metin Geliştirme**: Orijinaldeki bulanık harfleri netleştirebilir ve keskinleştirebilirsiniz.
		- ❏ **Otomatik Alan Bölümleme**: Görüntüler içeren bir belge için siyah ve beyaz tarama gerçekleştirirken harfleri netleştirebilir ve görüntüleri düzleştirebilirsiniz.

#### *Not:* Yaptığınız diğer ayarlara bağlı olarak öğeler kullanılamayabilir.

6. Dosya kaydetme ayarlarını yapın.

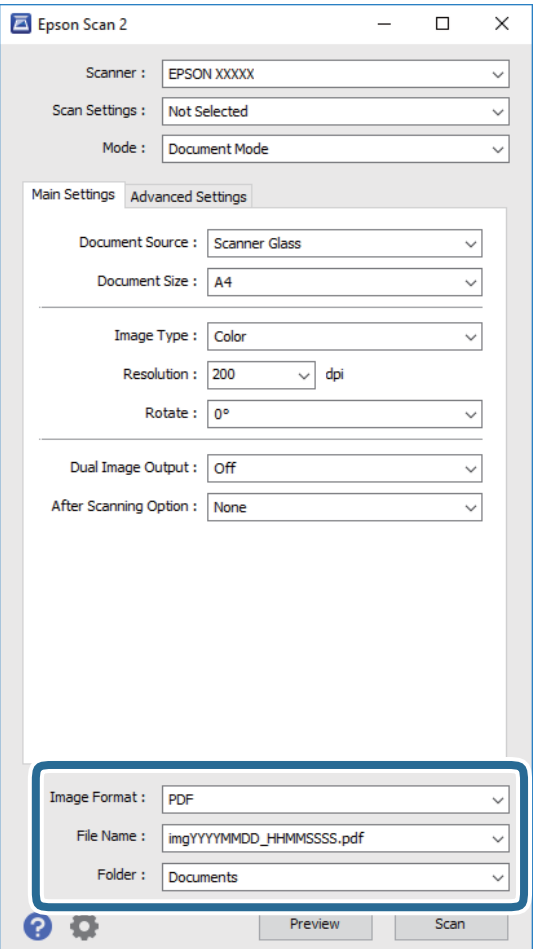

❏ **Resim Biçimi**: Listeden kaydetme biçimini seçin.

BITMAP ve PNG hariç her kaydetme biçimi için ayrıntılı ayarları yapabilirsiniz. Kaydetme biçimini seçtikten sonra listeden **Seçenekler** öğesini seçin.

❏ **Dosya Adı**: Görüntülenen kaydetme dosyası adını onaylayın.

Listeden **Ayarlar** öğesini seçerek dosya adı ayarlarını değiştirebilirsiniz.

❏ **Dosya**: Listeden taranan görüntü için kaydetme klasörünü seçin.

Listeden **Seç** öğesini seçerek başka bir klasör seçebilir veya yeni bir klasör oluşturabilirsiniz.

7. **Tara** öğesine tıklayın.

### **İlgili Bilgi**

& ["Orijinal Belgeleri Tarayıcı Camı'na Yerleştirme" sayfa 34](#page-33-0)

### **Fotoğraf veya Resimleri Tarama (Fotoğraf Modu)**

**Fotoğraf Modu** öğesini (Epson Scan 2'de) kullanarak, fotoğraf veya resimler için uygun çok çeşitli görüntü ayarlama özellikleri ile orijinalleri tarayabilirsiniz.

1. Orijinalleri yerleştirin.

Tarayıcı camına birden fazla orijinal yerleştirerek, onları aynı anda tarayabilirsiniz. Orijinaller arasında en az 20 mm boşluk olduğundan emin olun.

- 2. Epson Scan 2 öğesini başlatın.
- 3. **Fotoğraf Modu**'nu **Mod** listesinden seçin.
- 4. **Ana Ayarlar** sekmesinde aşağıdaki ayarları yapın.

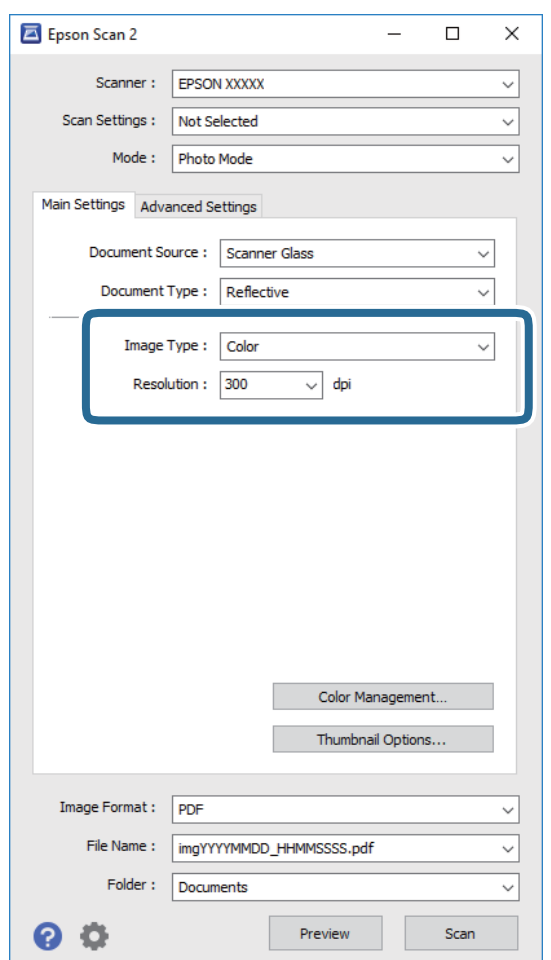

❏ **Görüntü Türü**: Taranan görüntüyü kaydetmek için rengi seçin.

❏ **Çözünürlük**: Çözünürlüğü seçin.

*Not:*

*Belge Kaynağı* ayarı *Tarayıcı Camı* olarak sabitlenir ve *Belge Türü* ayarı *Yansıtıcı* olarak sabitlenir. (*Yansıtıcı*, örneğin sıradan kağıtlar veya fotoğraflar için saydam olmayan orijinaller anlamına gelir.) Bu ayarları değiştiremezsiniz.

5. **Önizleme** öğesine tıklayın.

Önizleme penceresi açılır ve önizlenen görüntüler küçük resimler olarak görüntülenir.

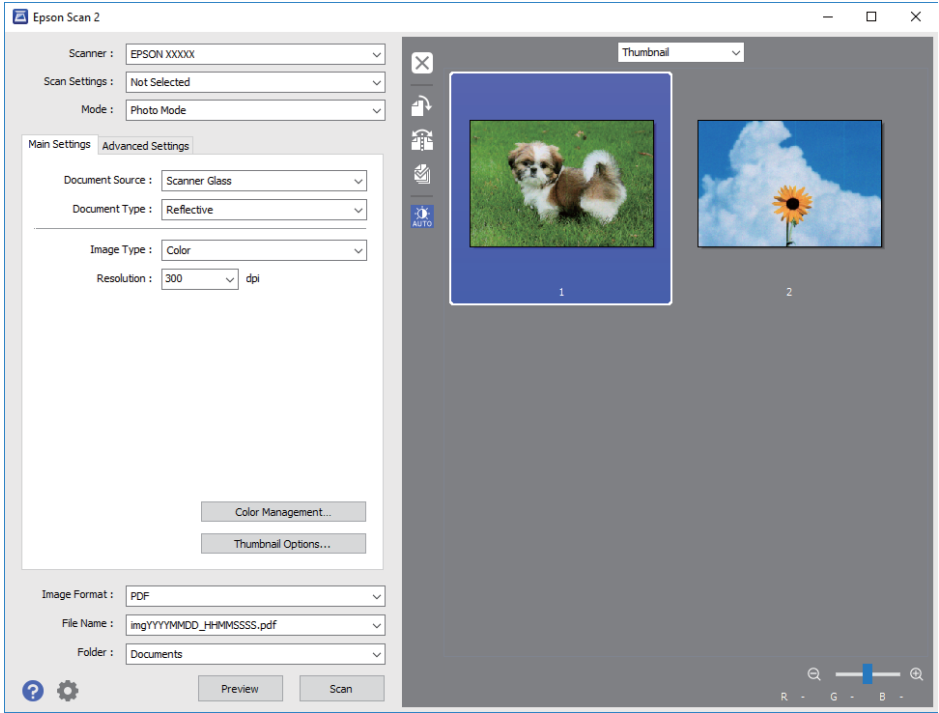

### *Not:*

Tüm taranan alanı önizlemek için, önizleme penceresinin en üstündeki listeden *Normal* öğesini seçin.

6. Önizlemeyi onaylayın ve gerekirse **Gelişmiş Ayarlar** sekmesinde görüntü ayarlama ayarlarını yapın.

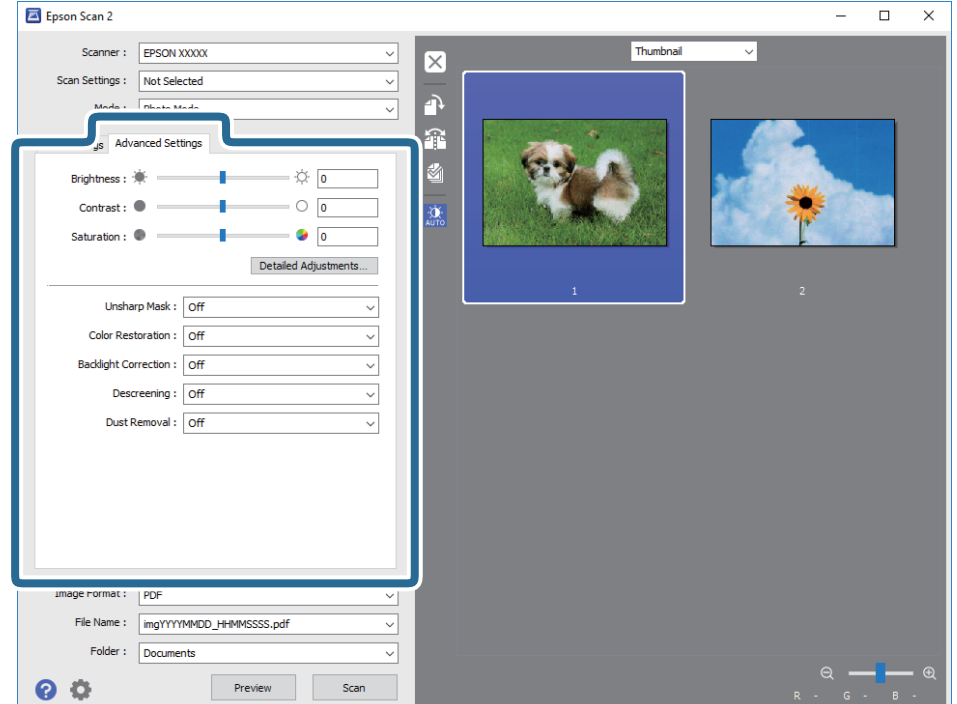

Aşağıdaki gibi fotoğraflar veya resimler için uygun ayrıntılı ayarları kullanarak taranan görüntüyü ayarlayabilirsiniz.

- ❏ **Parlaklık**: Taranan görüntü için parlaklığı ayarlayabilirsiniz.
- ❏ **Karşıtlık**: Taranan görüntü için kontrastı ayarlayabilirsiniz.
- ❏ **Doygunluk**: Taranan görüntü için doygunluğu (renk canlılığı) ayarlayabilirsiniz.
- ❏ **Bulanıklaştırma Maskesi**: Taranan görüntünün dış çizgilerini iyileştirebilir ve keskinleştirebilirsiniz.
- ❏ **Renkleri Aslına Döndürme**: Soluklaşan görüntüleri orijinal renklerine döndürmek için düzeltebilirsiniz.
- ❏ **Arka Plan Işığı**: Arka ışık nedeniyle taranan karanlık görüntüleri aydınlatabilirsiniz.
- ❏ **Moiré Giderme**: Bir magazin gibi yazdırılan kağıtları tararken görünen moiré desenlerini (ağ gibi gölgeler) kaldırabilirsiniz.
- ❏ **Toz Giderme**: Taranan görüntüdeki tozu kaldırabilirsiniz.

#### *Not:*

- ❏ Yaptığınız diğer ayarlara bağlı olarak öğeler kullanılamayabilir.
- ❏ Orijinale bağlı olarak, taranan görüntü düzgün ayarlanmayabilir.
- ❏ Birden fazla küçük resim oluşturulduğunda, her küçük resim için görüntü kalitesini ayarlayabilirsiniz. Ayarlama öğelerine bağlı olarak, birden fazla küçük resmi seçerek hep birlikte taranan görüntülerin kalitesini ayarlayabilirsiniz.
- 7. Dosya kaydetme ayarlarını yapın.

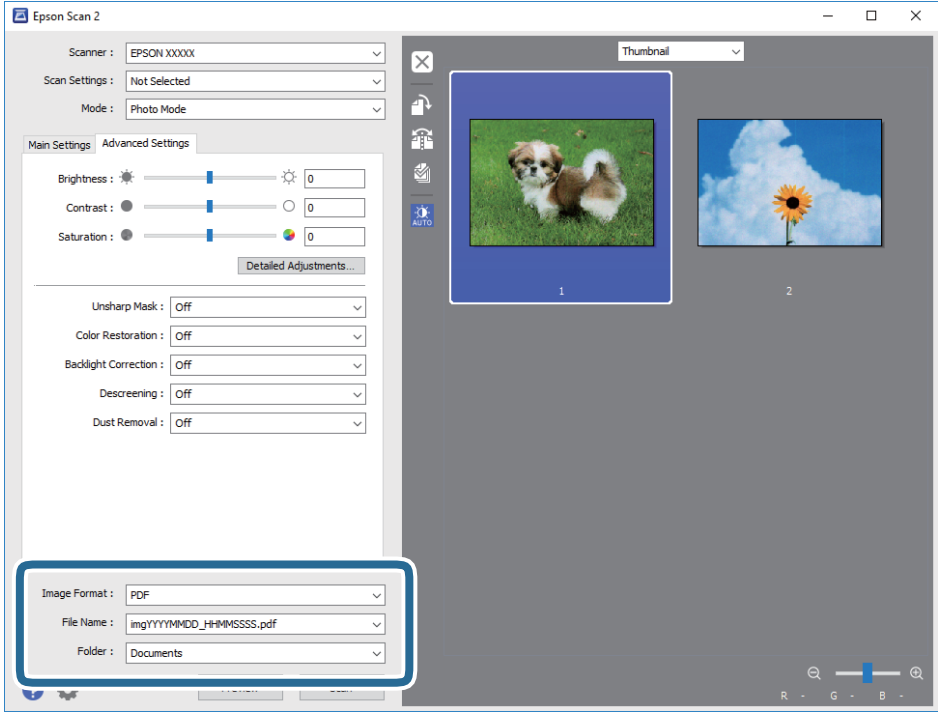

❏ **Resim Biçimi**: Listeden kaydetme biçimini seçin.

BITMAP ve PNG hariç her kaydetme biçimi için ayrıntılı ayarları yapabilirsiniz. Kaydetme biçimini seçtikten sonra listeden **Seçenekler** öğesini seçin.

❏ **Dosya Adı**: Görüntülenen kaydetme dosyası adını onaylayın.

Listeden **Ayarlar** öğesini seçerek dosya adı ayarlarını değiştirebilirsiniz.

- ❏ **Dosya**: Listeden taranan görüntü için kaydetme klasörünü seçin. Listeden **Seç** öğesini seçerek başka bir klasör seçebilir veya yeni bir klasör oluşturabilirsiniz.
- 8. **Tara** öğesine tıklayın.

### **İlgili Bilgi**

- & ["Orijinal Belgeleri Tarayıcı Camı'na Yerleştirme" sayfa 34](#page-33-0)
- & ["Tarama için Birden Fazla Fotoğrafı Aynı Anda Yerleştirme" sayfa 35](#page-34-0)

# **Akıllı Cihazlardan Tarama**

Epson iPrint, yazıcınız ile aynı kablosuz ağa bağlı akıllı telefon ya da tablet gibi bir akıllı cihazdan fotoğraf ve belgeleri taramanızı sağlayan bir uygulamadır. Taranmış verileri bir akıllı cihaz ya da Bulut servisine kaydedebilir, e-posta ile gönderebilir ya da yazdırabilirsiniz.

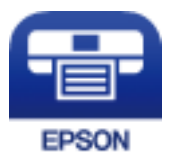

### **Epson iPrint Öğesinin Takılması**

Epson iPrint uygulamasını akıllı cihazınıza aşağıdaki URL veya QR kodundan kurabilirsiniz.

<http://ipr.to/a>

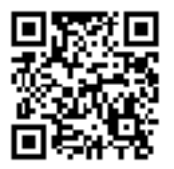

### **Epson iPrint Kullanarak Tarama**

Epson iPrint uygulamasını akıllı cihazınızdan başlatın ve ana ekrandan kullanmak istediğiniz öğeyi seçin.

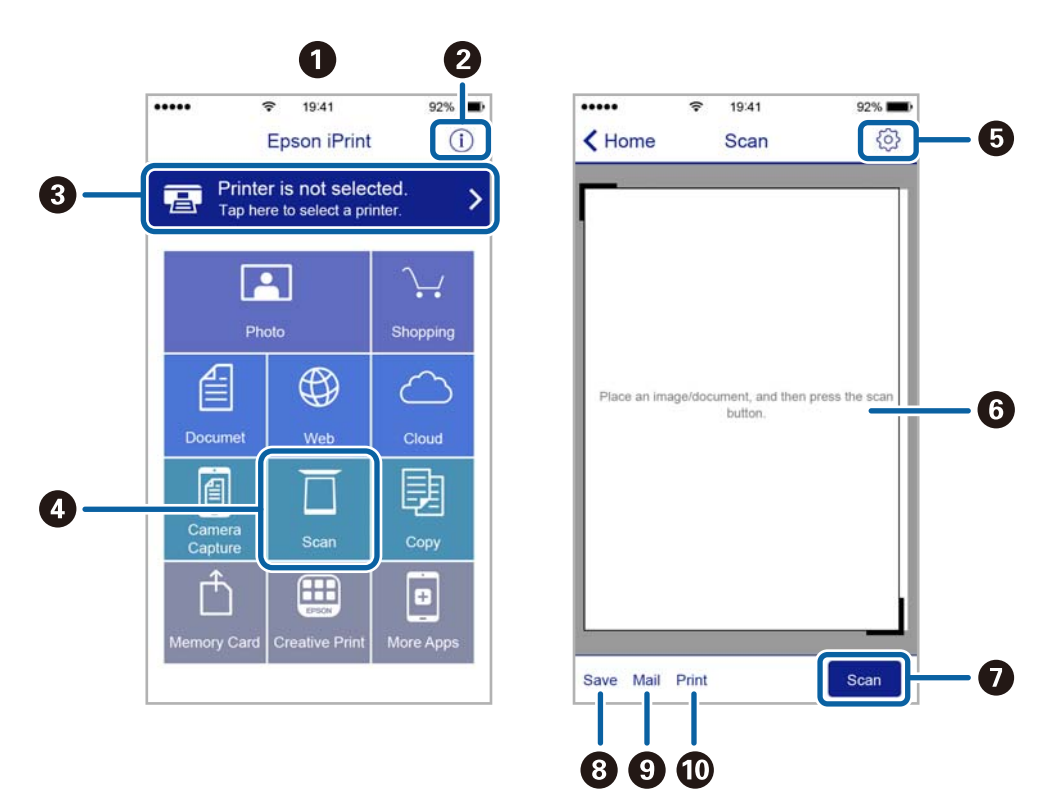

Aşağıdaki ekranlar önceden uyarılmadan değiştirilebilir.

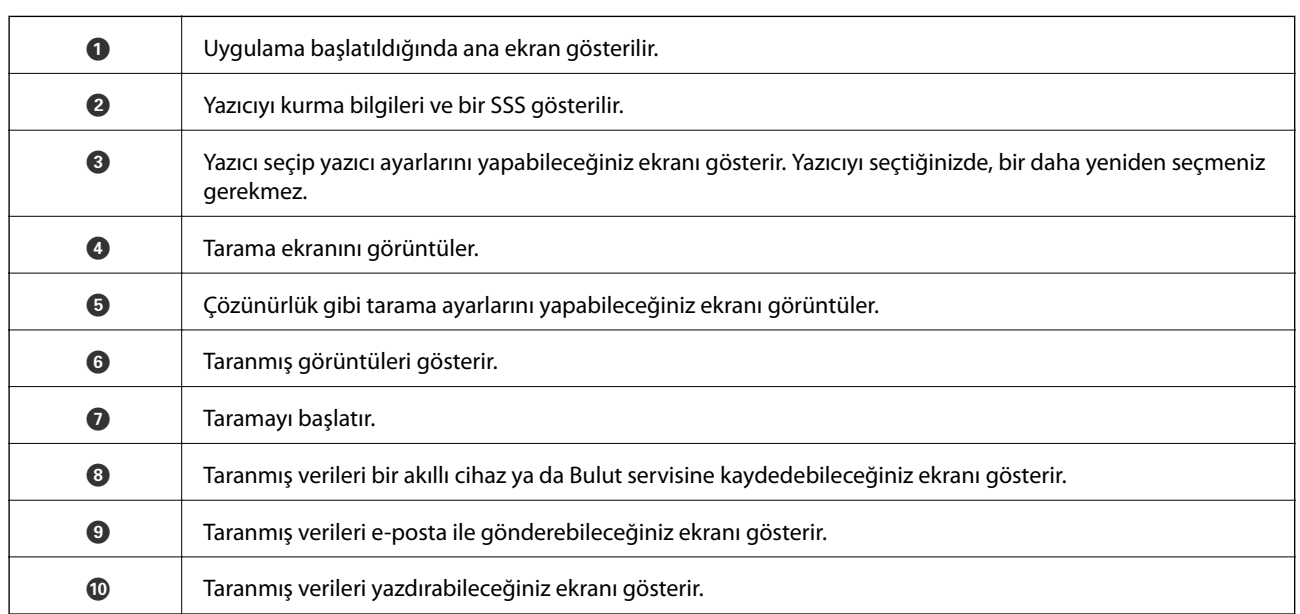

# <span id="page-65-0"></span>**Mürekkep Doldurma**

# **Mürekkep Seviyelerini Kontrol Etme**

Kalan gerçek mürekkep miktarını teyit etmek için, yazıcının tüm mürekkep tanklarındaki seviyeleri görsel olarak kontrol edin.

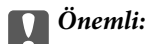

Mürekkep seviyesi tanktaki alt çizginin altındayken yazıcının uzun süre kullanılması, yazıcının hasar görmesine neden olabilir. Doldurmayı düşünün.

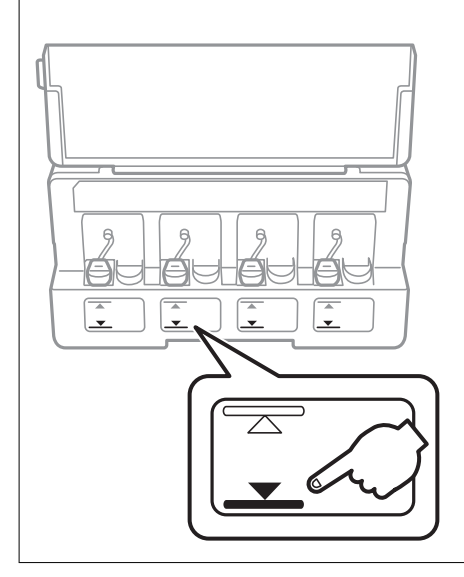

# **Mürekkep Şişesi Kodları**

Epson, orijinal Epson mürekkep şişeleri kullanmanızı önermektedir.

Orijinal Epson mürekkep şişelerin kodları aşağıda verilmiştir.

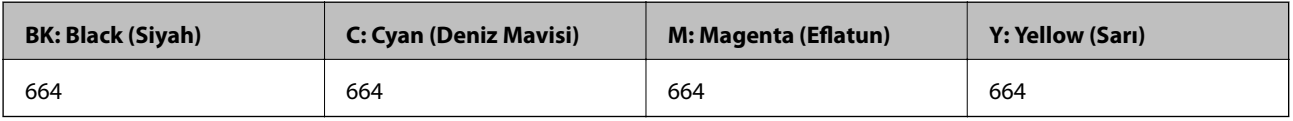

### c*Önemli:*

Epson garantisi, bu yazıcı için tasarlanmamış herhangi bir orijinal Epson mürekkep ya da üçüncü taraf mürekkep dahil olmak üzere belirtilenlerin dışındaki mürekkeplerin neden olduğu hasarı kapsamaz.

Epson tarafından üretilmeyen ürünler kullanılması Epson'un garanti kapsamına girmeyen hasarlara neden olabilir ve bazı koşullarda yazıcının istikrarsız çalışmasına yol açabilir.

#### <span id="page-66-0"></span>*Not:*

- ❏ Mürekkep şişesi kodları konuma göre değişiklik gösterebilir. Bölgenizdeki doğru kodlar için, Epson desteğine başvurun.
- ❏ Avrupa'daki kullanıcılar, Epson'ın mürekkep şişesi verimiyle ilgili bilgiler için aşağıdaki web sitesini ziyaret edebilirler. <http://www.epson.eu/pageyield>

### **İlgili Bilgi**

& ["Teknik Destek Web Sitesi" sayfa 125](#page-124-0)

# **Mürekkep Şişesi Kullanma Önlemleri**

Mürekkep doldurmadan önce aşağıdaki talimatları okuyun.

### **Kullanma Önlemleri**

- ❏ Bu yazıcı için doğru parça koduna sahip mürekkep şişeleri kullanın.
- ❏ Bu yazıcı mürekkebin özenli bir şekilde ele alınmasını gerektirir. Mürekkep hazneleri dolu olduğunda ya da mürekkeple doldurulduğunda mürekkep sıçrayabilir. Mürekkep giysilerinize ya da eşyalarınıza bulaşırsa çıkmayabilir.
- ❏ Mürekkep şişelerini normal oda sıcaklığında saklayın ve doğrudan güneş ışığından uzak tutun.
- ❏ Epson, mürekkep şişelerini paketlerinde belirtilen son kullanma tarihlerinden önce kullanmanızı önerir.
- ❏ Mürekkep şişelerini bu yazıcının bulunduğu ortama benzer ortamda saklayın.
- ❏ Kapağı açıldıktan sonra bir mürekkep şişesini depolarken ya da taşırken şişeyi yan yatırmayın ve darbe veya sıcaklık değişikliklerine maruz kalmasına izin vermeyin. Aksi takdirde, mürekkep şişesinin kapağı sıkıca kapatılmış olsa bile mürekkep sızıntısı meydana gelebilir. Kapağını sıkarken mürekkep şişesini dik konumda tuttuğunuzdan ve şişeyi taşırken mürekkep sızıntısını önleyecek önlemler aldığınızdan emin olun.
- ❏ Saklandığı soğuk ortamdan çıkarılan mürekkep şişesini kullanmadan önce oda sıcaklığında en az üç saat ısınmaya bırakın.
- ❏ Mürekkep şişesi ambalajını ancak mürekkep tankı doldurulmaya hazır olduğunuzda açın. Güvenilirliğini sürdürmek için, mürekkep şişesi vakumlu şekilde ambalajlanmıştır. Kullanmadan önce mürekkep şişesini uzun süre paketten çıkarılmış şekilde bırakırsanız, normal yazdırma işlemi mümkün olmayabilir.
- ❏ Mürekkep tanklarından herhangi biri alt çizgiye kadar doldurulmamışsa, mürekkebi bir süre sonra doldurun. Mürekkep seviyesi tanktaki alt çizginin altındayken yazıcının uzun süre kullanılması, yazıcının hasar görmesine neden olabilir.
- ❏ Mürekkep şişeleri geri dönüşümlü maddeler içeriyor olsa da, bu durum ürünün işlevini veya çalışmasını etkilemez.
- ❏ Mürekkep şişelerin özellikleri ve görünümleri geliştirmek amacıyla önceden bildirmeksizin değiştirilebilir.
- ❏ Verilen tüketim rakamları bastığınız resimlere, kullandığınız kağıt tipine, yaptığınız baskı sıklığına ve sıcaklık gibi ortam koşullarına bağlı olarak değişiklik gösterebilir.

### **Mürekkep tüketimi**

- ❏ Optimum yazdırma kafası performansı elde etmek için, yalnızca yazdırma sırasında değil, yazdırma kafası temizleme gibi bakım işlemlerinde de tüm mürekkep tanklarından biraz mürekkep tüketilir.
- ❏ Tek renkli veya gri ölçekli baskı alırken, kağıt türü ve baskı kalitesi ayarlarına bağlı olarak, siyah mürekkep yerine renkli mürekkepler kullanılabilir. Bunun nedeni, siyah rengi oluşturmak için, renkli mürekkeplerin belirli bir karışımının kullanılmasıdır.

❏ Yazıcınız ile birlikte verilen mürekkep şişeleri başlangıç ayarları sırasında kısmen kullanılmıştır. Yüksek kalitede çıktı elde etmek için, yazıcınızın yazdırma kafası tamamen mürekkeple doldurulacaktır. Bir kereye mahsus bu işlem bir miktar mürekkep tüketir; bu nedenle bu şişelerde, daha sonra takılacak olan şişelere oranla daha az sayfa yazdırılabilir.

# **Mürekkep Tanklarını Doldurma**

Mürekkep istenildiği an yeniden doldurulabilir.

1. Mürekkep haznesi biriminin kapağını açın ve ardından mürekkep haznesinin kapağını çıkarın. Kapağı çıkardıktan sonra, aşağıdaki şekilde 3 ile gösterildiği gibi, mürekkep tankındaki çıkıntılı kısma yerleştirin.

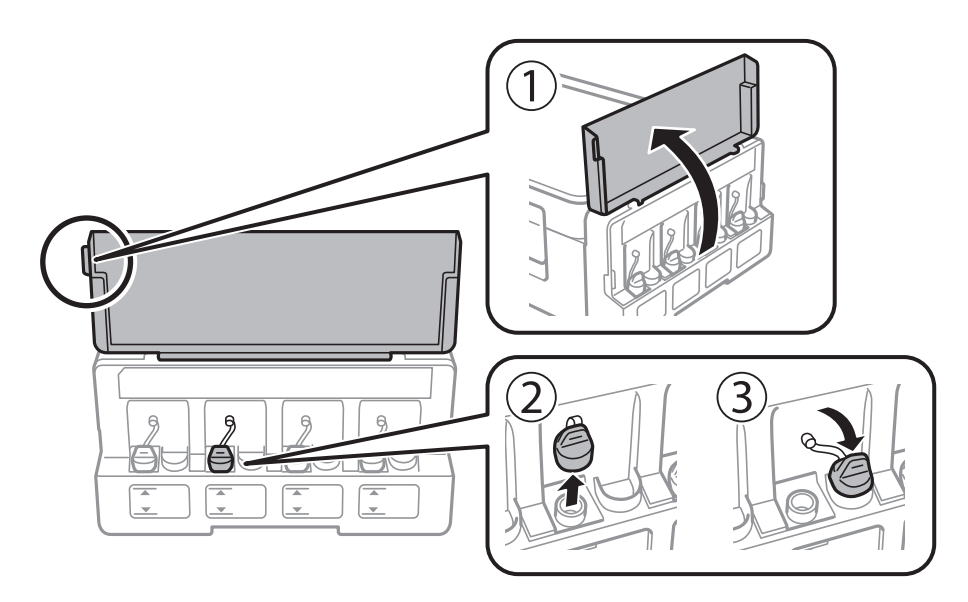

### c*Önemli:*

- ❏ Mürekkebi dökmemeye özen gösterin.
- ❏ Mürekkep tankının renginin doldurmak istediğiniz mürekkep rengi ile aynı olduğundan emin olun.

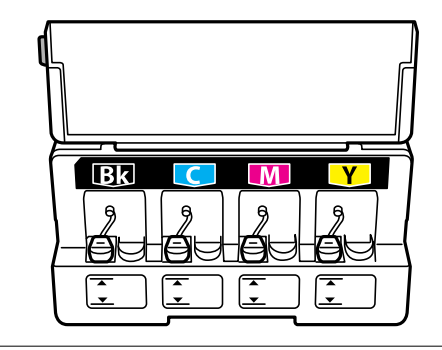

2. Kapağın üstünü koparın veya kapak başlığını çıkarın.

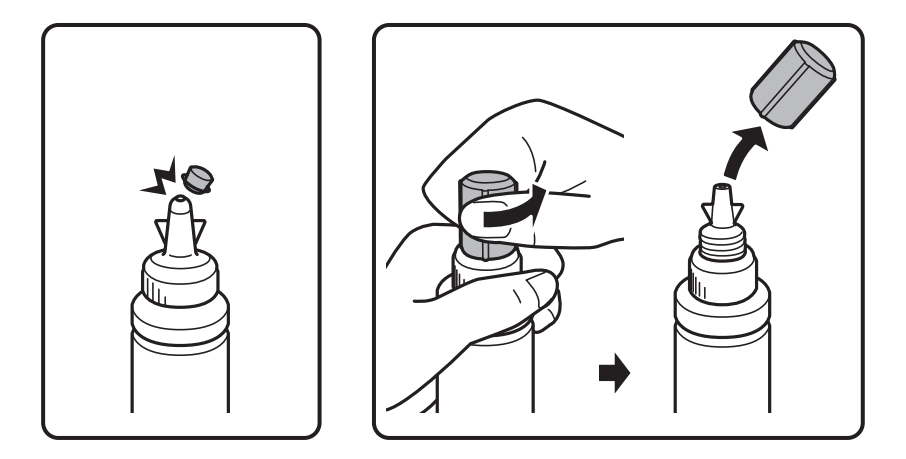

#### *Not:*

- ❏ Mürekkep şişelerinin tasarımı, üretim tarihi ve satın alma yerine bağlı olarak değişebilir.
- ❏ Kapağın üst kısmını veya kapak başlığını atmayın. Tankın doldurulmasının ardından mürekkep şişesinde mürekkep kalması halinde mürekkep şişesi kapağını kapatmak için kapağın üst kısmını veya kapak başlığını kullanın.
- 3. Mürekkep şişesinin kapağını çıkarın, mürekkep şişesinin kapağını çıkarın ve ardından kapağı takın.

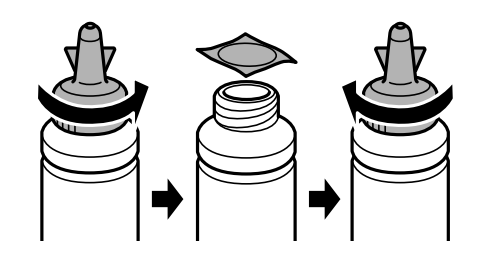

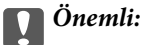

Mürekkep şişesi kapağını sıkıca kapatın; aksi takdirde mürekkep sızabilir.

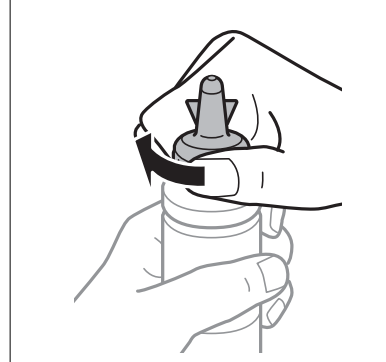

4. Doğru renkte mürekkep kullanarak mürekkep tankını üst çizgiye kadar doldurun.

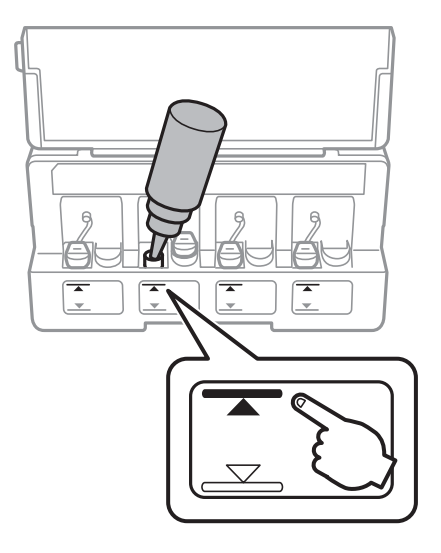

### c*Önemli:*

Mürekkep tankının içini görmek zor olabilir. Mürekkep girişinden dışarı mürekkep dökülmesini önlemek için mürekkep tankını dikkatli doldurun.

#### *Not:*

Mürekkep tankının üst çizgiye kadar doldurulmasından sonra mürekkep şişesinde mürekkep kalırsa, kapağını veya kapak başlığını sıkıca kapatıp, daha sonra kullanmak üzere dik bir şekilde depolayın.

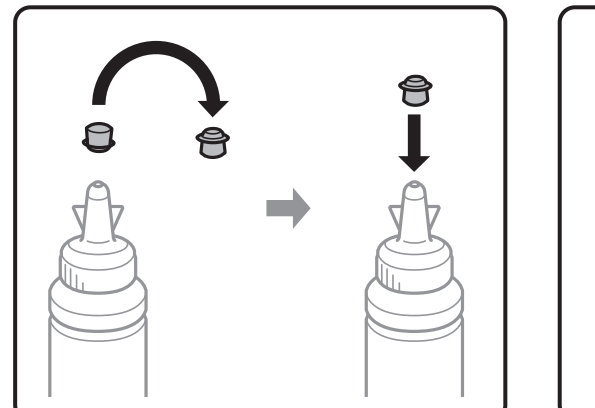

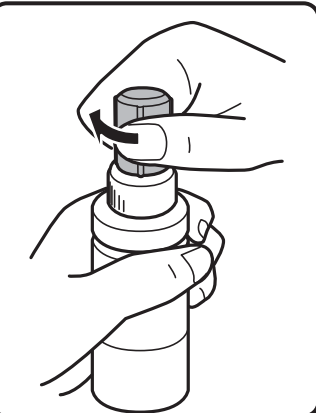

5. Kapağı sıkıca mürekkep tankının üstüne kapatın.

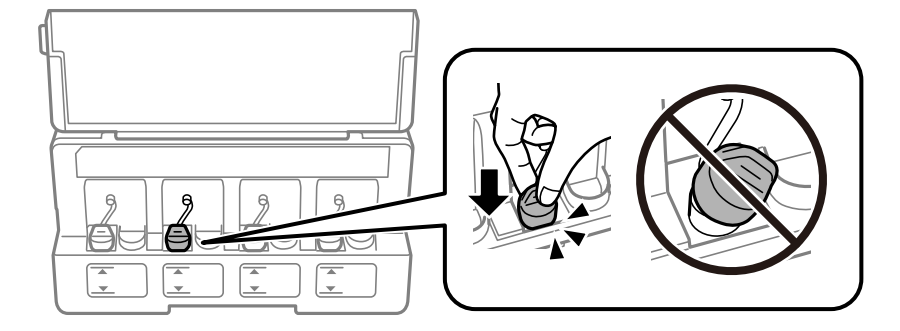

6. Mürekkep tankı ünitesi kapağını kapatın.

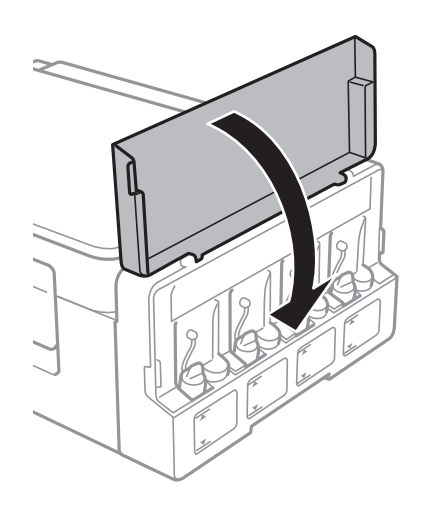

- & ["Mürekkep Şişesi Kodları" sayfa 66](#page-65-0)
- $\blacktriangleright$  ["Mürekkep Şişesi Kullanma Önlemleri" sayfa 67](#page-66-0)

# **Yazıcının Bakımını Yapma**

# **Yazdırma Kafasını Kontrol Etme ve Temizleme**

Başlıklar tıkalıysa, çıktılar soluk olur, görünür bantlar vardır veya beklenmeyen renkler görülür. Baskı kalitesi düştüğünde, başlık kontrolü özelliğini kullanın ve başlıkların tıkalı olup olmadığını kontrol edin. Başlıklar tıkalıysa, yazdırma kafasını temizleyin.

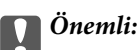

Kafa temizliği sırasında tarayıcı ünitesini açmayın ya da yazıcıyı kapatmayın. Kafa temizleme işlemi tamamlanmazsa, yazdırma işlemi gerçekleştiremeyebilirsiniz.

#### *Not:*

- ❏ Yazdırma kafası bir miktar mürekkep kullandığı için, kalite düşerse sadece yazdırma kafasını temizleyin.
- ❏ Mürekkep azaldığında yazdırma kafasını temizleyemeyebilirsiniz. Yeni bir mürekkep şişesi hazırlayın.
- ❏ Başlık kontrolü ve kafa temizleme işlemini üç kez gerçekleştirdikten sonra baskı kalitesi iyileşmediyse, yazdırmadan en az 12 saat bekleyin ve ardından gerekirse başlık kontrolünü gerçekleştirin ve kafa temizlemeyi tekrarlayın. Yazıcıyı kapatmanızı öneririz. Baskı kalitesi halen iyileşmediyse, Epson destek ile irtibata geçin.
- ❏ Yazdırma kafasının kurumasını önlemek için, güç açıkken yazıcı fişini çekmeyin.
- ❏ Yazdırma kafasının mümkün olan en iyi şekilde çalışmasını sağlamak için düzenli olarak birkaç sayfa yazdırmanızı öneririz.

### **Yazdırma Kafasını Kontrol Etme ve Temizleme — Yazıcı Düğmeleri**

- 1. Yazıcıya A4 boyutunda düz kağıt yükleyin.
- 2. Yazıcıyı kapatmak için  $\bigcup$  düğmesine basın.
- 3.  $\circled{ }$  düğmesini basılı tutarken yazıcıyı açın ve güç ışığı yanıp sönerken düğmeleri serbest bırakın. Püskürtme denetimi deseni yazdırılır.
4. Yazdırılan deseni inceleyin. "NG" deseninde gösterildiği gibi kesik çizgiler veya eksik segmentler varsa, yazdırma kafası püskürtme uçları tıkanmış olabilir. Bir sonraki adıma gidin. Aşağıdaki "OK" deseninde olduğu gibi kesik çizgi veya eksik segment görmüyorsanız, püskürtme uçları tıkanmamıştır. Yazdırma kafası temizleme gerekmez.

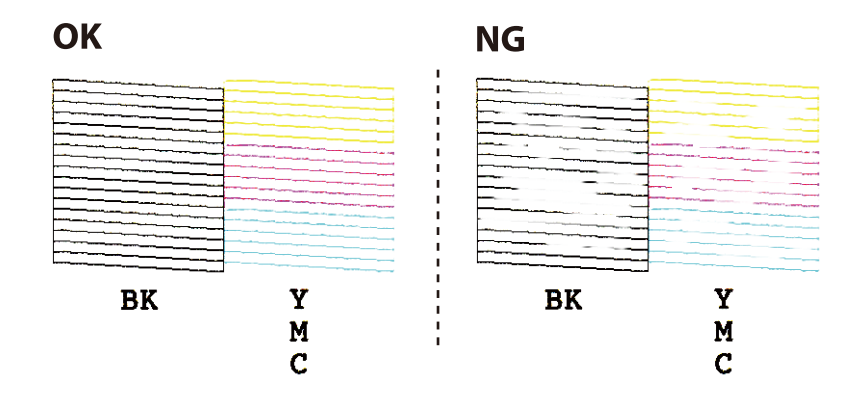

- 5. Güç ışığı yanıp sönene dek  $\bigcirc$  düğmesini üç saniye basılı tutun. Yazdırma kafası temizliği başlar.
- 6. Güç ışığı yanıp sönmeyi kestiğinde, bir püskürtme denetimi deseni yazdırın. Tüm çizgiler tamamen yazdırılana kadar temizleme ve yazdırmayı tekrarlayın.

## **İlgili Bilgi**

& ["Arka Kağıt Besleme'ye Kağıt Yükleme" sayfa 31](#page-30-0)

## **Yazdırma Kafasını Kontrol Etme ve Temizleme - Windows**

- 1. Yazıcıya A4 boyutu düz kağıt yükleyin.
- 2. Yazıcı sürücüsü penceresine girin.
- 3. **Püskürtme Denetimi**'ne **Bakım** sekmesinde tıklayın.
- 4. Ekrandaki talimatları izleyin.

## **İlgili Bilgi**

- & ["Arka Kağıt Besleme'ye Kağıt Yükleme" sayfa 31](#page-30-0)
- & ["Windows Yazıcı Sürücüsü" sayfa 81](#page-80-0)

## **Yazdırma Kafasını Kontrol Etme ve Temizleme — Mac OS**

- 1. Yazıcıya A4 boyutunda düz kağıt yükleyin.
- 2. menü > **Yazıcılar ve Tarayıcılar** (veya **Yazdırma ve Tarama**, **Yazdırma ve Fakslamalama**) bölümünden **Sistem Tercihleri** öğesini seçin ve ardından yazıcıyı seçin.
- 3. **Seçenekler ve Malzemeler** > **Uygulama** > **Yazıcı Uygulamasını Aç** öğesine tıklayın.
- <span id="page-73-0"></span>4. **Püskürtme Denetimi** öğesine tıklayın.
- 5. Ekrandaki talimatları izleyin.

## **İlgili Bilgi**

& ["Arka Kağıt Besleme'ye Kağıt Yükleme" sayfa 31](#page-30-0)

# **Mürekkep Tüpleri İçindeki Mürekkebi Değiştirme**

Yazıcıyı uzun süredir kullanmıyorsanız ve çıktılarda şeritlenme ya da eksik renkler varsa, sorunu çözmek için mürekkep tüplerinizin içindeki mürekkebi değiştirmeniz gerekebilir. **Mürekkep Temizlemeyi Etkinleştirme** yardımcı programı, mürekkep tüpleri içindeki mürekkebi değiştirmenize yardımcı olur.

## c*Önemli:*

- ❏ Bu işlem çok miktarda mürekkep tüketir. Bu özelliği kullanmadan önce yazıcının mürekkep tanklarında yeterince mürekkep olduğundan emin olun. Yeterince mürekkep yoksa, mürekkep tanklarını yeniden doldurun.
- ❏ Bu özellik, mürekkep pedinin kullanım ömrünü etkiler. Bu özelliğin kullanılması sonucunda mürekkep pedi kapasitesi daha erken dolar. Kullanım ömründen önce yedek parça talep etmek için Epson veya yetkili bir Epson servis sağlayıcısı ile iletişime geçin. Kullanıcının servisini yapabileceği bir parça değildir.
- ❏ Mürekkep Temizlemeyi Etkinleştirme yardımcı programını kullandıktan sonra yazıcıyı kapatın ve en az 12 saat boyunca bekleyin. Bu özelliğin kullanılması 12 saat sonra yazdırma kalitesini arttırır; ancak, son kullanımdan itibaren 12 saat içerisinde tekrar kullanılamaz. Yukarıdaki tüm yöntemleri denedikten sonra sorun hala çözülmediyse Epson desteğine başvurun.

## **Mürekkep Tüpleri İçindeki Mürekkebi Değiştirme - Windows**

- 1. Yazıcı sürücüsü penceresine girin.
- 2. **Mürekkep Temizlemeyi Etkinleştirme** sekmesinde **Bakım** öğesine tıklayın.
- 3. Ekrandaki talimatları izleyin.

## **İlgili Bilgi**

& ["Windows Yazıcı Sürücüsü" sayfa 81](#page-80-0)

## **Mürekkep Tüpleri İçindeki Mürekkebi Değiştirme — Mac OS**

- 1. menü > **Yazıcılar ve Tarayıcılar** (veya **Yazdırma ve Tarama**, **Yazdırma ve Fakslamalama**) bölümünden **Sistem Tercihleri** öğesini seçin ve ardından yazıcıyı seçin.
- 2. **Seçenekler ve Malzemeler** > **Uygulama** > **Yazıcı Uygulamasını Aç** öğesine tıklayın.
- 3. **Mürekkep Temizlemeyi Etkinleştirme** öğesine tıklayın.
- 4. Ekrandaki talimatları izleyin.

# <span id="page-74-0"></span>**Yazdırma Kafasını Hizalama**

Çıktılarınızda yanlış hizalanmış dikey çizgiler oluştuğunu veya resimlerin bulanıklaştığını fark ederseniz yazdırma kafasını hizalayın.

## **Yazdırma Kafasını Hizalama — Windows**

- 1. Yazıcıya A4 boyutunda düz kağıt yükleyin.
- 2. Yazıcı sürücüsü penceresine girin.
- 3. **Yazdırma Kafası Hizalama** sekmesinde **Bakım** öğesine tıklayın.
- 4. Ekrandaki talimatları izleyin.

## **İlgili Bilgi**

- & ["Arka Kağıt Besleme'ye Kağıt Yükleme" sayfa 31](#page-30-0)
- & ["Windows Yazıcı Sürücüsü" sayfa 81](#page-80-0)

## **Yazdırma Kafasını Hizalama — Mac OS**

- 1. Yazıcıya A4 boyutunda düz kağıt yükleyin.
- 2. menü > **Yazıcılar ve Tarayıcılar** (veya **Yazdırma ve Tarama**, **Yazdırma ve Fakslamalama**) bölümünden **Sistem Tercihleri** öğesini seçin ve ardından yazıcıyı seçin.
- 3. **Seçenekler ve Malzemeler** > **Uygulama** > **Yazıcı Uygulamasını Aç** öğesine tıklayın.
- 4. **Yazdırma Kafası Hizalama** öğesine tıklayın.
- 5. Ekrandaki talimatları izleyin.

## **İlgili Bilgi**

& ["Arka Kağıt Besleme'ye Kağıt Yükleme" sayfa 31](#page-30-0)

# **Mürekkep Lekeleri için Kağıt Yolunun Temizlenmesi**

Çıktılar bulanık veya zedelenmiş göründüğünde, içerideki makarayı temizleyin.

## c*Önemli:*

Yazıcının içini temizlemek için kağıt mendil kullanmayın. Yazdırma kafası başlıkları tiftikle tıkanabilir.

- 1. tarayıcı camı ve belge kapağı üzerinde toz veya lekeler bulunmadığından emin olun.
- 2. Yazıcıya A4 boyutu düz kağıt yükleyin.

<span id="page-75-0"></span>3. Orijinali yerleştirmeden kopyalamaya başlayın.

### *Not:*

Kağıda bulaşan mürekkep kalmayıncaya kadar bu işlemi tekrarlayın.

## **İlgili Bilgi**

- & ["Arka Kağıt Besleme'ye Kağıt Yükleme" sayfa 31](#page-30-0)
- & ["Temel Kopyalama Bilgileri" sayfa 57](#page-56-0)

## **Tarayıcı Camı'nı Temizleme**

Kopyalar veya taranan resimler bulanık veya zedelenmişse, tarayıcı camı'nı temizleyin.

## c*Önemli:*

Yazıcıyı temizlemek için asla alkol veya tiner kullanmayın. Bu kimyasallar yazıcıya zarar verebilir.

1. Belge kapağını açın.

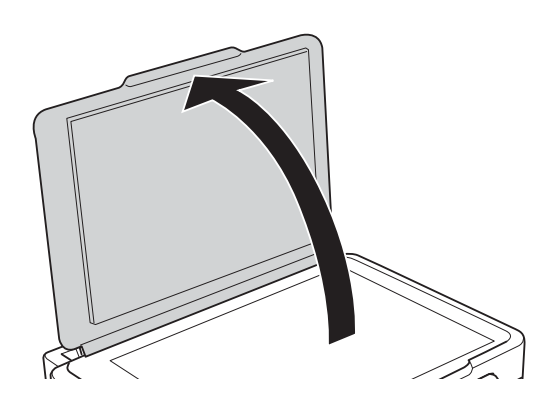

2. tarayıcı camı yüzeyini temizlemek için yumuşak, kuru, temiz bir bez kullanın.

### *Not:*

- ❏ Cam yüzey, yağlı veya çıkarması zor bir materyalle kaplanmış ise, az miktarda cam temizleyici ve yumuşak bir bez kullanarak bu materyali çıkarın. Kalan tüm sıvıyı silin.
- ❏ Cam yüzeye çok sert bastırmayın.
- ❏ Cam yüzeyi çizmemeye veya yüzeye hasar vermemeye dikkat edin. Hasar görmüş bir cam yüzeyi tarama kalitesini azaltabilir.

# **Yazıcıdan Beslenen Toplam Sayfa Miktarını Kontrol Etme**

Yazıcıdan beslenen toplam sayfa miktarını kontrol edebilirsiniz.

## **Yazıcıdan Beslenen Toplam Sayfa Miktarını Kontrol Etme — Yazıcı Düğmeleri**

Bilgiler püskürtme denetim deseni ile birlikte yazdırılır.

- 1. Yazıcıya A4 boyutunda düz kağıt yükleyin.
- 2. Yazıcıyı kapatmak için  $\bigcup$  düğmesine basın.
- 3.  $\circled{}$  düğmesini basılı tutarken yazıcıyı açın ve güç ışığı yanıp sönerken düğmeleri serbest bırakın.

## **Yazıcıdan Beslenen Toplam Sayfa Miktarını Kontrol Etme - Windows**

- 1. Yazıcı sürücüsü penceresine girin.
- 2. **Yazıcı ve Seçenek Bilgileri** sekmesinde **Bakım** öğesine tıklayın.

### **İlgili Bilgi**

& ["Windows Yazıcı Sürücüsü" sayfa 81](#page-80-0)

## **Yazıcıdan Beslenen Toplam Sayfa Miktarını Kontrol Etme — Mac OS**

- 1. menü > **Yazıcılar ve Tarayıcılar** (veya **Yazdırma ve Tarama**, **Yazdırma ve Fakslamalama**) bölümünden **Sistem Tercihleri** öğesini seçin ve ardından yazıcıyı seçin.
- 2. **Seçenekler ve Malzemeler** > **Uygulama** > **Yazıcı Uygulamasını Aç** öğesine tıklayın.
- 3. **Yazıcı ve Seçenek Bilgileri** öğesine tıklayın.

# **Güç Tasarrufu**

Belli bir süre hiçbir işlem yapılmazsa yazıcı uyku moduna girer ya da otomatik olarak kapanır. Güç yönetimi uygulanmadan önceki süreyi ayarlayabilirsiniz. Herhangi bir artış, ürünün enerji verimliliğini etkileyecektir. Herhangi bir değişiklik yapmadan önce lütfen çevreyi düşünün.

## **Güç Tasarrufu - Windows**

- 1. Yazıcı sürücüsü penceresine girin.
- 2. **Yazıcı ve Seçenek Bilgileri** sekmesinde **Bakım** öğesine tıklayın.
- 3. **Uyku Zamanlayıcısı** ayarından yazıcının uyku moduna girmeden önce geçecek süreyi seçin ve **Gönderim** öğesine tıklayın. Yazıcıyı otomatik kapatmak için **Kapanma Zamanlayıcısı** ayarından süreyi seçin ve **Gönderim** öğesine tıklayın.

4. **Tamam** öğesine tıklayın.

### **İlgili Bilgi**

& ["Windows Yazıcı Sürücüsü" sayfa 81](#page-80-0)

## **Güç Tasarrufu — Mac OS**

- 1. menü > **Yazıcılar ve Tarayıcılar** (veya **Yazdırma ve Tarama**, **Yazdırma ve Fakslamalama**) bölümünden **Sistem Tercihleri** öğesini seçin ve ardından yazıcıyı seçin.
- 2. **Seçenekler ve Malzemeler** > **Uygulama** > **Yazıcı Uygulamasını Aç** öğesine tıklayın.
- 3. **Yazıcı Ayarları** öğesine tıklayın.
- 4. **Uyku Zamanlayıcısı** ayarından yazıcının uyku moduna girmeden önce geçecek süreyi seçin ve **Uygula** öğesine tıklayın.Yazıcıyı otomatik kapatmak için **Kapanma Zamanlayıcısı** ayarından süreyi seçin ve **Uygula** öğesine tıklayın.

# **Ağ Hizmeti ve Yazılım Bilgileri**

Bu bölümde, Epson web sitesi veya birlikte verilen yazılım diskinde bulunan yazıcınız için kullanılabilen ağ hizmetleri ve yazılım ürünleri tanıtılmaktadır.

# **Epson Connect Hizmeti**

Epson Connect'i İnternet üzerinden kullanarak herhangi bir zamanda ve herhangi bir yerden akıllı telefonunuz, tablet bilgisayarınız veya dizüstü bilgisayarınızla kolayca yazdırma yapabilirsiniz.

İnternet'te bulunan özellikler şu şekildedir.

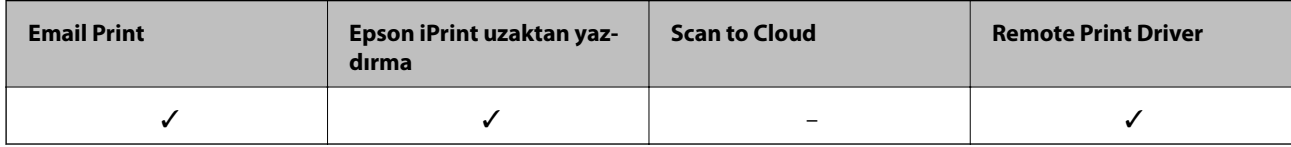

Ayrıntılar için Epson Connect portal web sitesine bakın.

<https://www.epsonconnect.com/>

[http://www.epsonconnect.eu](http://www.epsonconnect.eu/) (yalnızca Avrupa)

# **Web Config**

Web Config, Internet Explorer ve Safari gibi bir web tarayıcıda bilgisayar veya akıllı cihaz üzerinde çalışan bir uygulamadır. Yazıcı durumunu onaylayabilir ya da ağ servisini ve yazıcı ayarlarını değiştirebilirsiniz. Web Config kullanımı için yazıcı ve bilgisayarı ya da cihazı aynı ağa bağlayın.

#### *Not:*

Aşağıdaki tarayıcılar desteklenmektedir.

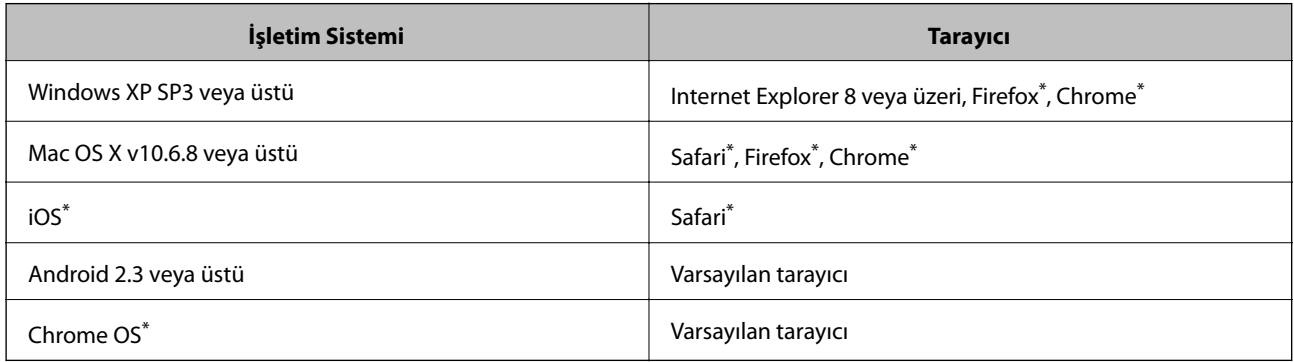

En yeni sürümü kullanın.

## **Bir Web Tarayıcısında Web Config Çalıştırma**

1. Yazıcının IP adresini kontrol edin.

Ağ bağlantısını raporunu yazdırmak için düğmesine basın ve ardından yazıcının IP adresini kontrol edin.

2. Bir bilgisayarda ya da akıllı aygıtta bir web tarayıcısı açın ve ardından yazıcının IP adresini girin.

Biçim:

IPv4: http://yazıcının IP adresi/ Örnekler: IPv4: http://192.168.100.201/ *Not:* Akıllı bir aygıt kullanarak Web Config öğesini Epson iPrint bakım ekranından da çalıştırabilirsiniz.

## **İlgili Bilgi**

& ["Epson iPrint Kullanma" sayfa 54](#page-53-0)

## **Web Config üzerinde Windows öğesini çalıştırma**

Bilgisayarı WSD ile yazıcıya bağlarken Web Config öğesini çalıştırmak için aşağıdaki adımları uygulayın.

- 1. Windows üzerinden aygıtlar ve yazıcılar ekranına erişin.
	- ❏ Windows 10

Başlat düğmesine sağ tıklayın veya basılı tutun ve ardından **Denetim Masası** > **Aygıtları ve yazıcıları görüntüle** seçeneklerini **Donanım ve Ses** öğesinden seçin.

❏ Windows 8.1/Windows 8

**Masaüstü** > **Ayarlar** > **Denetim Masası** > **Donanım ve Ses** (veya **Donanım**) kısmında yer alan **Aygıtları ve yazıcıları görüntüle** öğesini seçin.

❏ Windows 7

Başlat düğmesine tıklayın ve **Denetim Masası** > **Aygıtları ve yazıcıları görüntüle** seçeneklerini **Donanım ve Ses** bölümünden seçin.

❏ Windows Vista

Başlat düğmesine tıklayın ve **Denetim Masası** > **Donanım ve Ses** kısmında **Yazıcılar** öğesini seçin.

- 2. Yazıcınızı sağ tıklatın ve **Özellikler** öğesini seçin.
- 3. **Web Hizmeti** sekmesini seçin ve URL'ye tıklayın.

## **Web Config üzerinde Mac OS öğesini çalıştırma**

- 1. menü > **Yazıcılar ve Tarayıcılar** (veya **Yazdırma ve Tarama**, **Yazdırma ve Fakslama**) bölümünden **Sistem Tercihleri** öğesini seçin ve ardından yazıcıyı seçin.
- 2. **Seçenekler ve Malzemeler** > **Yazıcı Web sayfasını göster** öğesine tıklayın.

# <span id="page-80-0"></span>**Windows Yazıcı Sürücüsü**

Yazıcı sürücüsü, bir uygulamadan gelen komutlara göre yazıcıyı kontrol eder. Yazıcı sürücüsünün ayarlarını gerçekleştirmek mümkün olan en iyi yazdırma sonuçlarını elde etmenizi sağlar. Ayrıca, yazıcı sürücüsü yardımcı programını kullanarak yazıcının durumunu kontrol edebilir veya en iyi çalışma koşulunda tutabilirsiniz.

### *Not:*

Yazıcı sürücüsünün dilini değiştirebilirsiniz. *Dil* sekmesinde bulunan *Bakım* ayarını kullanarak kullanmak istediğiniz dili seçin.

### **Uygulamalar üzerinden yazıcı sürücüsüne erişme**

Ayarların yalnızca kullandığınız uygulamada etkin olması için bu uygulamadan erişin.

**Dosya** menüsünden **Yazdır** veya **Yazdırma Ayarı** öğesini seçin. Yazıcınızı seçin ve ardından **Tercihler** veya **Özellikler** öğesini seçin.

*Not:*

Uygulamaya bağlı olarak işlemler farklılık gösterir. Ayrıntılar için uygulamanın yardımına bakın.

### **Kontrol panelinden yazıcı sürücüsüne erişim**

Tüm uygulamalar için geçerli ayarları yapılandırmak için, kontrol panelinden erişim sağlayın.

❏ Windows 10

Başlat düğmesine sağ tıklayın veya basılı tutun ve ardından **Denetim Masası** > **Aygıtları ve yazıcıları görüntüle** seçeneklerini **Donanım ve Ses** öğesinden seçin. Yazıcınıza sağ tıklayın veya basılı tutup **Yazdırma tercihleri** öğesini seçin.

❏ Windows 8.1/Windows 8

**Donanım ve Ses** bölümünden **Masaüstü** > **Ayarlar** > **Denetim Masası** > **Aygıtları ve yazıcıları görüntüle** öğesini seçin. Yazıcınıza sağ tıklayın veya basılı tutup **Yazdırma tercihleri** öğesini seçin.

❏ Windows 7

Başlat düğmesine tıklayın ve **Denetim Masası** > **Aygıtları ve yazıcıları görüntüle** seçeneklerini **Donanım ve Ses** bölümünden seçin. Yazıcınıza sağ tıklayın ve **Yazdırma tercihleri** öğesini seçin.

❏ Windows Vista

Başlat düğmesine tıklayın ve **Denetim Masası** > **Donanım ve Ses** kısmında **Yazıcılar** öğesini seçin. Yazıcınıza sağ tıklayın ve **Yazdırma tercihleri seç**'i seçin.

❏ Windows XP

Başlat düğmesine tıklayın ve **Denetim Masası** > **Yazıcılar ve Diğer Donanım** > **Yazıcı ve Fakslar** öğesini seçin. Yazıcınıza sağ tıklayın ve **Yazdırma tercihleri** öğesini seçin.

### **Görev çubuğunda bulunan yazıcı simgesi üzerinden yazıcı sürücüsüne erişme**

Masaüstü görev çubuğunda bulunan yazıcı simgesini kullanarak hızlıca yazıcı sürücüsüne erişebilirsiniz.

Yazıcı simgesine tıklar ve **Yazıcı Ayarları** öğesini seçerseniz, kontrol panelinde görüntülenen ile aynı yazıcı ayar penceresine erişebilirsiniz. Bu simgeye çift tıklarsanız, yazıcı durumunu kontrol edebilirsiniz.

*Not:*

Yazıcı simgesi görev çubuğunda görüntülenmezse, *İzleme Tercihleri* sekmesinde *Bakım* öğesine tıklayarak ve ardından *Kısayol simgesini görev çubuğuna kaydedin* öğesini seçerek yazıcı sürücüsü penceresine erişebilirsiniz.

### **Yardımcı programı başlatma**

Yazıcı sürücüsü penceresine girin. **Bakım** sekmesine tıklayın.

## **Windows Yazıcı Sürücüsü Kılavuzu**

Windows yazıcı sürücüsü için yardım mevcuttur. Ayar öğelerine yönelik açıklamalar görüntülemek için her bir öğeye sağ tıklayın ve ardından **Yardım** öğesine tıklayın.

### **Ana Sekmesi**

Yazdırma işlemi için kağıt türü veya kağıt boyutu gibi temel ayarlar gerçekleştirebilirsiniz.

Kağıdın her iki tarafına yazdırma veya tek bir sayfaya birden fazla sayfa yazdırma gibi ayarlar gerçekleştirebilirsiniz.

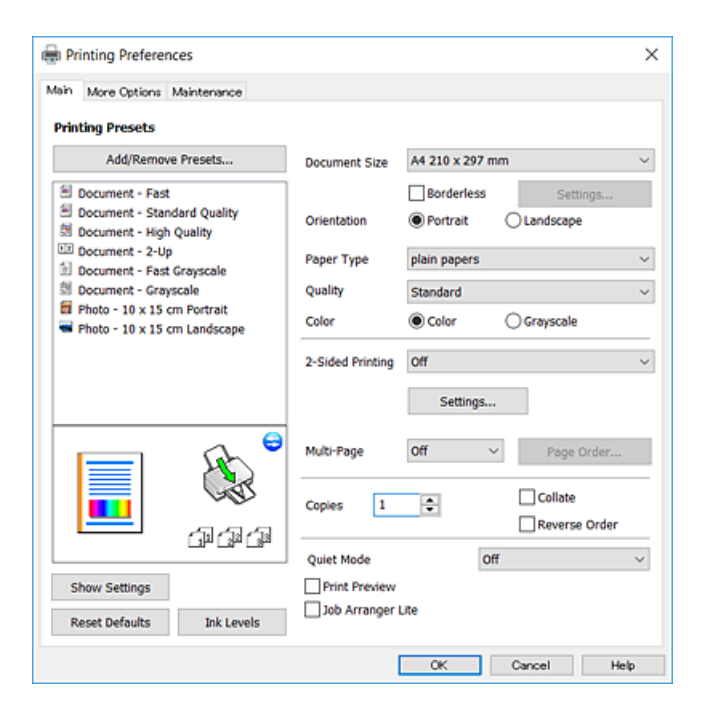

### **Daha Fazla Seçenek Sekmesi**

Ayrıca, çıktı boyutunu değiştirme veya renk düzeltmeleri gerçekleştirme gibi ilave düzen ve yazdırma seçenekleri de seçebilirsiniz.

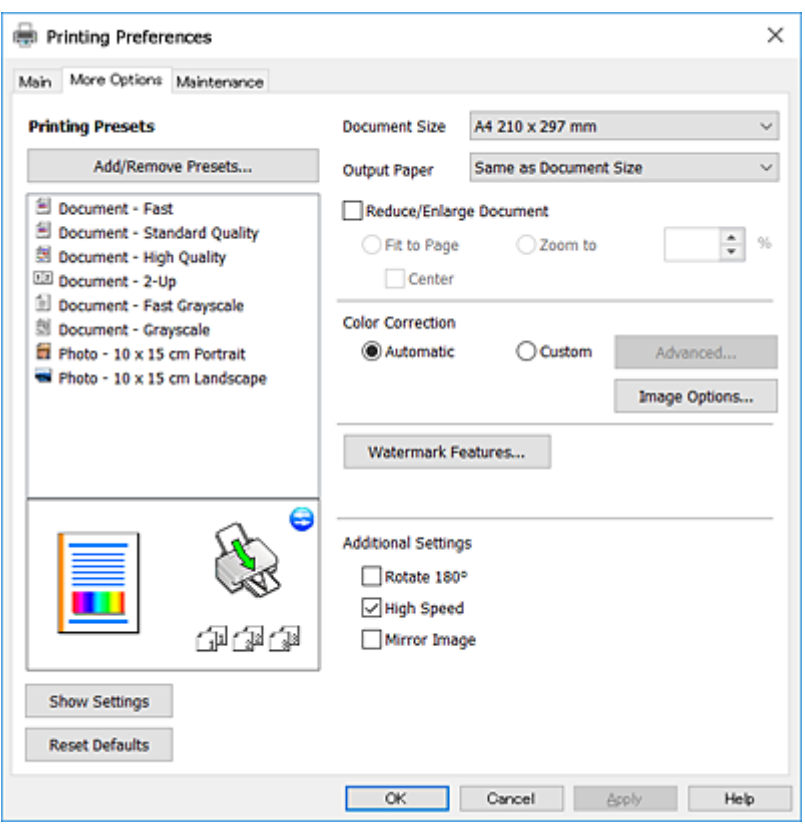

## **Bakım Sekmesi**

Püskürtme denetimi ve yazdırma kafası temizliği gibi bakım özelliklerini çalıştırabilir ve **EPSON Status Monitor 3** uygulamasını çalıştırarak yazıcı durumunu ve hata bilgilerini kontrol edebilirsiniz.

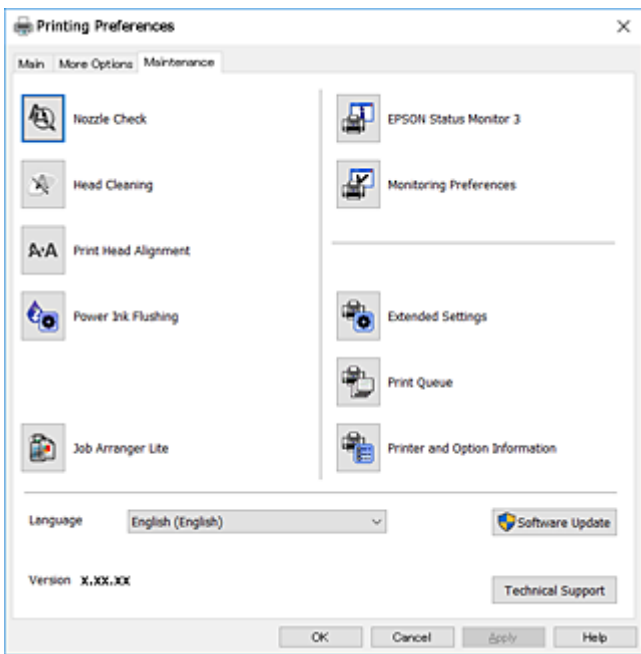

## **Windows Yazıcı Sürücüsü İşletim Ayarlarını Yapma**

**EPSON Status Monitor 3** etkinleştirme gibi ayarlar gerçekleştirebilirsiniz.

- 1. Yazıcı sürücüsü penceresine girin.
- 2. **Genişletilmiş Ayarlar**'a **Bakım** sekmesinde tıklayın.
- 3. İlgili ayarları yapın ve ardından **Tamam**'a tıklayın. Ayar öğelerinin açıklamaları için çevrimiçi yardıma bakınız.

## **İlgili Bilgi**

& ["Windows Yazıcı Sürücüsü" sayfa 81](#page-80-0)

# **Mac OS Yazıcı Sürücüsü**

Yazıcı sürücüsü, bir uygulamadan gelen komutlara göre yazıcıyı kontrol eder.Yazıcı sürücüsünün ayarlarını gerçekleştirmek mümkün olan en iyi yazdırma sonuçlarını elde etmenizi sağlar.Ayrıca, yazıcı sürücüsü yardımcı programını kullanarak yazıcının durumunu kontrol edebilir veya en iyi çalışma koşulunda tutabilirsiniz.

### **Uygulamalar üzerinden yazıcı sürücüsüne erişme**

Uygulamanızın **Dosya** menüsünde **Sayfa Yapısı** veya **Yazdır**'a tıklayın.Gerekirse, yazdırma penceresini

genişletmek için **Ayrıntıları Göster'**e (veya ▼ düğmesine) tıklayın.

*Not:*

Kullanılan uygulamaya bağlı olarak, *Dosya* menüsünde *Sayfa Yapısı* görüntülenmeyebilir ve yazdırma ekranını gösterme işlemleri farklı olabilir.Ayrıntılar için uygulamanın yardımına bakın.

## **Yardımcı programı başlatma**

 menü > **Yazıcılar ve Tarayıcılar** (veya **Yazdırma ve Tarama**, **Yazdırma ve Fakslama**) bölümünden **Sistem Tercihleri** öğesini seçin ve ardından yazıcıyı seçin.**Seçenekler ve Malzemeler** > **Uygulama** > **Yazıcı Uygulamasını Aç** öğesine tıklayın.

## **Mac OS Yazıcı Sürücüsü Kılavuzu**

## **Yazdırma iletişimi**

Daha fazla öğe görüntülemek için ekranın ortasında bulunan açılır menüyü kullanın.

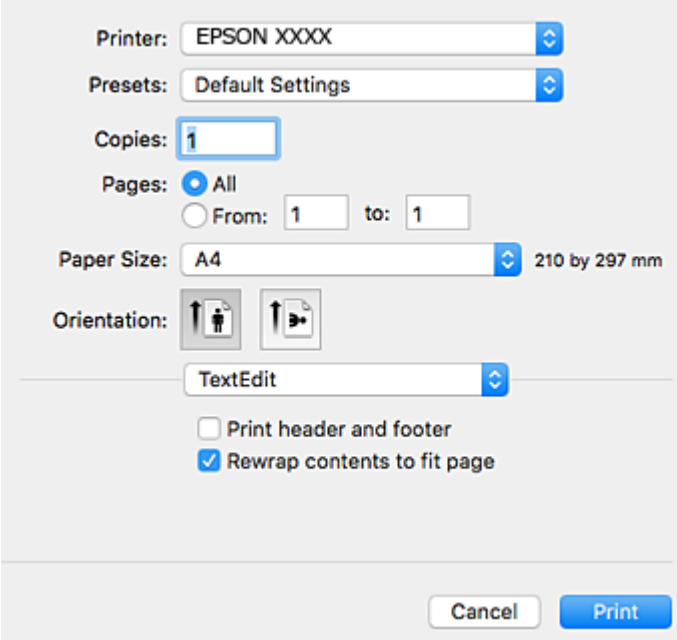

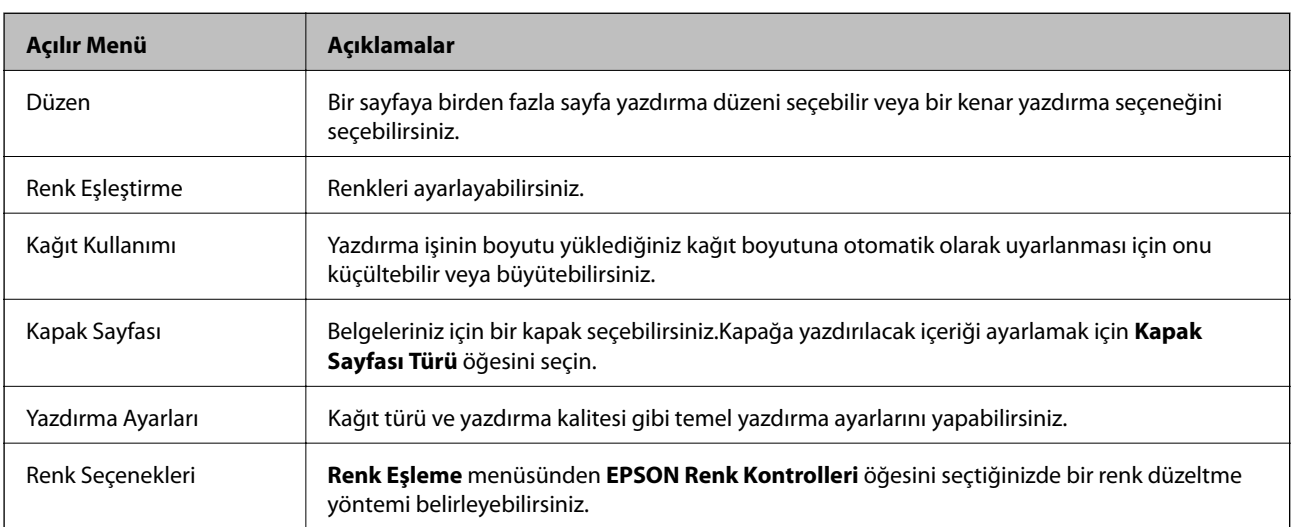

## *Not:*

OS X Mountain Lion veya üstünde *Yazdırma Ayarları* menüsü görüntülenmezse, Epson yazıcı sürücüsü düzgün bir şekilde yüklenmemiştir.

 menü > *Yazıcılar ve Tarayıcılar* (veya *Yazdırma ve Tarama*, *Yazdırma ve Faks*) üzerinden *Sistem Tercihleri* öğesini seçin, yazıcıyı kaldırın ve ardından tekrar ekleyin.Aşağıdaki web sitesine erişin ve sonra ürünün adını girin.Destek alanına gidin ve ipuçlarını inceleyin.

[http://epson.sn](http://epson.sn/?q=2)

### **Epson Printer Utility**

Püskürtme denetimi ve yazdırma kafası temizliği gibi bakım özelliklerini çalıştırabilir ve **EPSON Status Monitor** uygulamasını çalıştırarak yazıcı durumunu ve hata bilgilerini kontrol edebilirsiniz.

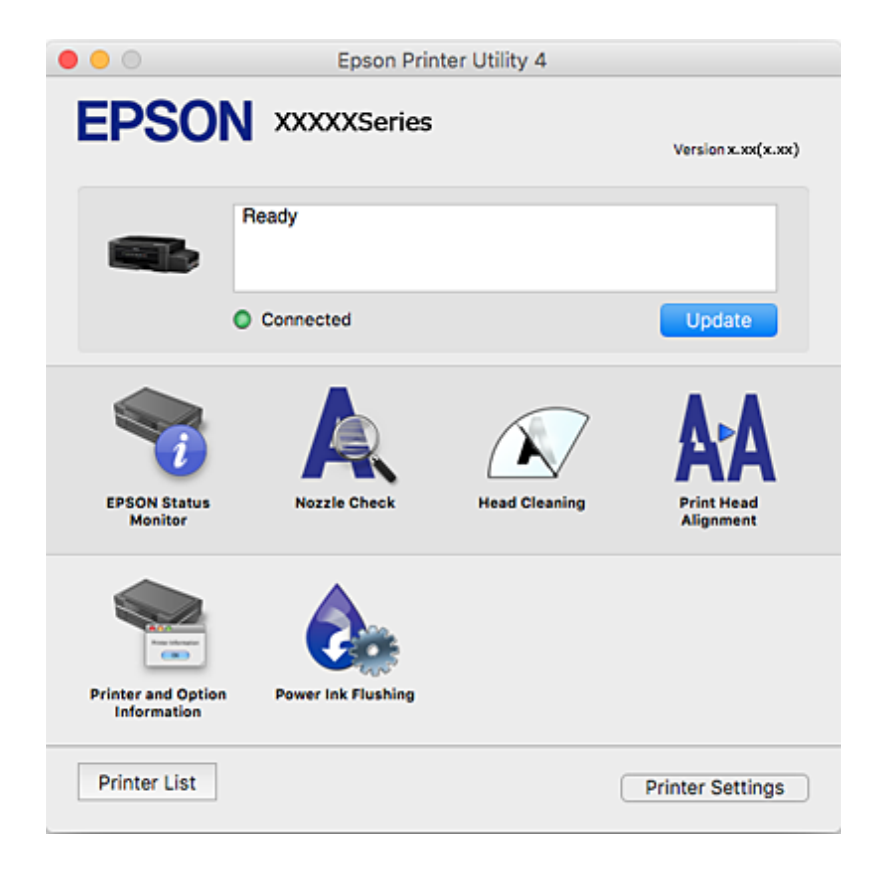

## **Mac OS Yazıcı Sürücüsü İşletim Ayarlarını Yapma**

## **Mac OS Yazıcı Sürücüsünün Çalışma Ayarları Penceresi'ne Erişme**

 menü > **Yazıcılar ve Tarayıcılar** (veya **Yazdırma ve Tarama**, **Yazdırma ve Fakslama**) bölümünden **Sistem Tercihleri** öğesini seçin ve ardından yazıcıyı seçin. **Seçenekler ve Malzemeler** > **Seçenekler** (veya **Sürücü**) öğesine tıklayın.

## **Mac OS Yazıcı Sürücüsü İşletim Ayarları**

- ❏ Boş Sayfayı Atla: Boş sayfaları yazdırmaz.
- ❏ Sessiz Modu: Sessiz yazdırır.Ancak yazdırma hızı düşük olabilir.
- ❏ Yüksek Hızda Yazdırma: Yazdırma kafası her iki yönde hareket ettiğinde yazdırır.Yazdırma hızı daha yüksek olabilir ancak kalite düşebilir.
- ❏ Beyaz kenarlıkları kaldır: Kenarlıksız yazdırma sırasında gereksiz kenar boşluklarını kaldırır.
- ❏ Uyarı Bildirimleri: Yazıcı sürücüsünün uyarı bildirimleri görüntülemesini sağlar.
- ❏ Çift yönlü iletişim kurun: Genellikle bu, **Açık** olarak ayarlanmalıdır.Yazıcı bilgilerini alırken **Kapalı** seçeneğinin seçilmesi imkansızdır çünkü yazıcı bir ağdaki Windows bilgisayarlarıyla paylaşılmaktadır veya başka bir neden olabilir.

# **Epson Scan 2 (Tarayıcı Sürücüsü)**

Epson Scan 2 taramayı kontrol etmeye yönelik bir uygulamadır.Taranan görüntünün boyutu, çözünürlüğü, parlaklığı, kontrastı ve kalitesini ayarlayabilirsiniz.

*Not:*

Ayrıca Epson Scan 2'yi TWAIN uyumlu bir tarama uygulamasından da başlatabilirsiniz.

## **Windows Üzerinde Başlatma**

❏ Windows 10

Başlat düğmesine tıklayın ve ardından **EPSON** > **Epson Scan 2** öğesini seçin.

❏ Windows 8.1/Windows 8

Arama kutusuna uygulama adını girin ve ardından görüntülenen simgeyi seçin.

❏ Windows 7/Windows Vista/Windows XP

Başlat düğmesine tıklayın ve ardından **Tüm Programlar** veya **Programlar** > **EPSON** > **Epson Scan 2**> **Epson Scan 2** öğesini seçin.

### **Mac OS Üzerinde Başlatma**

*Not:*

Epson Scan 2, Mac OS hızlı kullanıcı değiştirme özelliğini desteklemez.Hızlı kullanıcı değiştirmeyi kapatın.

**Git** > **Uygulamalar** > **Epson Software** > **Epson Scan 2** öğesini seçin.

### **İlgili Bilgi**

& ["Uygulamalar Yükleme" sayfa 91](#page-90-0)

## **Epson Event Manager**

Epson Event Manager, kontrol paneli üzerinden tarama işlemleri gerçekleştirmenize ve resimleri bir bilgisayara kaydetmenizi sağlayan bir uygulamadır.Belge türü, kaydetme klasör konumu ve resim formatı gibi kendi ön ayarı seçeneklerinizi ekleyebilirsiniz.Ayrıntılar için uygulamanın yardımına bakın.

### **Windows Üzerinde Başlatma**

❏ Windows 10

Başlat düğmesine tıklayın ve ardından **Epson Software** > **Event Manager** öğesini seçin.

❏ Windows 8.1/Windows 8

Arama kutusuna uygulama adını girin ve ardından görüntülenen simgeyi seçin.

❏ Windows 7/Windows Vista/Windows XP

Başlat düğmesine tıklayın ve sonra **Tüm Programlar** veya **Programlar** > **Epson Software** > **Event Manager** öğesini seçin.

### **Mac OS Üzerinde Başlatma**

**Git** > **Uygulamalar** > **Epson Software** > **Event Manager** öğesini seçin.

## **İlgili Bilgi**

- & ["Kontrol Panelinden Tarama" sayfa 58](#page-57-0)
- & ["Uygulamalar Yükleme" sayfa 91](#page-90-0)

# **Epson Easy Photo Print**

Epson Easy Photo Print, çeşitli düzenler yardımıyla kolayca fotoğraflar yazdırmanızı sağlayan bir uygulamadır.Fotoğrafları ön izlemede görüntüleyebilir ve resimleri veya konumları ayarlayabilirsiniz.Ayrıca, çerçeveli fotoğraflar da yazdırabilirsiniz.Ayrıntılar için uygulamanın yardımına bakın.

*Not:*

Bu uygulamayı kullanabilmeniz için yazıcı sürücüsünün yüklü olması gerekir.

## **Windows Üzerinde Başlatma**

❏ Windows 10

Başlat düğmesine tıklayın ve ardından **Epson Software** > **Epson Easy Photo Print** öğesini seçin.

❏ Windows 8.1/Windows 8

Arama kutusuna uygulama adını girin ve ardından görüntülenen simgeyi seçin.

❏ Windows 7/Windows Vista/Windows XP

Başlat düğmesine tıklayın ve sonra **Tüm Programlar** veya **Programlar** > **Epson Software** > **Epson Easy Photo Print** öğesini seçin.

### **Mac OS Üzerinde Başlatma**

**Git** > **Uygulamalar** > **Epson Software** > **Epson Easy Photo Print** öğesini seçin.

## **İlgili Bilgi**

& ["Uygulamalar Yükleme" sayfa 91](#page-90-0)

# **E-Web Yazdırma (yalnızca Windows için)**

E-Web Print, çeşitli düzenler yardımıyla kolayca web sayfaları yazdırmanızı sağlayan bir uygulamadır. Ayrıntılar için uygulamanın yardımına bakın. **E-Web Print** araç çubuğunda bulunan **E-Web Print** menüsünden yardıma erişebilirsiniz.

*Not:*

İndirme sitesinden desteklenen tarayıcıları ve en son sürümü kontrol edin.

### **Başlatma**

E-Web Print'i yüklediğinizde tarayıcınızda görüntülenir. **Print** veya **Clip** düğmesine tıklayın.

## **İlgili Bilgi**

& ["Uygulamalar Yükleme" sayfa 91](#page-90-0)

# <span id="page-88-0"></span>**EPSON Software Updater**

EPSON Software Updater Internet'te yeni veya güncellenen yazılımı kontrol eden ve yükleyen bir uygulamadır.Ayrıca yazıcının bellenim sürümünü ve kılavuzunu da güncelleyebilirsiniz.

### **Windows Üzerinde Başlatma**

❏ Windows 10

Başlat düğmesine tıklayın ve ardından **Epson Software** > **EPSON Software Updater** öğesini seçin.

❏ Windows 8.1/Windows 8

Arama kutusuna uygulama adını girin ve ardından görüntülenen simgeyi seçin.

❏ Windows 7/Windows Vista/Windows XP

Başlat düğmesine tıklayın ve ardından **Tüm Programlar** (veya **Programlar**) > **Epson Software** > **EPSON Software Updater** öğesini seçin.

*Not:*

EPSON Software Updater uygulamasını, masaüstünde bulunan görev çubuğundaki yazıcı simgesine tıklayıp *Yazılım Güncelleme* öğesini seçerek de başlatabilirsiniz.

### **Mac OS Üzerinde Başlatma**

**Git** > **Uygulamalar** > **Epson Software** > **EPSON Software Updater** öğesini seçin.

### **İlgili Bilgi**

◆ ["Uygulamalar Yükleme" sayfa 91](#page-90-0)

# **Uygulamaları Kaldırma**

Bilgisayarınızda yönetici olarak oturum açın. Bilgisayar sorarsa yönetici parolasını girin.

## **Uygulamaları Kaldırma - Windows**

- 1. Yazıcıyı kapatmak için  $\bigcup$  düğmesine basın.
- 2. Çalışan tüm uygulamaları kapatın.
- 3. **Denetim Masası**'nı açın:
	- ❏ Windows 10

Başlat düğmesine sağ tıklayın veya basılı tutun ve ardından **Denetim Masası**'nı seçin.

❏ Windows 8.1/Windows 8

**Masaüstü** > **Ayarlar** > **Denetim Masası**'nı seçin.

❏ Windows 7/Windows Vista/Windows XP Başlat düğmesine tıklayın ve **Denetim Masası**'nı seçin.

- 4. **Program kaldır** (veya **Program ekle veya kaldır**)'ı seçin:
	- ❏ Windows 10/Windows 8.1/Windows 8/Windows 7/Windows Vista **Programlar**'da **Program kaldır**'ı seçin.
	- ❏ Windows XP **Program Ekle veya Kaldır**'a tıklayın.
- 5. Kaldırmak istediğiniz uygulamayı seçin.
- 6. Uygulamaları kaldırın:

❏ Windows 10/Windows 8.1/Windows 8/Windows 7/Windows Vista **Kaldır/Değiştir** veya **Kaldır** öğesine tıklayın.

❏ Windows XP

**Değiştir/Kaldır** veya **Kaldır** öğesine tıklayın.

*Not: Kullanıcı Hesabı Denetimi* penceresi görüntülenirse, *Devam* düğmesine tıklayın.

7. Ekrandaki talimatları izleyin.

## **Uygulamaları Kaldırma — Mac OS**

- 1. Uninstaller uygulamasını EPSON Software Updater'ı kullanarak yükleyin. Uninstaller'ı yükledikten sonra, uygulamayı kaldırdığınız bir sonraki seferde tekrar yüklemeniz gerekmez.
- 2. Yazıcıyı kapatmak için  $\bigcup$  düğmesine basın.
- 3. Yazıcı sürücüsünü kaldırmak için menüsü > **Yazıcılar ve Tarayıcılar** (veya **Yazdır ve Tara**, **Yazdır ve Faks**) üzerinden **Sistem Tercihleri** öğesini seçin ve ardından yazıcıyı etkinleştirilmiş yazıcılar listesinden kaldırın.
- 4. Çalışan tüm uygulamaları kapatın.
- 5. **Git** > **Uygulamalar** > **Epson Software** > **Uninstaller** öğesini seçin.
- 6. Kaldırmak istediğiniz uygulamayı seçin ve ardından **Uninstall** öğesine tıklayın.

## c*Önemli:*

Uninstaller bilgisayardaki tüm Epson mürekkep püskürtmeli yazıcı sürücülerini kaldırır. Birden fazla Epson mürekkep püskürtmeli yazıcı kullanıyorsanız ve sadece bazı sürücüleri silmek isterseniz, öncelikle hepsini silin ve ardından gereken yazıcı sürücüsünü tekrar yükleyin.

#### *Not:*

Kaldırmak istediğiniz uygulamayı uygulama listesinde bulamıyorsanız, Uninstaller ile kaldıramazsınız. Bu durumda, *Git* > *Uygulamalar* > *Epson Software*'i seçin, kaldırmak istediğiniz uygulamayı seçin ve çöp simgesine sürükleyin.

## **İlgili Bilgi**

& ["EPSON Software Updater" sayfa 89](#page-88-0)

# <span id="page-90-0"></span>**Uygulamalar Yükleme**

Bilgisayarınızı ağa bağlayın ve web sitesinden uygulamaların en son sürümünü yükleyin.

*Not:*

❏ Bilgisayarda yönetici olarak oturum açın. Bilgisayar sorarsa yönetici parolasını girin.

❏ Uygulamayı tekrar yüklemek için uygulamayı öncelikle kaldırmanız gerekir.

- 1. Çalışan tüm uygulamaları kapatın.
- 2. Yazıcı sürücüsü veya Epson Scan 2'i yüklerken, yazıcı ve bilgisayar bağlantısını geçici olarak kesin.

*Not:*

İstenene kadar yazıcıyı veya bilgisayarı bağlamayın.

3. Aşağıdaki web sitesindeki talimatları uygulayarak uygulamayı yükleyin.

[http://epson.sn](http://epson.sn/?q=2)

*Not:*

Bir Windows bilgisayar kullanıyorsanız ve uygulamaları web sitesinden indiremiyorsanız, uygulamaları yazıcı ile birlikte verilen yazılım diskinden yükleyin.

## **İlgili Bilgi**

& ["Uygulamaları Kaldırma" sayfa 89](#page-88-0)

# **Uygulamaları ve Bellenim Sürümünü Güncelleme**

Belirli sorunları giderebilir ve uygulamaları ve bellenim sürümünü güncelleyerek işlevleri iyileştirebilir veya işlev ekleyebilirsiniz. Uygulamanın ve bellenim sürümünün en güncel versiyonunu kullandığınızdan emin olun.

- 1. Yazıcının ve bilgisayarın takılı olduğundan ve bilgisayarın internete bağlı olduğundan emin olun.
- 2. EPSON Software Updater'ı başlatın ve uygulamaları veya bellenim sürümünü güncelleyin.

### c*Önemli:*

Güncelleme sırasında bilgisayarı veya yazıcıyı kapatmayın.

*Not:*

Güncellemek istediğiniz uygulamayı listede bulamıyorsanız, EPSON Software Updater'ı kullanarak güncelleyemezsiniz. Yerel Epson web sitesinden uygulamaların en güncel sürümlerini kontrol edin.

<http://www.epson.com>

### **İlgili Bilgi**

& ["EPSON Software Updater" sayfa 89](#page-88-0)

# <span id="page-91-0"></span>**Sorun Çözme**

# **Yazıcı Durumunu Kontrol Etme**

## **Yazıcıdaki Hata Göstergelerinin Kontrolü**

Bir hata olduğunda, ışık yanar veya yanıp söner. Hata bilgileri bilgisayar ekranında gösterilir.

■: Yanık

: Yavaş yanıp sönüyor

: Hızlı yanıp sönüyor

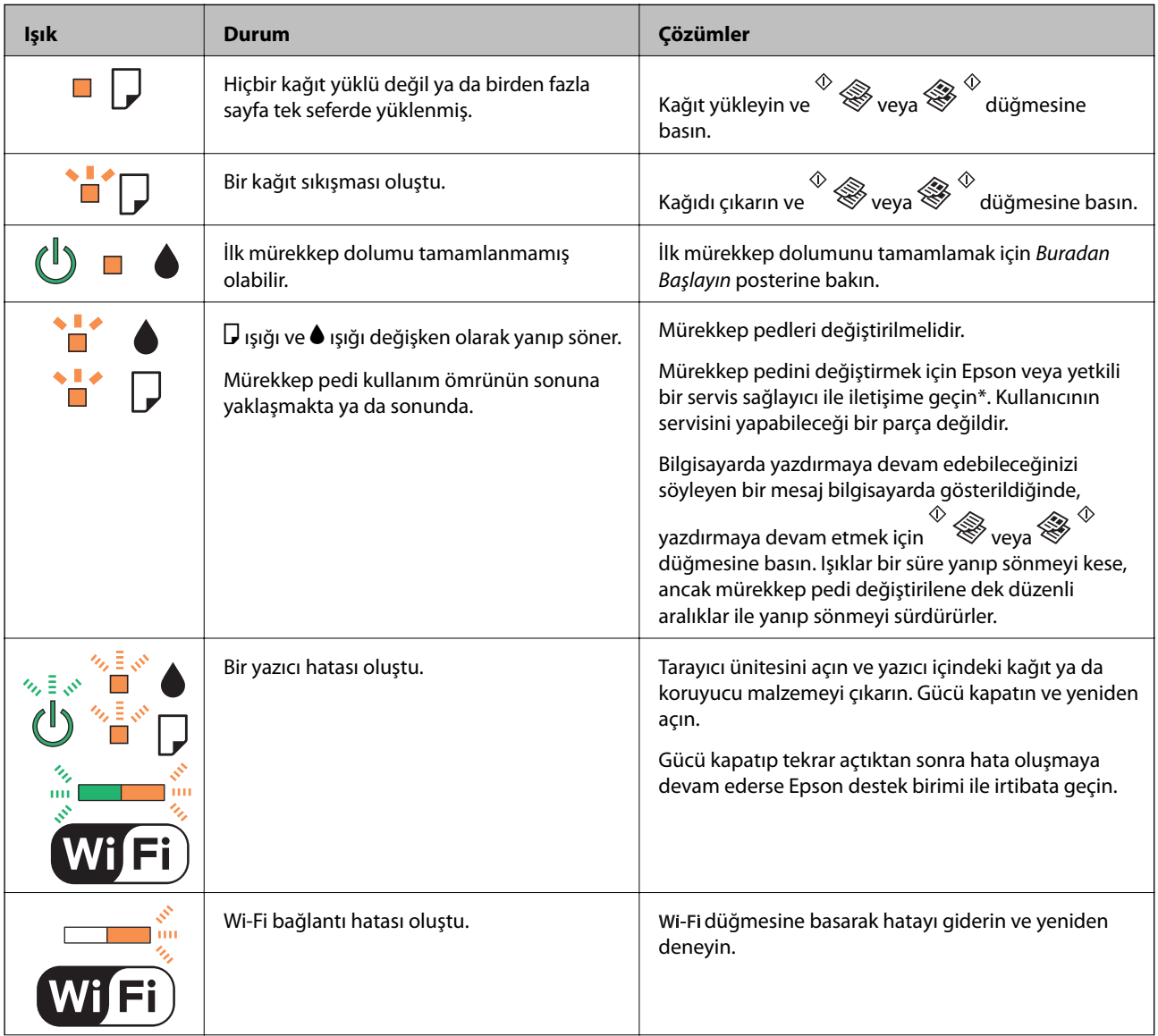

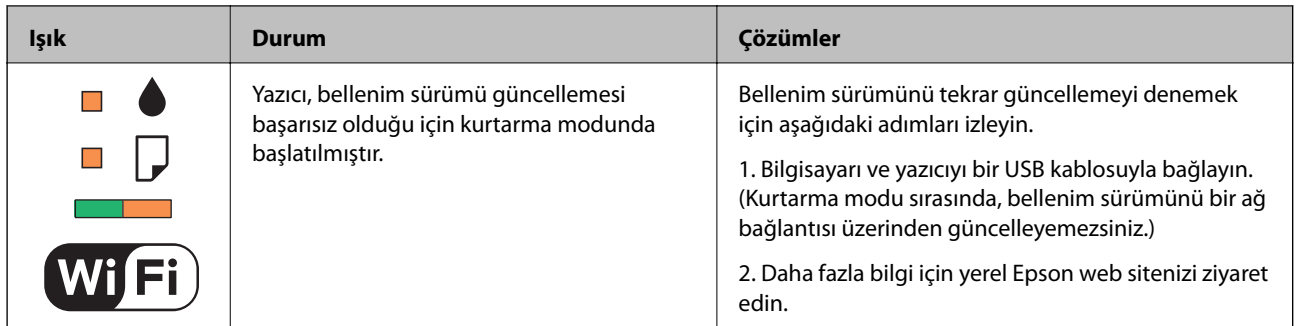

\* Bazı yazdırma çevrimlerinde, mürekkep pedi içinde az miktarda fazla mürekkep toplanabilir. Pedden mürekkep sızıntısını önlemek için, ped sınıra ulaştığında yazıcıyı yazdırmayı durdurması tasarlanmıştır. Bu işlemin gerekip gerekmeyeceği ve ne sıklıkta gerekeceği yazdırdığınız sayfa sayısına, yazdırdığınız malzemenin türüne ve yazıcının gerçekleştirdiği temizleme döngüsü sayısına göre değişir. Pedin değiştirilmesi ihtiyacı yazıcınızın teknik özelliklerine göre çalışmayı durdurduğu anlamına gelmez. Pedin değiştirilmesi gerektiğinde yazıcı size bildirecektir ve bu işlem sadece bir yetkili Epson Servis sağlayıcısı tarafından gerçekleştirilebilir. Epson garantisi bu değiştirmeyi kapsamaz.

## **İlgili Bilgi**

- & ["Epson Desteğe Başvurma" sayfa 125](#page-124-0)
- & ["Uygulamalar Yükleme" sayfa 91](#page-90-0)
- & ["Uygulamaları ve Bellenim Sürümünü Güncelleme" sayfa 91](#page-90-0)

## **Yazıcı Durumunu Kontrol Etme - Windows**

- 1. Yazıcı sürücüsü penceresine girin.
- 2. **Bakım** sekmesinde **EPSON Status Monitor 3** öğesine tıklayın.

### *Not:*

- ❏ Görev çubuğunda bulunan yazıcı simgesine çift tıklayarak da yazıcı durumunu kontrol edebilirsiniz. Yazıcı simgesi görev çubuğuna eklenmiyorsa, *Bakım* sekmesinde *İzleme Tercihleri* öğesine tıklayın ve ardından *Kısayol simgesini görev çubuğuna kaydedin* öğesini seçin.
- ❏ *EPSON Status Monitor 3* devre dışıysa, *Bakım* sekmesinde *Genişletilmiş Ayarlar* öğesine tıklayın ve ardından *EPSON Status Monitor 3'ü Etkinleştir* öğesini seçin.

## **İlgili Bilgi**

& ["Windows Yazıcı Sürücüsü" sayfa 81](#page-80-0)

## **Yazıcı Durumunu Kontrol Etme — Mac OS**

- 1. menü > **Yazıcılar ve Tarayıcılar** (veya **Yazdırma ve Tarama**, **Yazdırma ve Fakslama**) bölümünden **Sistem Tercihleri** öğesini seçin ve ardından yazıcıyı seçin.
- 2. **Seçenekler ve Malzemeler** > **Uygulama** > **Yazıcı Uygulamasını Aç** öğesine tıklayın.
- 3. **EPSON Status Monitor** öğesine tıklayın.

Yazıcı durumunu, mürekkep seviyelerini ve hata durumunu kontrol edebilirsiniz.

# <span id="page-93-0"></span>**Sıkışan Kağıdı Çıkarma**

Kontrol panelinde görüntülenen hatayı kontrol edin ve yırtılan tüm parçalar dahil olmak üzere sıkışan kağıdı çıkarmak için talimatları izleyin. Daha sonra hatayı temizleyin.

## c*Önemli:*

Sıkışan kağıdı dikkatli bir şekilde çıkarın. Kağıdı kuvvetli bir şekilde çıkarmaya çalışmak yazıcıya zarar verebilir.

## **İlgili Bilgi**

& ["Yazıcıdaki Hata Göstergelerinin Kontrolü" sayfa 92](#page-91-0)

## **Arka Kağıt Besleme'den Sıkışan Kağıdı Çıkarma**

Sıkışan kağıdı çıkarın.

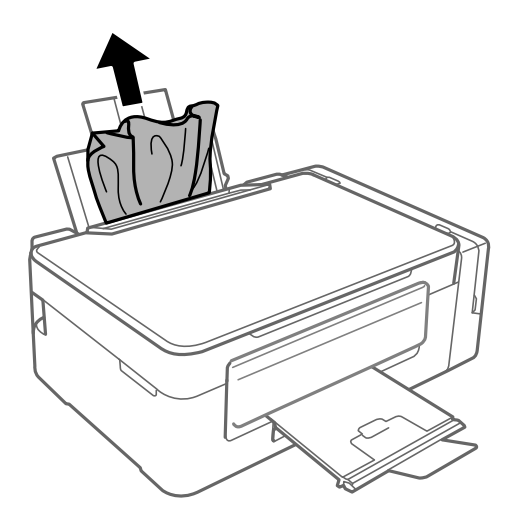

## **Yazıcı İçinden Sıkışan Kağıdı Çıkarma**

## !*Dikkat:*

- ❏ Tarayıcı ünitesini açarken veya kapatırken ellerinizi veya parmaklarınızı sıkıştırmamaya dikkat edin. Aksi taktirde yaralanabilirsiniz.
- ❏ Eliniz yazıcının içindeyken kontrol panelindeki düğmelere asla dokunmayın. Yazıcı çalışmaya başlarsa, yararlanmanıza neden olabilir. Yaralanmaları önlemek amacıyla çıkıntılı parçalara dokunmamaya özen gösterin.

1. Belge kapağı kapalıyken tarayıcı ünitesini açın.

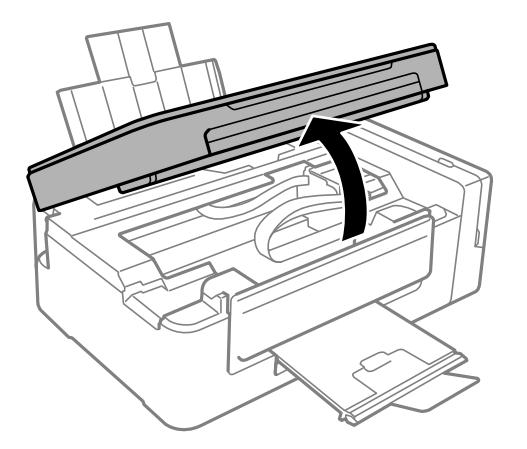

2. Sıkışan kağıdı çıkarın.

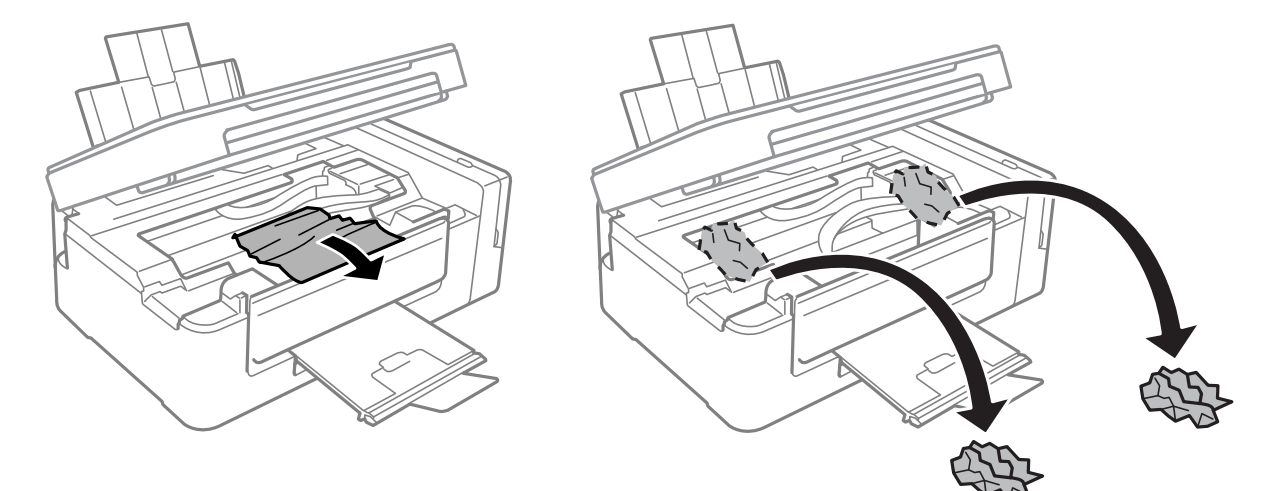

## c*Önemli:*

Yazıcının içinde bulunan beyaz düz kabloya, yarı saydam parçaya ve mürekkep tüplerine dokunmayın. Bu, arızaya neden olabilir.

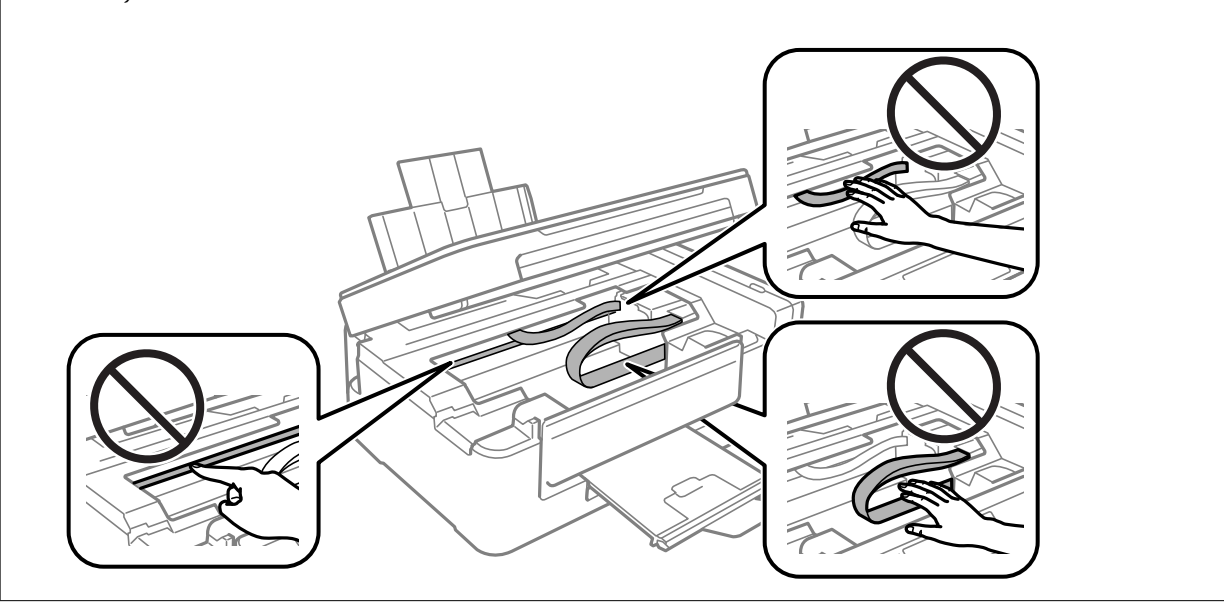

3. Tarayıcı ünitesini kapatın.

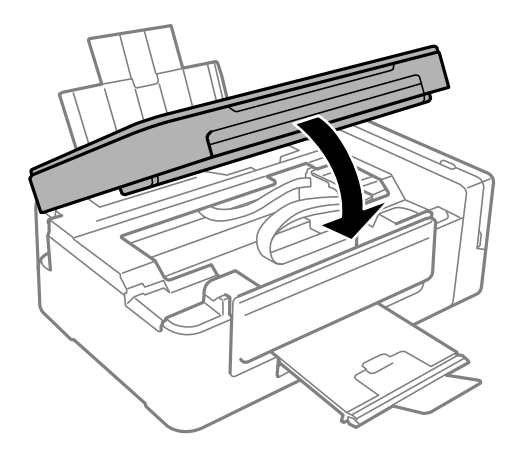

# **Kağıt Doğru Bir Şekilde Beslenmiyor**

Aşağıdaki noktaları kontrol edin ve ardından sorunu çözmek için uygun önlemleri alın.

- ❏ Yazıcıyı düz bir yüzeye yerleştirin ve tavsiye edilen ortam koşullarında çalıştırın.
- ❏ Bu yazıcı tarafından desteklenen kağıt kullanın.
- ❏ Kağıt kullanım önerilerini izleyin.

## **İlgili Bilgi**

- & ["Çevre Teknik Özellikleri" sayfa 120](#page-119-0)
- & ["Kağıt Kullanımı Önlemleri" sayfa 29](#page-28-0)
- & ["Kullanılabilir Kağıtlar ve Kapasiteler" sayfa 30](#page-29-0)
- & ["Kağıt Türlerinin Listesi" sayfa 30](#page-29-0)

## **Kağıt Sıkışmaları**

- ❏ Kağıdı doğru yönde yükleyin ve kenar kılavuzları kağıdın kenarlarına denk gelecek şekilde kaydırın.
- ❏ Birden fazla kağıt yüklediyseniz her seferde tek bir kağıt yükleyin.

## **İlgili Bilgi**

- & ["Sıkışan Kağıdı Çıkarma" sayfa 94](#page-93-0)
- & ["Arka Kağıt Besleme'ye Kağıt Yükleme" sayfa 31](#page-30-0)

## **Kağıt Eğik Besleniyor**

Kağıdı doğru yönde yükleyin ve kenar kılavuzları kağıdın kenarlarına denk gelecek şekilde kaydırın.

## **İlgili Bilgi**

& ["Arka Kağıt Besleme'ye Kağıt Yükleme" sayfa 31](#page-30-0)

## **Aynı Anda Birkaç Kağıt Besleniyor**

- ❏ Aynı anda tek kağıt yükleyin.
- ❏ Manuel 2 taraflı yazdırma sırasında çok sayıda kağıt sayfası birden beslendiğinde, kağıdı yeniden yüklemeden önce yazıcıya yüklenen kağıdı çıkarın.

## **Kağıt Beslemesi Yok**

Kağıtta belirtilen maksimum sayıda sayfadan fazla yükleme yapmayın. Düz kağıt kullanıldığında kenar kılavuzunda üçgen sembol ile belirtilen çizgiyi aşacak şekilde kağıt yüklemeyin.

## **İlgili Bilgi**

& ["Kullanılabilir Kağıtlar ve Kapasiteler" sayfa 30](#page-29-0)

# **Elektrik ve Kontrol Paneli Sorunları**

## **Güç Açılmıyor**

- ❏ Güç kablosunun sıkıca takıldığından emin olun.
- ❏ P düğmesini biraz daha uzun süre basılı tutun.

## **Güç Kapanmıyor**

P düğmesini biraz daha uzun süre basılı tutun. Yazıcıyı kapatamazsanız, güç kablosunu çıkarın. Yazdırma kafasının kurumasını önlemek için,  $\bigcup$  düğmesine basarak yazıcıyı tekrar açın ve kapatın.

## **Bilgisayardan Yazdırılamıyor**

### **Bağlantıyı kontrol etme**

- ❏ USB kablosunu yazıcıya ve bilgisayara sıkıca bağlayın.
- ❏ Bir USB hub'ı kullanıyorsanız, yazıcıyı doğrudan bilgisayara bağlamaya çalışın.
- ❏ Ağ üzerinden yazdıramıyorsanız, bilgisayardan ağ bağlantısı yöntemini açıklayan sayfaya bakın.

### **Yazılım ve verileri kontrol etme**

- ❏ Yazıcı sürücüsünü yükleyin.
- ❏ Büyük veri boyutunda bir görüntü yazdırmayı deniyorsanız, bilgisayarınızın belleği yeterli olmayabilir.Resmi daha düşük çözünürlük veya daha küçük boyut kullanarak yazdırın.

### <span id="page-97-0"></span>**Bilgisayardan yazıcı durumunu kontrol etme (Windows)**

**Yazdırma Kuyruğu** öğesine yazıcı sürücüsünün **Bakım** sekmesinde tıklayın ve sonra aşağıdakini kontrol edin.

- ❏ Herhangi bir duraklatılan yazdırma işi olup olmadığını kontrol edin. Gerekirse yazdırmayı iptal edin.
- ❏ Yazıcının çevrimdışı veya bekliyor olmadığından emin olun.

Yazıcı çevrimdışıysa veya bekliyorsa, **Yazıcı** menüsünden çevrimdışı veya bekliyor ayarını kaldırın.

❏ Yazıcının, **Yazıcı** menüsünden çevrimdışı yazıcı olarak seçildiğinden emin olun (menü öğesinde bir onay işareti bulunmalıdır).

Yazıcı varsayılan yazıcı olarak seçilmediyse, varsayılan yazıcı olarak ayarlayın.

❏ Yazıcı bağlantı noktasının **Yazıcı** menüsündeki **Özellik** > **Bağlantı Noktası** içinde şu şekilde düzgün seçildiğinden emin olun.

Bir USB bağlantısı için "**USBXXX**" öğesini seçin veya bir ağ bağlantısı için "**EpsonNet Print Port**" öğesini seçin.

### **Bilgisayardan yazıcı durumunu kontrol etme (Mac OS)**

Yazıcı durumunun **Duraklat** olmadığından emin olun.

 menü > **Yazıcılar ve Tarayıcılar** (veya **Yazdır ve Tara**, **Yazdırma ve Fakslama**) bölümünden **Sistem Tercihleri** öğesini seçin ve ardından yazıcıya çift tıklayın.Yazıcı duraklatılırsa **Sürdür** (veya **Yazıcıyı Sürdür**) öğesine tıklayın.

### **İlgili Bilgi**

- & ["Uygulamalar Yükleme" sayfa 91](#page-90-0)
- & ["Bilgisayara Bağlanma" sayfa 17](#page-16-0)
- & ["Yazdırmayı İptal Etme" sayfa 55](#page-54-0)

# **Ağ ayarlarını Yapamadığınızda**

- ❏ Ağa bağlamak istediğiniz cihazları kapatın. Yaklaşık 10 saniye bekleyin ve sonra cihazları şu sırada açın; erişim noktası, bilgisayar veya akıllı cihaz ve sonra yazıcı. Yazıcıyı ve bilgisayarı veya akıllı cihazı radyo dalgası iletişimine yardımcı olmak için erişim noktasının yakınına taşıyın ve sonra ağ ayarlarını yeniden yapmayı deneyin.
- ❏ Ağ bağlantısı raporu yazdırın. Kontrol edin ve sonra yazdırılan çözümleri izleyin.

### **İlgili Bilgi**

- & ["Ağ Bağlantısı Raporu Yazdırma" sayfa 22](#page-21-0)
- & "Ağ Ayarlarında Sorun Olmamasına Rağmen Cihazlardan Bağlanamıyor" sayfa 98

## **Ağ Ayarlarında Sorun Olmamasına Rağmen Cihazlardan Bağlanamıyor**

Ağ bağlantısı raporunun herhangi bir sorun göstermemesine rağmen, bilgisayar veya akıllı cihazdan yazıcıya bağlanamıyorsanız, aşağıdakilere bakın.

❏ Aynı anda birden fazla erişim noktası kullandığınızda, erişim noktalarının ayarlarına bağlı olarak bilgisayardan veya akıllı cihazdan yazıcıyı kullanamayabilirsiniz. Bilgisayarı veya akıllı cihazı yazıcıyla aynı erişim noktasına bağlayın.

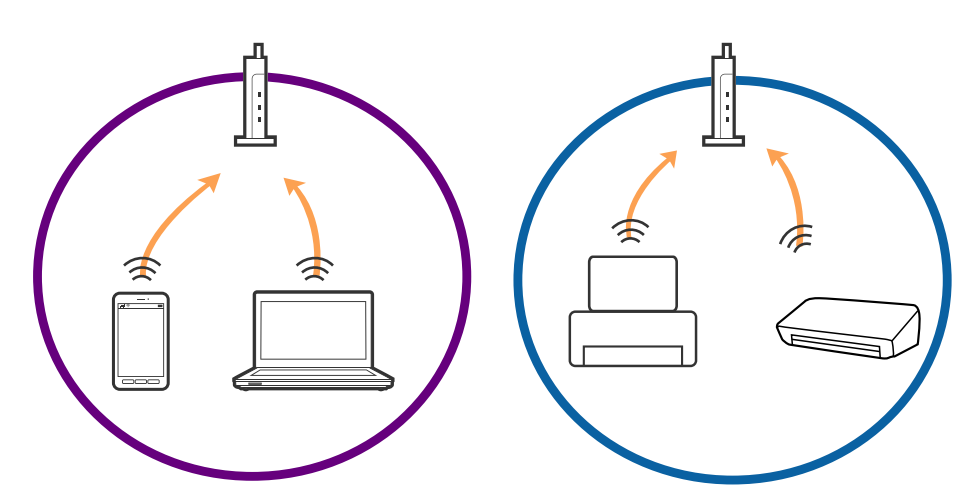

❏ Erişim noktasında birden fazla SSID olduğunda ve cihazlar aynı erişim noktasındaki farklı SSID'lere bağlandığında erişim noktasına bağlanamayabilirsiniz. Bilgisayarı veya akıllı cihazı yazıcıyla aynı SSID'ye bağlayın.

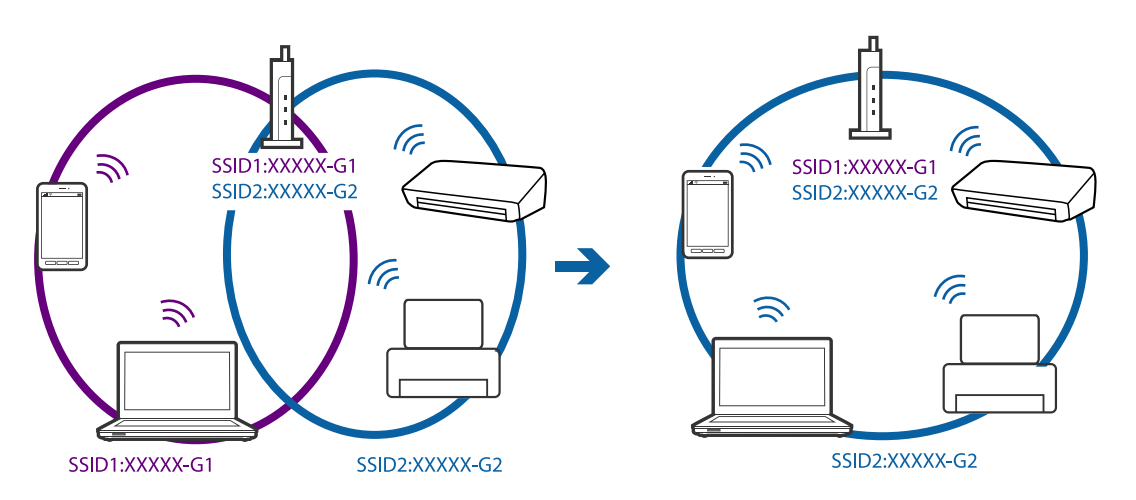

❏ Hem IEEE802.11a hem de IEEE802.11g ile uyumlu bir erişim noktasında 2,4 GHz ve 5 GHz SSID'ler bulunur. Bilgisayarı veya akıllı cihazı 5 GHz SSID'ye bağlayamıyorsanız, yazıcıya bağlanamayabilirsiniz çünkü yazıcı iletişimi yalnızca 2,4 GHz üzerinden destekler. Bilgisayarı veya akıllı cihazı yazıcıyla aynı SSID'ye bağlayın.

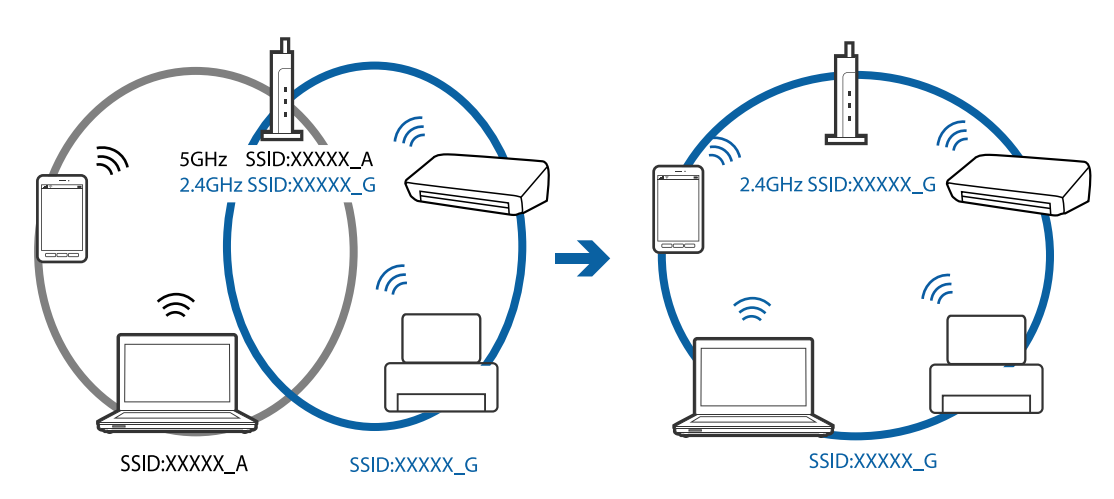

<span id="page-99-0"></span>❏ Çoğu erişim noktasında bağlı cihazlar arasındaki iletişimi engelleyen bir gizlilik ayıracı özelliği bulunur. Aynı ağa bağlı olsalar bile yazıcı ile bilgisayar veya akıllı cihaz arasında iletişim kuramıyorsanız, erişim noktasındaki gizlilik ayıracını devre dışı bırakın. Ayrıntılar için erişim noktasıyla sağlanan kılavuza bakın.

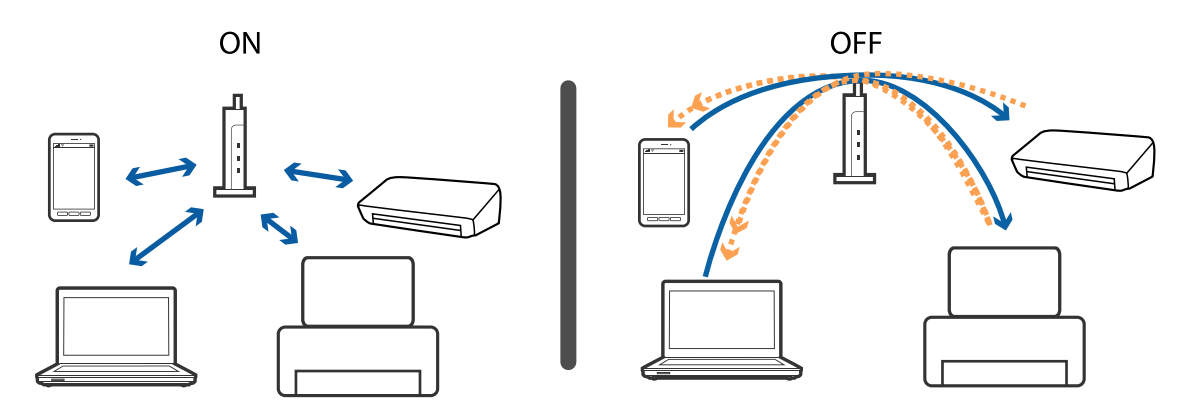

## **İlgili Bilgi**

- & "Yazıcıya Bağlı SSID'yi Kontrol Etme" sayfa 100
- & ["Bilgisayarın SSID'sini Kontrol Etme" sayfa 101](#page-100-0)

## **Yazıcıya Bağlı SSID'yi Kontrol Etme**

SSID'yi bir ağ bağlantısı raporu, ağ durumu sayfası veya Web Config yazdırarak kontrol edebilirsiniz.

## <span id="page-100-0"></span>**Bilgisayarın SSID'sini Kontrol Etme**

### **Windows**

Masaüstündeki görev tepsisinde öğesine tıklayın.Bağlı SSID'yi görüntülenen listeden kontrol edin.

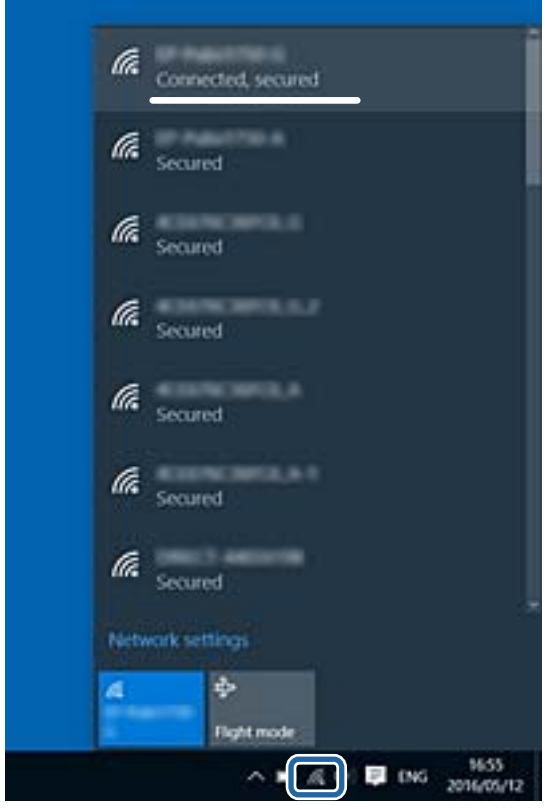

### **Mac OS**

Bilgisayar ekranının en üstündeki Wi-Fi simgesine tıklayın.SSID listesi görüntülenir ve bağlı SSID bir onay işaretiyle gösterilir.

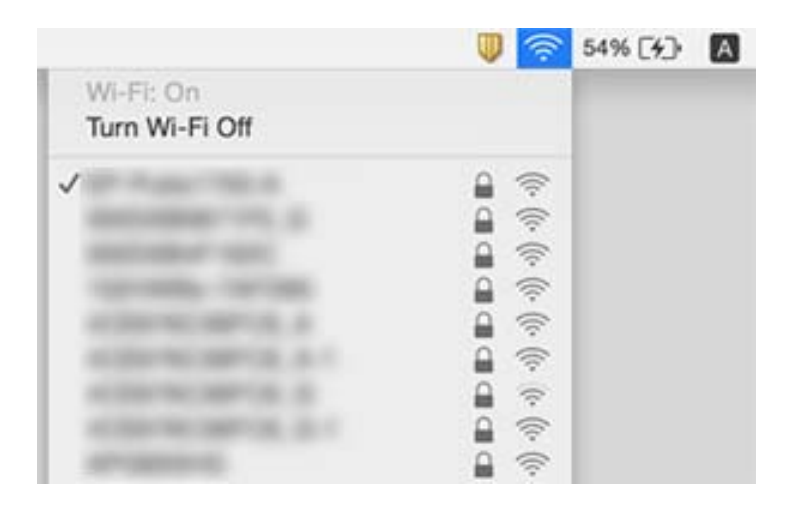

# **Yazıcı Birden Ağ Bağlantısı Üzerinden Yazdıramıyor**

- ❏ Erişim noktanızı veya sağlayıcınızı değiştirdiğinizde, yazıcının ağ ayarlarını yeniden yapmaya çalışın. Bilgisayarı veya akıllı cihazı yazıcıyla aynı SSID'ye bağlayın.
- ❏ Ağa bağlamak istediğiniz cihazları kapatın. Yaklaşık 10 saniye bekleyin ve sonra cihazları şu sırada açın; erişim noktası, bilgisayar veya akıllı cihaz ve sonra yazıcı. Yazıcıyı ve bilgisayarı veya akıllı cihazı radyo dalgası iletişimine yardımcı olmak için erişim noktasının yakınına taşıyın ve sonra ağ ayarlarını yeniden yapmayı deneyin.
- ❏ Windows'ta, **Yazdırma Kuyruğu** yazıcı sürücüsünün **Bakım** sekmesinde öğesini tıklatın ve sonra şunu kontrol edin.
	- ❏ Herhangi bir duraklatılan yazdırma işi olup olmadığını kontrol edin. Gerekirse yazdırmayı iptal edin.
	- ❏ Yazıcının çevrimdışı veya bekliyor olmadığından emin olun. Yazıcı çevrimdışıysa veya bekliyorsa, **Yazıcı** menüsünden çevrimdışı veya bekliyor ayarını kaldırın.
	- ❏ Yazıcının, **Yazıcı** menüsünden çevrimdışı yazıcı olarak seçildiğinden emin olun (menü öğesinde bir onay işareti bulunmalıdır).

Yazıcı varsayılan yazıcı olarak seçilmediyse, varsayılan yazıcı olarak ayarlayın.

- ❏ **Yazıcı özellikleri** > **Bağlantı noktası** içinde seçili bağlantı noktasının doğru olduğunu kontrol edin
- ❏ Ağ bağlantısı raporu yazdırın. Raporda ağ bağlantısının başarısız olduğu gösteriliyorsa, ağ bağlantısı raporunu kontrol edin ve sonra yazdırılan çözümleri izleyin.
- ❏ Bilgisayarınızın ağ ayarlarının doğru olduğundan emin olmak için bilgisayarınızdan herhangi bir web sitesine erişmeye çalışın. Herhangi bir web sitesine erişemiyorsanız, bilgisayarda bir sorun olabilir. Daha fazla ayrıntı için bilgisayarınızla sağlanan kılavuza bakın.

### **İlgili Bilgi**

- & ["Yazıcıya Bağlı SSID'yi Kontrol Etme" sayfa 100](#page-99-0)
- & ["Bilgisayarın SSID'sini Kontrol Etme" sayfa 101](#page-100-0)
- & ["Ağ Bağlantısı Raporu Hakkında Mesaj ve Çözümler" sayfa 22](#page-21-0)
- & ["Ağ Ayarlarında Sorun Olmamasına Rağmen Cihazlardan Bağlanamıyor" sayfa 98](#page-97-0)

# **Yazıcı Birden Bir USB Bağlantısı Kullanılarak Yazdıramıyor**

- ❏ USB kablosunun bilgisayardan bağlantısını kesin. Bilgisayarda görüntülenen yazıcı simgesini sağ tıklatın ve sonra **Cihazı Kaldır** öğesini seçin. Sonra, USB kablosunu bilgisayara bağlayın ve bir test baskısı deneyin. Yazdırma mümkün değilse, ayar tamamlanmaz.
- ❏ Bu kılavuzdaki [Bağlantı Yöntemini Bir Bilgisayara Değiştirme] içindeki adımları izleyerek USB bağlantısını sıfırlayın.

## **İlgili Bilgi**

& ["Bağlantı Yöntemini Bilgisayara Değiştirme" sayfa 26](#page-25-0)

# **Çıktı Sorunları**

## **Çıktı Zedelenmiş veya Renk Eksik**

- ❏ Yazıcıyı uzun süre kullanmadıysanız yazdırma kafası başlıkları tıkanmış olabilir ve mürekkep damlaları boşaltılamaz. Püskürtme denetimi gerçekleştirin ve yazdırma kafası başlıkları tıkanmış olması durumunda bunları temizleyin.
- ❏ Mürekkep tankı pencerelerinden mürekkep seviyelerinin çok düşük olduğu görüldüğünde yazdırdıysanız, mürekkep tanklarını üst çizgilere kadar doldurun ve ardından **Mürekkep Temizlemeyi Etkinleştirme** yardımcı programını kullanarak mürekkep tüplerinin içindeki mürekkebi değiştirin. Yardımcı programı kullandıktan sonra, yazdırma kalitesinin iyileştirilip iyileştirilmediğini görmek için püskürtme denetimi gerçekleştirin.

## **İlgili Bilgi**

- & ["Yazdırma Kafasını Kontrol Etme ve Temizleme" sayfa 72](#page-71-0)
- & ["Mürekkep Tanklarını Doldurma" sayfa 68](#page-67-0)
- & ["Mürekkep Tüpleri İçindeki Mürekkebi Değiştirme" sayfa 74](#page-73-0)

## **Şeritler veya Beklenmedik Renkler Görünüyor**

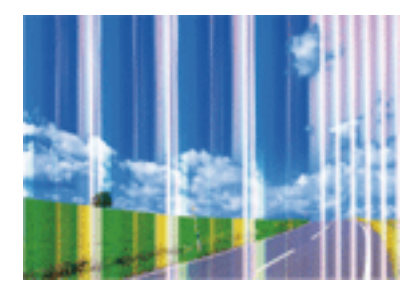

Yazdırma kafası başlıkları tıkanmış olabilir. Yazdırma kafası püskürtme uçlarının tıkanık olup olmadığını kontrol etmek için bir püskürtme ucu kontrolü gerçekleştirin. Yazdırma kafası püskürtme uçlarından biri tıkanıksa yazdırma kafasını temizleyin.

## **İlgili Bilgi**

& ["Yazdırma Kafasını Kontrol Etme ve Temizleme" sayfa 72](#page-71-0)

## **Yaklaşık 2.5 cm Aralıklarla Renkli Şeritler Görünüyor**

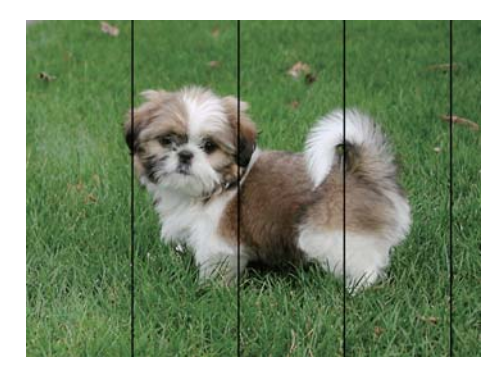

- ❏ Yazıcıya yüklenen kağıt türü için uygun kağıt türü ayarını seçin.
- ❏ Yazdırma kafasını bir bilgisayardan hizalayın.
- ❏ Düz kağıda yazdırırken, yüksek kaliteli bir ayarla yazdırın.

## **İlgili Bilgi**

- & ["Kağıt Türlerinin Listesi" sayfa 30](#page-29-0)
- & ["Yazdırma Kafasını Hizalama" sayfa 75](#page-74-0)

## **Bulanık Baskılar, Dikey Şerit veya Yanlış Hizalama**

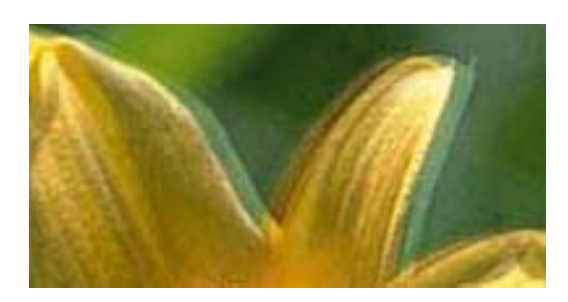

# eninanen ane r Aufdruck. W I 5008 "Regel

Yazdırma kafasını hizalayın.

## **İlgili Bilgi**

& ["Yazdırma Kafasını Hizalama" sayfa 75](#page-74-0)

## **Yazdırma Kafası Hizalandıktan Sonra Bile Yazdırma Kalitesi İyileşmiyor**

Çift yönlü (veya yüksek hızlı) yazdırma esnasında, yazdırma kafası her iki yönde hareket ederken yazdırma yapar ve dikey çizgiler yanlış hizalanabilir.Yazdırma kalitesi iyileşmezse çift yönlü (veya yüksek hızlı) ayarını devre dışı bırakın.Bu ayar devre dışı bırakıldığında yazdırma hızı yavaşlayabilir.

❏ Windows

Yazıcı sürücüsünün **Yüksek Hızlı** sekmesinde **Daha Fazla Seçenek** sekmesini temizleyin.

### ❏ Mac OS

 menü > **Yazıcılar ve Tarayıcılar** (veya **Yazdırma ve Tarama**, **Yazdırma ve Fakslamalama**) bölümünden **Sistem Tercihleri** öğesini seçin ve ardından yazıcıyı seçin.**Seçenekler ve Malzemeler** > **Seçenekler** (veya **Sürücü**) öğesine tıklayın.**Kapalı** ayarı olarak **Yüksek Hızda Yazdırma** öğesini seçin.

## **Yazdırma Kalitesi Düşük**

Bulanık baskılar, şeritler, eksik renkler, soluk renkler ve baskılarda yanlış hizalama nedeniyle yazdırma kalitesi düşükse aşağıdakileri kontrol edin.

- ❏ Başlangıçtaki mürekkep doldurma işleminin tamamlandığından emin olun.
- ❏ Mürekkep seviyesi alt çizginin altındaysa mürekkep tankını doldurun.
- ❏ Püskürtme denetimi gerçekleştirin ve yazdırma kafası başlıkları tıkanmış olması durumunda bunları temizleyin.
- ❏ Yazıcıyı uzun süre kullanmadıysanız, mürekkep tüpleri içindeki mürekkebi değiştirin.
- ❏ Yazdırma kafasını hizalayın.
- ❏ Bu yazıcı tarafından desteklenen kağıt kullanın.
- ❏ Yazıcıya yüklenen kağıt türü için uygun kağıt türü ayarını seçin.
- ❏ Nemli, hasarlı veya çok eski kağıt üzerine yazdırma işlemi gerçekleştirmeyin.
- ❏ Kağıtlar kıvrılmış veya mektuplar havayla dolmuşsa onları düzleştirin.
- ❏ Daha yüksek kalite ayarıyla yazdırın.
- ❏ Yazdırma işlemi tamamlanır tamamlanmaz kâğıtları yığın haline getirmeyin.
- ❏ Çıktıları herhangi bir şekilde kullanmadan önce tamamen kurutun. Çıktıları kuruturken doğrudan güneş ışığına maruz bırakmayın, kurutucu kullanmayın ve yazdırılan kağıt yüzeyine dokunmayın.
- ❏ Epson, resim ve fotoğraflar yazdırmak için düz kağıt yerine orijinal Epson kağıdı kullanmanızı öneriyor. Orijinal Epson kağıdın yazdırılabilir yüzeyine yazdırın.
- ❏ Orijinal Epson mürekkep şişelerini kullanmaya çalışın. Bu ürün, orijinal Epson mürekkep şişeleri kullanımına bağlı olarak renkleri ayarlamak üzere tasarlanmıştır. Orijinal olmayan mürekkep şişeleri kullanılması, yazdırma kalitesinin düşmesine neden olabilir.
- ❏ Bu yazıcı için doğru parça koduna sahip mürekkep şişeleri kullanın.
- ❏ Epson, mürekkep şişelerini paketlerinde belirtilen son kullanma tarihlerinden önce kullanmanızı önerir.

## **İlgili Bilgi**

- & ["Mürekkep Tanklarını Doldurma" sayfa 68](#page-67-0)
- & ["Yazdırma Kafasını Kontrol Etme ve Temizleme" sayfa 72](#page-71-0)
- & ["Mürekkep Tüpleri İçindeki Mürekkebi Değiştirme" sayfa 74](#page-73-0)
- & ["Yazdırma Kafasını Hizalama" sayfa 75](#page-74-0)
- & ["Kağıt Kullanımı Önlemleri" sayfa 29](#page-28-0)
- & ["Kullanılabilir Kağıtlar ve Kapasiteler" sayfa 30](#page-29-0)
- & ["Kağıt Türlerinin Listesi" sayfa 30](#page-29-0)

## **Kağıt Bulanık veya Zedelenmiş**

❏ Yatay bant göründüğünde veya kağıdın üstü veya altı bulanıksa, kağıdı doğru yönde yükleyin ve kenar kılavuzlarını kağıdın kenarlarına kaydırın.

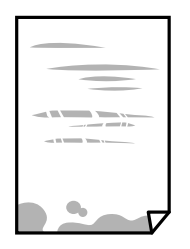

❏ Dikey bant göründüğünde veya kağıt bulanıksa, kağıt yolunu temizleyin.

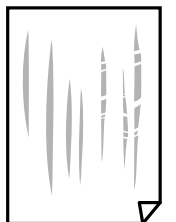

- ❏ Kıvrılıp kıvrılmadığını kontrol etmek için kağıdı düz bir yüzeye yerleştirin. Kıvrılmışsa düzeltin.
- ❏ Manüel olarak iki taraflı olarak yazdırırken, kağıdı yeniden yüklemeden önce mürekkebin tamamen kuruduğundan emin olun.

## **İlgili Bilgi**

- & ["Arka Kağıt Besleme'ye Kağıt Yükleme" sayfa 31](#page-30-0)
- & ["Mürekkep Lekeleri için Kağıt Yolunun Temizlenmesi" sayfa 75](#page-74-0)

## **Yazdırılan Fotoğraflar Yapışkan**

Fotoğraf kağıdının yanlış yüzeyine yazdırıyor olabilirsiniz. Yazdırılabilir tarafa yazdırdığınızdan emin olun. Fotoğraf kağıdının yanlış tarafına yazdırırken, kağıt yolunu temizlemeniz gerekir.

## **İlgili Bilgi**

& ["Mürekkep Lekeleri için Kağıt Yolunun Temizlenmesi" sayfa 75](#page-74-0)

## **Görüntüler ve Fotoğraflar Beklenilmeyen Renklerde Yazdırılıyor**

Windows yazıcı sürücüsünden yazdırırken, Epson otomatik fotoğraf ayarlama ayarı kağıt türüne bağlı olarak varsayılan olarak uygulanır. Ayarı değiştirmeyi deneyin.

**Daha Fazla Seçenek** sekmesinde, **Özel** öğesini **Renk Düzeltme** içinden seçin ve sonra **Gelişmiş** öğesini tıklatın. **Manzara Düzeltme** ayarını **Otomatik Düzeltme** içinden başka bir seçeneğe değiştirin. Ayarı değiştirme işe yaramazsa, **PhotoEnhance** dışında (**Renk Yönetimi** öğesinde) herhangi bir renk değiştirme yöntemi kullanın.

## **İlgili Bilgi**

& ["Yazdırma Rengini Ayarlama" sayfa 52](#page-51-0)

## **Renkler Ekranda Görünenden Farklı**

- ❏ Bilgisayar ekranları gibi görüntüleme aygıtlarının kendi görüntüleme özellikleri vardır. Ekran dengesizse, görüntü uygun parlaklıkta ve renklerde görüntülenmez. Aygıtın özelliklerini ayarlayın.
- ❏ Ekranın içine ışık parlamasının görüntünün ekranda görünüşüne bir etkisi vardır. Doğrudan güneş ışığından kaçının ve görüntüde uygun aydınlığın sağlandığını onaylayın.
- ❏ Renkler yüksek çözünürlüklü ekrana sahip akıllı cihazlarda veya tabletlerde görünenden farklı olabilir.
- ❏ Görüntüleme aygıtı ve yazıcı renk üretmede farklı çalıştığından ekrandaki renkler kağıttakine çok benzer değildir.

## **Kenar Boşlukları Olmadan Yazdırılamıyor**

Yazdırma ayarlarında kenarlıksız ayar yapın. Kenarlıksız yazdırma işlemini desteklemeyen bir kağıt türü seçmeniz durumunda **Kenarlıksız** öğesini seçemezsiniz. Kenarlıksız yazdırma işlemini destekleyen bir kağıt türü seçin.

## **Görüntünün Kenarları Kenarlıksız Yazdırma Sırasında Kırpıldı**

Kenarlıksız yazdırma işlemi esnasında resim hafif bir şekilde büyütülür ve çıkıntılı alan kırpılır.Daha küçük bir büyütme ayarı seçin.

❏ Windows

**Ayarlar** öğesini tıklatın (**Kenarlıksız** onay kutusunun yanında, yazıcı sürücüsünün **Ana** sekmesinde) ve sonra ayarları değiştirin.

❏ Mac OS

**Genişleme** ayarını yazdırma iletişim kutusunun **Yazdırma Ayarları** menüsünden değiştirin.

## **Çıktı Konumu, Boyutu veya Kenar Boşlukları Yanlış**

- ❏ Kağıdı doğru yönde yükleyin ve kenar kılavuzları kağıdın kenarlarına denk gelecek şekilde kaydırın.
- ❏ Özgün belgeleri tarayıcı camı'na yerleştirirken, özgün belgelerin kenarını tarayıcı camı çerçevesindeki simgeyle belirtilen kenara hizalayın. Kopyanın kenarları kırpılıyorsa, orijinali köşeden biraz uzaklaştırın.
- ❏ Orijinalleri tarayıcı camı üzerine yerleştirirken, tarayıcı camı ve belge kapağını temizleyin. Cam üzerinde toz veya leke varsa, kopyalama alanı toz veya lekeleri kapsayacak şekilde genişleyebilir ve yanlış kopyalama konumu oluşturabilir veya görüntü küçük olabilir.
- ❏ Uygun kağıt boyutu ayarını seçin.
- ❏ Yazdırılabilir alana girmesi için uygulamayı kullanarak kenar boşluğunu ayarlayın.

## **İlgili Bilgi**

- & ["Arka Kağıt Besleme'ye Kağıt Yükleme" sayfa 31](#page-30-0)
- & ["Orijinal Belgeleri Tarayıcı Camı'na Yerleştirme" sayfa 34](#page-33-0)
- & ["Tarayıcı Camı'nı Temizleme" sayfa 76](#page-75-0)
- & ["Yazdırılabilir Alan" sayfa 116](#page-115-0)

## **Basılı Karakterler Yanlış veya Bozuk**

- ❏ USB kablosunu yazıcıya ve bilgisayara sıkıca bağlayın.
- ❏ Duraklatılan tüm yazdırma işlerini iptal edin.
- ❏ Yazdırma sırasında bilgisayarı manuel olarak **Hazırda Bekleme** modu veya **Uyku** moduna geçirmeyin. Bozuk metin sayfaları bilgisayarı başlattığınız bir sonraki seferde yazdırılabilir.

### **İlgili Bilgi**

& ["Yazdırmayı İptal Etme" sayfa 55](#page-54-0)

## **Yazdırılan Görüntü Ters**

Yazıcı sürücüsünde veya uygulamada tüm yansıma görüntü ayarlarını temizleyin.

❏ Windows

Yazıcı sürücüsünün **Daha Fazla Seçenek** sekmesinde **Ayna Yansıması** öğesini tıklatın.

❏ Mac OS

Yazdırma iletişiminin **Ayna Yansıması** menüsünü kullanarak **Yazdırma Ayarları** öğesini temizleyin.

## **Baskılarda Mozaik Gibi Desenler**

Resimler veya fotoğraflar yazdırırken yüksek çözünürlüklü veriler kullanarak yazdırın. Ekranda iyi görünmelerine rağmen web sitelerinde kullanılan resimler genellikle düşük çözünürlüklüdür ve yazdırma kalitesinin düşmesine neden olabilir.

## **Kopyalanan Görüntüde Eşit Olmayan Renkler, Bulaşmalar, Noktalar veya Düz Çizgiler Görünüyor**

- ❏ Kağıt yolunu temizleyin.
- ❏ tarayıcı camı' öğesini temizleyin
- ❏ Orijinalleri tarayıcı camı'na yerleştirirken orijinale veya belge kapağına çok kuvvetli bastırmayın.

#### **İlgili Bilgi**

- & ["Mürekkep Lekeleri için Kağıt Yolunun Temizlenmesi" sayfa 75](#page-74-0)
- & ["Tarayıcı Camı'nı Temizleme" sayfa 76](#page-75-0)
## **Kopyalanan Görüntüde Moiré (Tarama Çizgileri) Desenleri Görülüyor**

Orijinali yerleştirmek için hafif bir farklı açı kullanın.

## **Kopyalanan Görüntüde Bant Görünüyor**

 $\bigotimes$  ve $\stackrel{\diamondsuit}{\gg}$  veya  $\stackrel{\diamondsuit}{\gg}$  düğmelerine aynı anda basarsanız, yazıcı taslak modunda kopyalar ve çıktıda şeritler görünebilir.

## **Orijinalin Ters Tarafının Görüntüsü Kopyalanan Resimde Görülüyor**

İnce bir orijinal için orijinali tarayıcı camı üzerine yerleştirin ve ardından üzerine bir siyah kağıt parçası yerleştirin.

## **Çıktı Sorunu Düzeltilemedi**

Çözümlerin hepsini denediyseniz ve sorunu çözemediyseniz, yazıcı sürücüsünü kaldırmayı ve yeniden yüklemeyi deneyin.

### **İlgili Bilgi**

- & ["Uygulamaları Kaldırma" sayfa 89](#page-88-0)
- & ["Uygulamalar Yükleme" sayfa 91](#page-90-0)

# **Diğer Yazdırma Sorunları**

# **Yazdırma Çok Yavaş**

- ❏ Gereksiz tüm uygulamaları kapatın.
- ❏ Kalite ayarını düşürün.Yüksek kaliteli yazdırma işlemi yazdırma hızını düşürür.
- ❏ Çift yönlü (veya yüksek hız) ayarını etkinleştirin.Bu ayar etkinleştirildiğinde, yazdırma kafası her iki yönde hareket ederken yazdırma yapar ve yazdırma hızı artar.
	- ❏ Windows

Yazıcı sürücüsünün **Yüksek Hızlı** sekmesinde **Daha Fazla Seçenek** öğesini seçin.

❏ Mac OS

 menü > **Yazıcılar ve Tarayıcılar** (veya **Yazdırma ve Tarama**, **Yazdırma ve Fakslamalama**) bölümünden **Sistem Tercihleri** öğesini seçin ve ardından yazıcıyı seçin.**Seçenekler ve Malzemeler** > **Seçenekler** (veya **Sürücü**) öğesine tıklayın.**Açık** ayarı olarak **Yüksek Hızda Yazdırma** öğesini seçin.

### ❏ **Sessiz Modu** devre dışı bırakın.

❏ Windows

Yazıcı sürücüsünün **Sessiz Modu** sekmesinde **Ana** ayarını devre dışı bırakın.

❏ Mac OS

 menü > **Yazıcılar ve Tarayıcılar** (veya **Yazdırma ve Tarama**, **Yazdırma ve Fakslamalama**) bölümünden **Sistem Tercihleri** öğesini seçin ve ardından yazıcıyı seçin.**Seçenekler ve Malzemeler** > **Seçenekler** (veya **Sürücü**) öğesine tıklayın.**Kapalı** ayarı olarak **Sessiz Modu** öğesini seçin.

## **Sürekli Yazdırma Sırasında Yazdırma Hızı Önemli Ölçüde Azalıyor**

Yazdırma hızı yazıcı mekanizmasının aşırı ısınmasını ve zarar görmesini önlemek üzere düşer. Ancak yazdırmaya devam edebilirsiniz. Normal yazdırma hızıma geri dönmek için yazıcıyı en az 30 dakika süreyle beklemede bırakın. Güç kapatılırsa yazdırma hızı normale dönmez.

# **Tarama Başlatılamıyor**

- ❏ USB kablosunu yazıcıya ve bilgisayara sıkıca bağlayın. Bir USB hub'ı kullanıyorsanız, yazıcıyı doğrudan bilgisayara bağlamaya çalışın.
- ❏ Bir ağ üzerinden yüksek bir çözünürlükte tararsanız, bir iletişim hatası oluşabilir. Çözünürlüğü düşürün.
- ❏ Epson Scan 2'de doğru yazıcının (tarayıcının) seçildiğinden emin olun.

### **Windows kullanırken yazıcının tanınıp tanınmadığını kontrol edin**

Windows'ta yazıcının (tarayıcının) **Tarayıcı ve Kamera**'da görüntülendiğinden emin olun. Yazıcı (tarayıcı) "EPSON XXXXX (yazıcı adı)" olarak görüntülenmelidir. Yazıcı (tarayıcı) görüntülenmiyorsa, Epson Scan 2'i kaldırın ve yeniden yükleyin. **Tarayıcı ve Kamera**'ya erişim için aşağıdakilere bakın.

❏ Windows 10

Başlat düğmesini sağ tıklatın veya basılı tutun ve **Denetim Masası** öğesini seçin, arama kutusuna "Tarayıcı ve Kamera" ifadesini girin, **Tarayıcıları ve kameraları görüntüle** öğesini tıklatın ve ardından yazıcının görüntülenip görüntülenmediğini kontrol edin.

❏ Windows 8.1/Windows 8

**Masaüstü** > **Ayarlar** > **Denetim Masası** öğesini seçin ve arama kutusuna "Tarayıcı ve Kamera" girin, **Tarayıcı ve Kamerayı Göster** öğesini tıklatın ve ardından yazıcının görüntülenip görüntülenmediğini kontrol edin.

❏ Windows 7

Başlat düğmesini tıklatın ve **Denetim Masası** öğesini seçip, arama kutusuna "Tarayıcı ve Kamera" girin, **Tarayıcıları ve kameraları görüntüle** öğesini tıklatın ve ardından yazıcının görüntülenip görüntülenmediğini kontrol edin.

❏ Windows Vista

Başlat düğmesini tıklatın, **Denetim Masası** > **Donanım ve Ses** > **Tarayıcılar ve Kameralar** öğesini seçin ve ardından yazıcının görüntülenip görüntülenmediğini kontrol edin.

❏ Windows XP

Başlat düğmesini tıklatın, **Denetim Masası** > **Yazıcılar ve Diğer Donanım** > **Tarayıcı ve Kameralar** öğesini seçin ve ardından yazıcının görüntülenip görüntülenmediğini kontrol edin.

### **İlgili Bilgi**

- & ["Uygulamaları Kaldırma" sayfa 89](#page-88-0)
- & ["Uygulamalar Yükleme" sayfa 91](#page-90-0)

## **Kontrol Panelini Kullanırken Tarama Başlatılamıyor**

- ❏ Epson Scan 2 ve Epson Event Manager'ın doğru yüklendiğinden emin olun.
- ❏ Epson Event Manager'da atanan tarama ayarını kontrol edin.

### **İlgili Bilgi**

- ◆ ["Epson Scan 2 \(Tarayıcı Sürücüsü\)" sayfa 87](#page-86-0)
- ◆ ["Epson Event Manager" sayfa 87](#page-86-0)

# **Taranan Görüntü Sorunları**

## **Tarayıcı Camında Tararken Düzensiz Renkler, Kir, Noktalar Gibi Sorunlar Görünüyor**

- ❏ Tarayıcı camını temizleyin.
- ❏ Orijinal malzemeye yapışmış pislikleri veya kirleri giderin.
- ❏ Orijinal malzemeye veya belge kapağına çok fazla kuvvet uygulayarak bastırmayın. Çok fazla kuvvetle bastırırsanız, bulanıklık, lekeler ve noktalar oluşabilir.

### **İlgili Bilgi**

& ["Tarayıcı Camı'nı Temizleme" sayfa 76](#page-75-0)

## **Görüntü Kalitesi Bozuk**

- ❏ Taramak istediğiniz orijinale göre **Mod** öğesini (Epson Scan 2'de) ayarlayın. **Belge Modu** içindeki belgeler için ayarları ve **Fotoğraf Modu** içindeki fotoğraflar için ayarları kullanarak tarayın.
- ❏ Epson Scan 2'de, **Gelişmiş Ayarlar** sekmesindeki öğeleri kullanarak görüntüyü ayarlayın ve sonra tarayın.
- ❏ Çözünürlük düşükse, çözünürlüğü artırmayı ve sonra taramayı deneyin.

### **İlgili Bilgi**

& ["Epson Scan 2 Kullanarak Tarama" sayfa 58](#page-57-0)

## **Görüntünün Arka Planında Ofset Görünüyor**

Orijinalin arkasındaki görüntüler taranan görüntüde görünebilir.

❏ Epson Scan 2'de, **Gelişmiş Ayarlar** sekmesini seçin ve sonra **Parlaklık** öğesini ayarlayın.

Bu özellik kullanılamayabilir **Ana Ayarlar** sekmesi > **Görüntü Türü** veya **Gelişmiş Ayarlar** sekmesindeki diğer ayarlara bağlı olarak kullanılamayabilir.

- ❏ **Belge Modu**'da (Epson Scan 2'de), **Gelişmiş Ayarlar** sekmesini ve sonra **Görüntü Seçeneği** > **Metin Geliştirme** öğesini seçin.
- ❏ Tarayıcı camından tararken, orijinalin arkasına siyah kağıt veya masa pedi yerleştirin.

### **İlgili Bilgi**

- & ["Orijinal Belgeleri Tarayıcı Camı'na Yerleştirme" sayfa 34](#page-33-0)
- & ["Epson Scan 2 Kullanarak Tarama" sayfa 58](#page-57-0)

## **Metin Bulanık**

- ❏ **Belge Modu**'da (Epson Scan 2'de), **Gelişmiş Ayarlar** sekmesini ve sonra **Görüntü Seçeneği** > **Metin Geliştirme** öğesini seçin.
- ❏ **Belge Modu** öğesini **Mod** olarak Epson Scan 2'de seçin. **Belge Modu** içindeki belgelerin ayarlarını kullanarak tarayın.
- ❏ **Belge Modu** öğesinde Epson Scan 2'de, **Görüntü Türü** öğesi (**Ana Ayarlar** sekmesinde) **Siyah Beyaz** olarak ayarlandığında, **Eşik** öğesini (**Gelişmiş Ayarlar** sekmesinde) ayarlayın. **Eşik** değerini artırdığınızda, siyah renkli alan daha büyük olur.
- ❏ Çözünürlük düşükse, çözünürlüğü artırmaya ve sonra taramaya çalışın.

### **İlgili Bilgi**

& ["Belgeleri Tarama \(Belge Modu\)" sayfa 58](#page-57-0)

## **Moiré Desenleri (Ağ Gibi Gölgeler) Görünüyor**

Orijinal yazdırılan bir belgeyse, taranan görüntüde moiré desenleri (ağ gibi gölgeler) görünebilir.

❏ **Gelişmiş Ayarlar** sekmesinde (Epson Scan 2'de) **Moiré Giderme** öğesini ayarlayın.

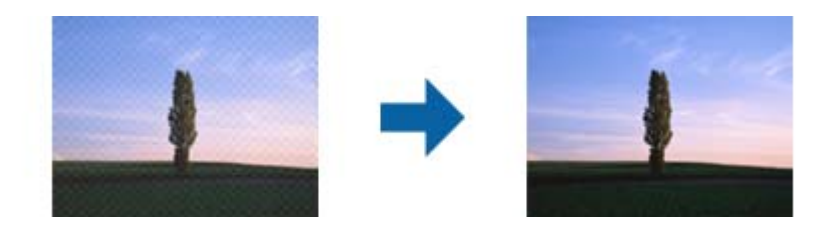

❏ Çözünürlüğü değiştirin ve sonra yeniden tarayın.

### **İlgili Bilgi**

& ["Epson Scan 2 Kullanarak Tarama" sayfa 58](#page-57-0)

## **Tarayıcı Camında Doğru Alan Taranamıyor**

- ❏ Orijinalin, hizalama işaretlerine göre düzgün yerleştirildiğinden emin olun.
- ❏ Taranan görüntünün kenarı eksikse, orijinali biraz tarayıcı camının kenarından öteye taşıyın.
- ❏ Tarayıcı camına birden fazla orijinal yerleştirirken, orijinaller arasında en az 20 mm (0,79 inç) boşluk olduğundan emin olun.

### **İlgili Bilgi**

& ["Orijinal Belgeleri Tarayıcı Camı'na Yerleştirme" sayfa 34](#page-33-0)

## **Küçük resim Şeklinde Önizleme Yapılamıyor**

- ❏ Tarayıcı camına birden fazla orijinal malzeme yerleştirildiğinde, bunlar arasında en az 20 mm (0,79 inç) boşluk olduğundan emin olun.
- ❏ Orijinal malzemenin düz biçimde yerleştirildiğini kontrol edin.
- ❏ Orijinal malzemeye bağlı olarak **Küçük resim** şeklinde önizleme yapılamayabilir. Bu durumda, **Normal** önizlemede tarayıp, ardından kayan yazıları elle oluşturun.

### **İlgili Bilgi**

& ["Fotoğraf veya Resimleri Tarama \(Fotoğraf Modu\)" sayfa 61](#page-60-0)

## **Aranabilir PDF Olarak Kaydederken Metin Düzgün Algılanmıyor**

- ❏ **Resim Biçimi Seçenekleri** penceresinde Epson Scan 2'de, **Metin Dili** öğesinin **Metin** sekmesinde düzgün ayarlandığını kontrol edin.
- ❏ Orijinalin düzgün yerleştirildiğini kontrol edin.
- ❏ Net metin içeren orijinal kullanın. Aşağıdaki orijinal türlerinde metin tanıma azalabilir.
	- ❏ Birçok kez kopyalanmış orijinaller
	- ❏ Faks ile alınan orijinaller (düşük çözünürlüklerde)
	- ❏ Harf aralığı veya satır aralığı çok küçük olan orijinaller
	- ❏ Cetvelli çizgiler veya altyazılı metin içeren orijinaller
	- ❏ El yazısı metin içeren orijinaller
	- ❏ Kırışıklık içeren orijinaller
- ❏ **Belge Modu** öğesinde Epson Scan 2'de, **Görüntü Türü** öğesi (**Ana Ayarlar** sekmesinde) **Siyah Beyaz** olarak ayarlandığında, **Eşik** öğesini (**Gelişmiş Ayarlar** sekmesinde) ayarlayın. **Eşik** değerini artırdığınızda, siyah daha güçlü olur.
- ❏ **Belge Modu**'da (Epson Scan 2'de), **Gelişmiş Ayarlar** sekmesini ve sonra **Görüntü Seçeneği** > **Metin Geliştirme** öğesini seçin.

### **İlgili Bilgi**

& ["Belgeleri Tarama \(Belge Modu\)" sayfa 58](#page-57-0)

## **Taranan Görüntüdeki Sorunlar Çözülemiyor**

Tüm çözümleri denediyseniz ve sorunu çözemediyseniz, Epson Scan 2 ayarlarını Epson Scan 2 Utility'yi kullanarak başlatın.

*Not:*

Epson Scan 2 Utility, Epson Scan 2 ile gelen bir uygulamadır.

- 1. Epson Scan 2 Utility uygulamasını başlatın.
	- ❏ Windows 10

Başlat düğmesini tıklatın ve sonra **EPSON** > **Epson Scan 2 Utility** öğesini seçin.

❏ Windows 8.1/Windows 8

Arama kutusuna uygulama adını girin ve ardından görüntülenen simgeyi seçin.

❏ Windows 7/Windows Vista/Windows XP

Başlangıç düğmesini tıklatın ve sonra **Tüm Programlar** veya **Programlar** > **EPSON** > **Epson Scan 2 Utility** > **Epson Scan 2**'yi seçin.

❏ Mac OS

**Git** > **Uygulamalar** > **Epson Software** > **Epson Scan 2 Utility** öğesini seçin.

- 2. **Diğer** sekmesini seçin.
- 3. **Sıfırla** öğesini tıklatın.

*Not:* Başlatma sorunu çözemezse, Epson Scan 2 yüklemesini kaldırın ve yeniden yükleyin.

### **İlgili Bilgi**

- & ["Uygulamaları Kaldırma" sayfa 89](#page-88-0)
- & ["Uygulamalar Yükleme" sayfa 91](#page-90-0)

# **Diğer Tarama Sorunları**

## **Tarama Çok Yavaş**

Çözünürlüğü düşürün.

### **İlgili Bilgi**

& ["Epson Scan 2 Kullanarak Tarama" sayfa 58](#page-57-0)

### **PDF/Multi-TIFF'ye Tarama İşlemi Gerçekleştirirken Tarama Duruyor**

- ❏ Epson Scan 2 kullanarak tarama yaparken, PDF biçiminde 999 sayfaya, Çoklu TIFF biçiminde de 200 sayfaya kadar aralıksız tarayabilirsiniz.
- ❏ Büyük hacimlerde tarama işlemi gerçekleştirirken gri tonlamada taranmasını öneririz.
- ❏ Bilgisayarın sabit diskindeki boş alanı arttırın. Yeteri kadar alan bulunmaması durumunda tarama işlemi durabilir.
- ❏ Daha düşük bir çözünürlükte taramayı deneyin. Toplam veri boyutu sınıra ulaşması durumunda tarama işlemi durur.

### **İlgili Bilgi**

& ["Epson Scan 2 Kullanarak Tarama" sayfa 58](#page-57-0)

# **Diğer Sorunlar**

## **Yazıcıya Dokunurken Hafif Elektrik Çarpması**

Bilgisayara çok sayıda çevresel cihaz bağlanırsa, yazıcıya dokunurken hafif elektrik çarpması hissedebilirsiniz. Yazıcıya bağlı bilgisayara bir topraklama kablosu takın.

## **Çalışma Sesi Yüksek**

Çalışma sesi yüksekse, **Sessiz Modu** etkinleştirin.Bu özelliği etkinleştirmek yazdırma hızını düşürebilir.

❏ Windows yazıcı sürücüsü

Yazıcı sürücüsünün **Sessiz Modu** sekmesinde **Ana** özelliğini etkinleştirin.

❏ Mac OS yazıcı sürücüsü

 menü > **Yazıcılar ve Tarayıcılar** (veya **Yazdırma ve Tarama**, **Yazdırma ve Fakslamalama**) bölümünden **Sistem Tercihleri** öğesini seçin ve ardından yazıcıyı seçin.**Seçenekler ve Malzemeler** > **Seçenekler** (veya **Sürücü**) öğesine tıklayın.**Açık** ayarı olarak **Sessiz Modu** öğesini seçin.

## **Uygulama Güvenlik Duvarıyla Engellendi (Sadece Windows için)**

**Denetim Masası**'nda bulunan güvenlik ayarlarını kullanarak uygulamayı Windows Güvenlik Duvarı'nda izin verilen programlar arasına ekleyin.

# **Teknik Özellikler**

# **Yazıcı Özellikleri**

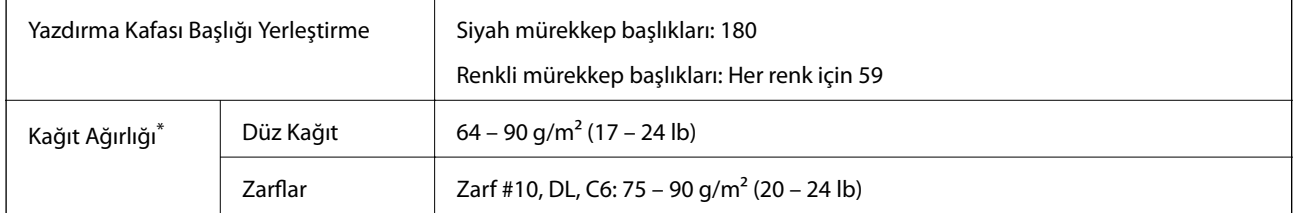

\* Kağıt kalınlığı bu aralık içinde olduğunda bile kağıt özelliklerine veya kaliteye bağlı olarak yazdırma kalitesi düşebilir veya yazıcıya kağıt beslenmeyebilir.

### **Yazdırılabilir Alan**

### *Tek Sayfalar İçin Yazdırılabilir Alan*

Yazıcının mekanik özellikleri nedeniyle gölgeleri alanlarda yazdırma kalitesi düşebilir.

### **Kenarlıklarla yazdırma**

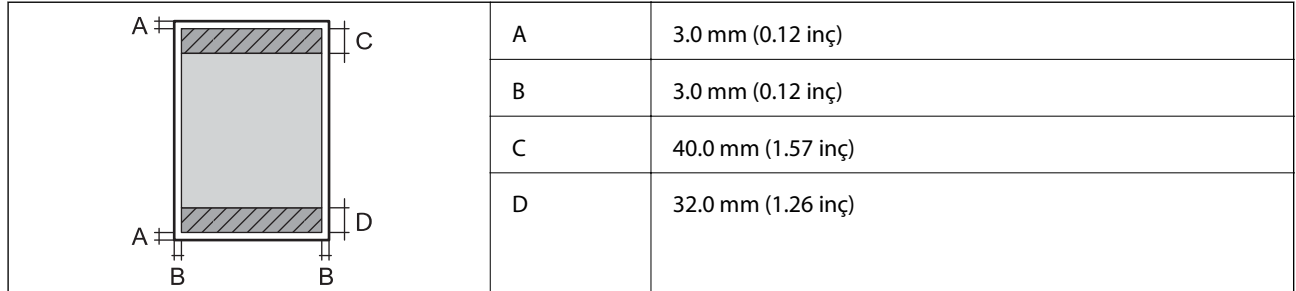

### **Kenarlıksız yazdırma**

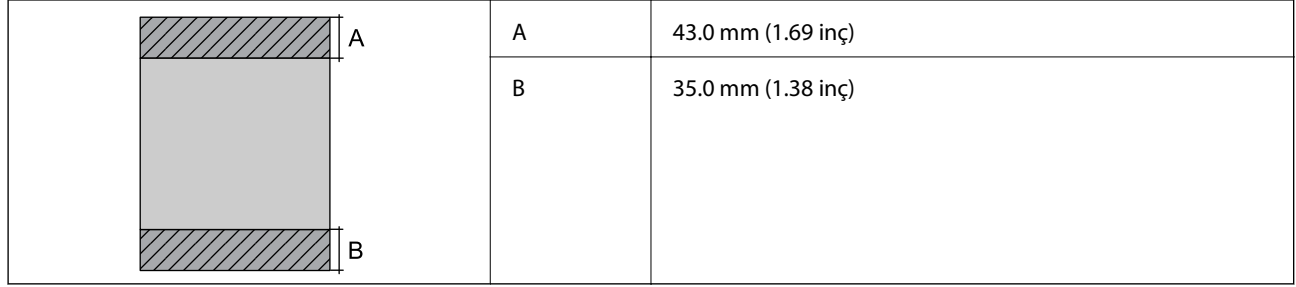

### *Zarflar İçin Yazdırılabilir Alan*

Yazıcının mekanik özellikleri nedeniyle gölgeleri alanlarda yazdırma kalitesi düşebilir.

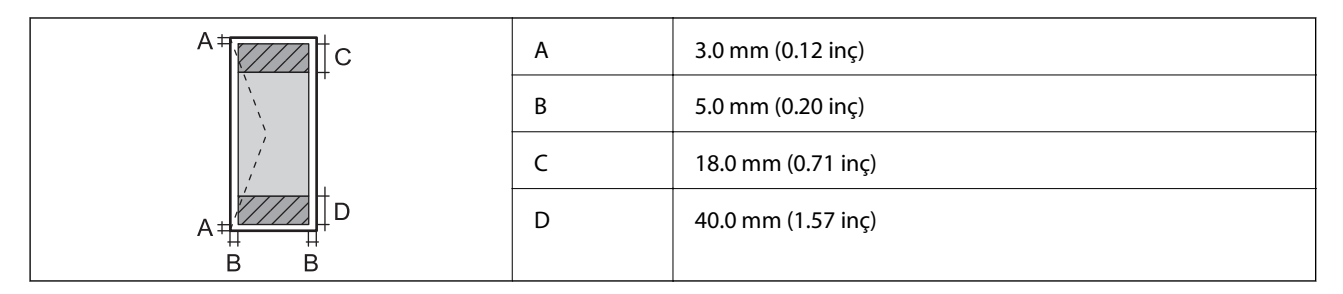

# **Tarayıcı Özellikleri**

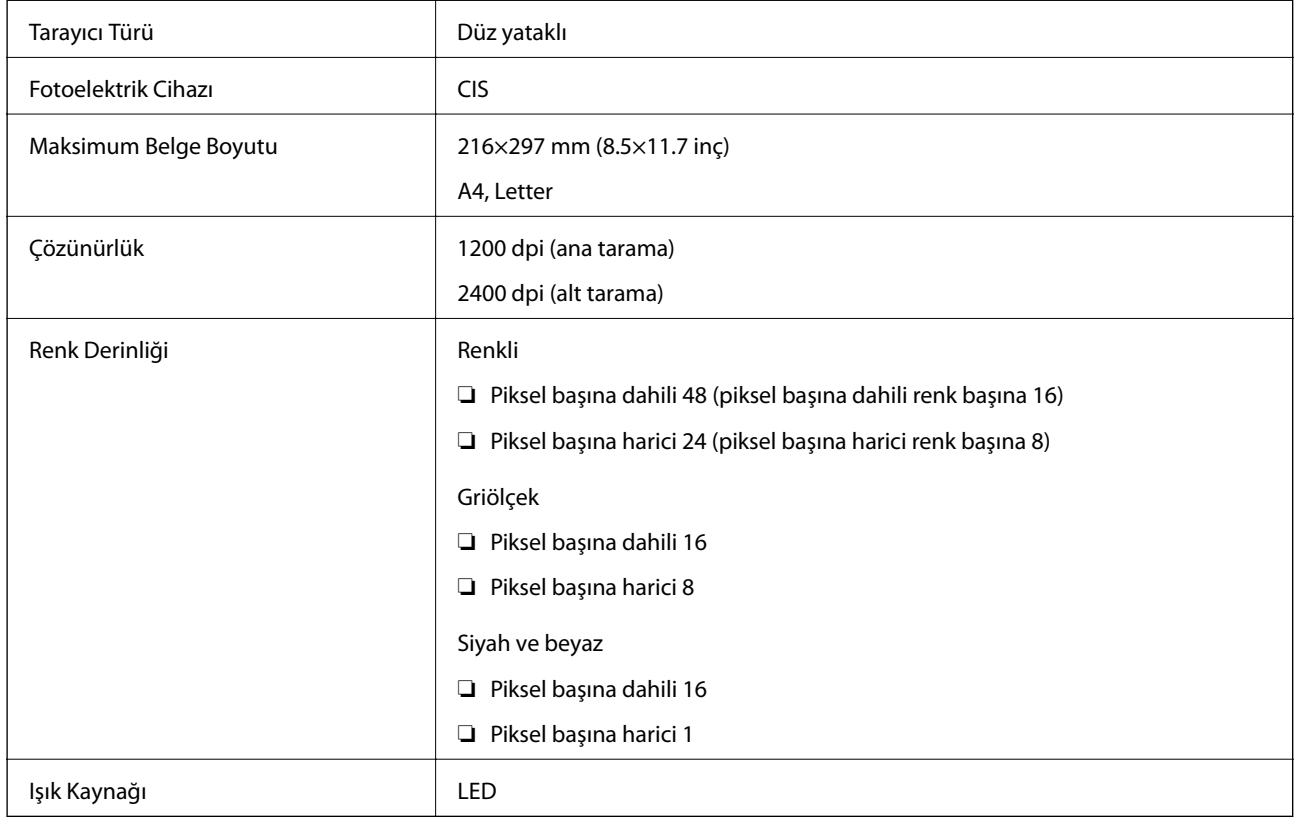

# **Arayüz Özellikleri**

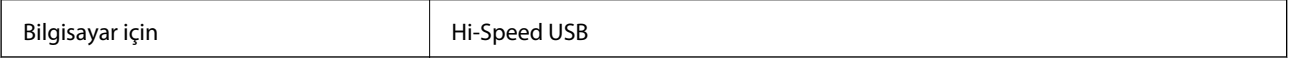

# **Ağ İşlev Listesi**

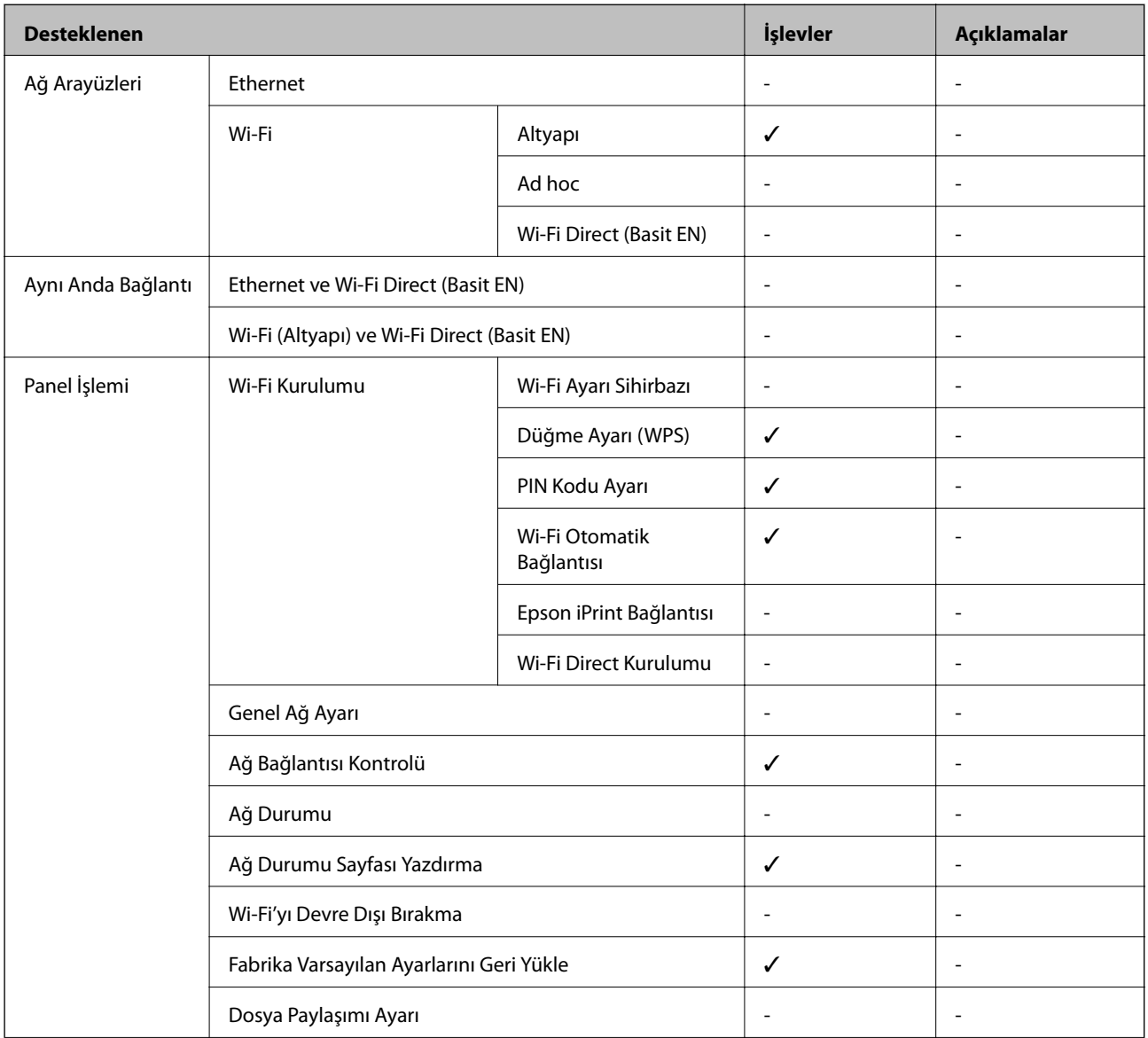

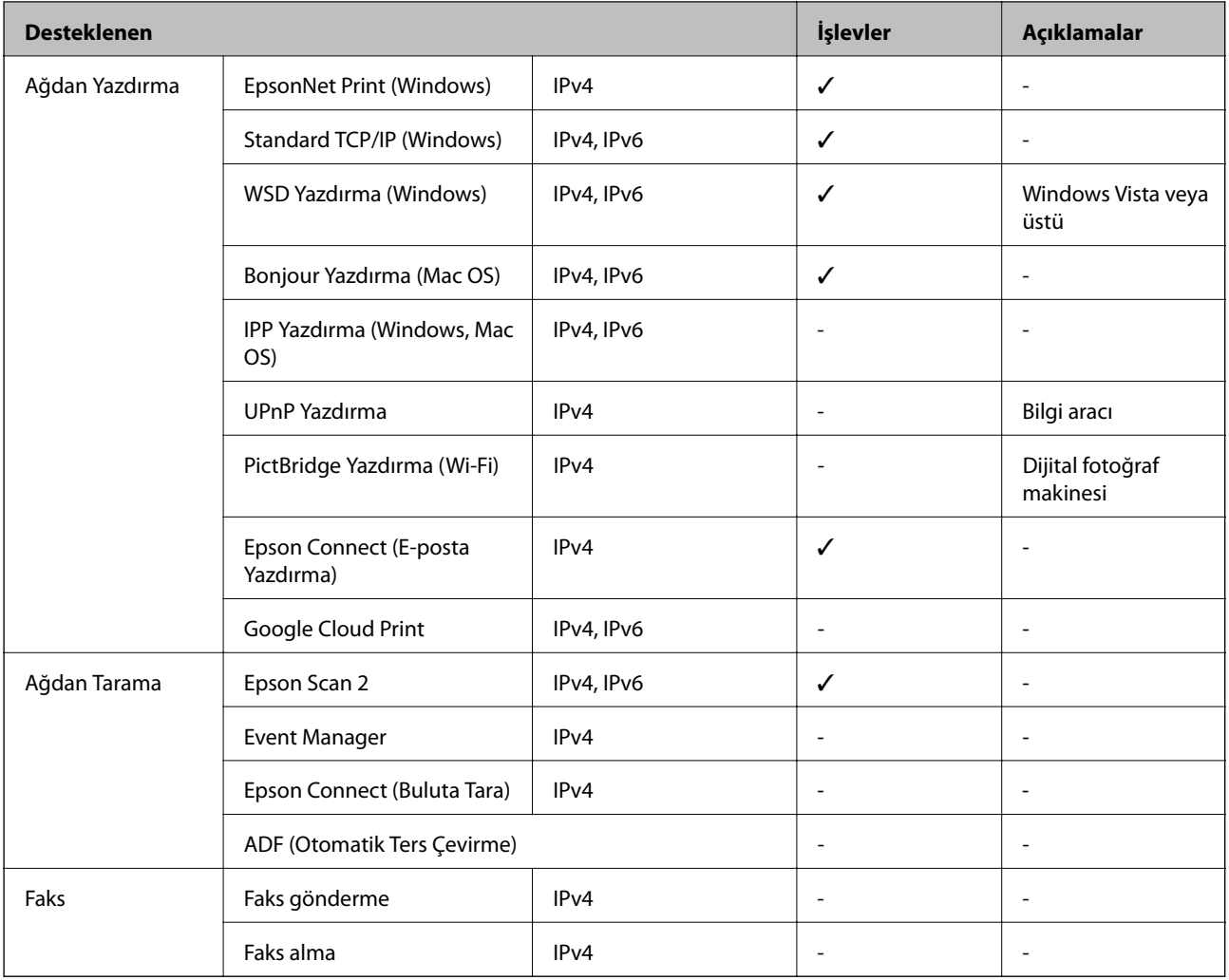

# **Wi-Fi Özellikleri**

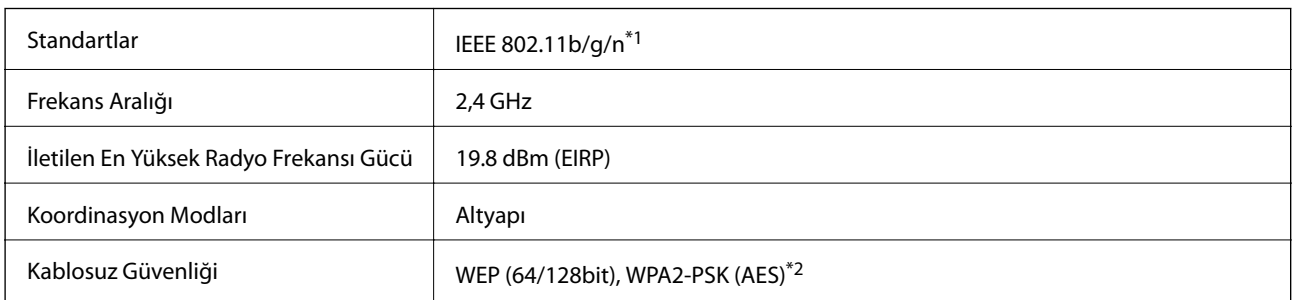

\*1 Satın alınan konuma bağlı olarak IEEE 802.11b/g/n veya IEEE 802.11b/g ile uyumludur.

\*2 WPA/WPA2 Kişisel desteğine sahip WPA2 standartlarıyla uyumludur.

## **Güvenlik Protokolü**

SSL/TLS **HTTPS** Sunucu/İstemci

## **Boyutlar**

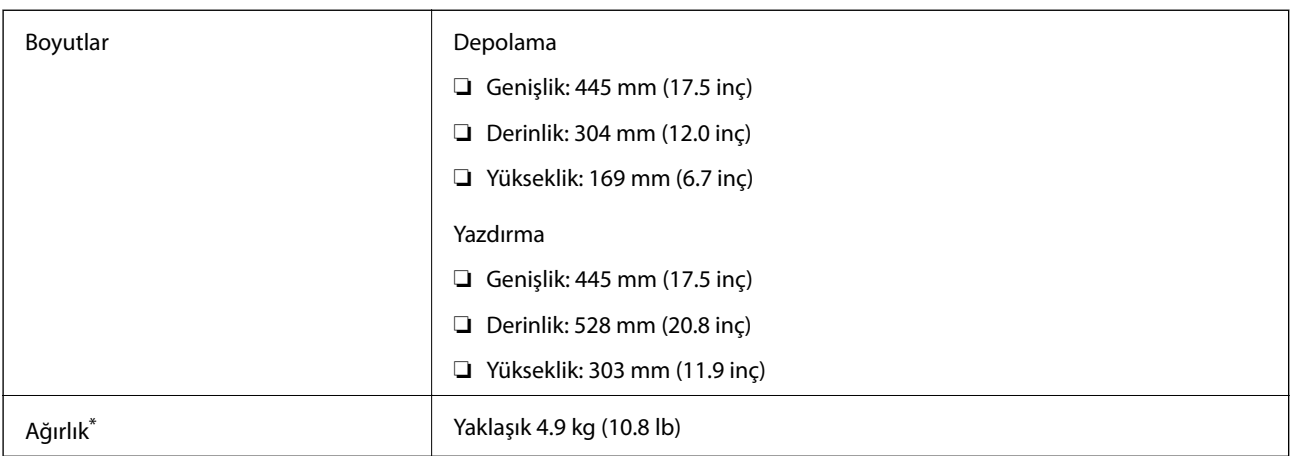

\* Mürekkep ve güç kablosu olmadan.

## **Elektrik Özellikleri**

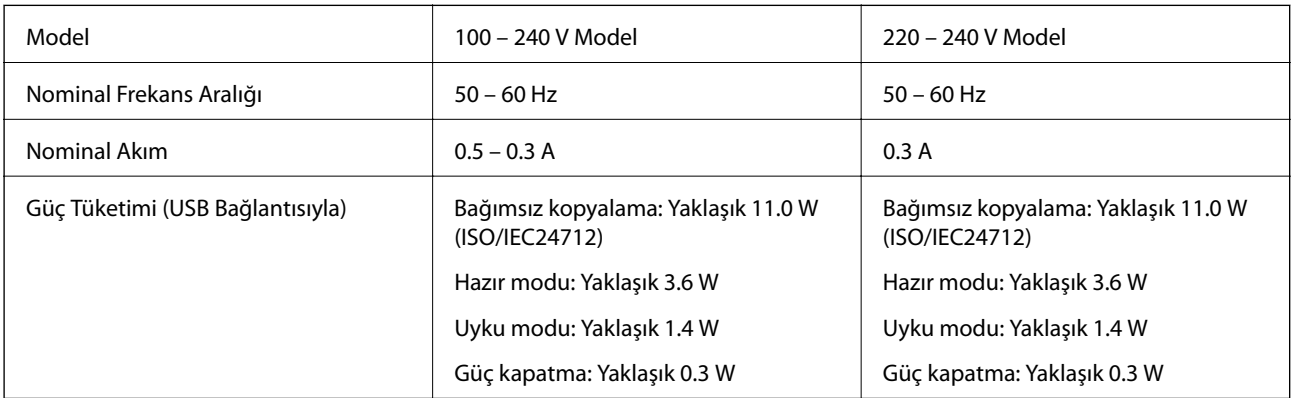

### *Not:*

Voltajı öğrenmek için yazıcı etiketini kontrol edin.

# **Çevre Teknik Özellikleri**

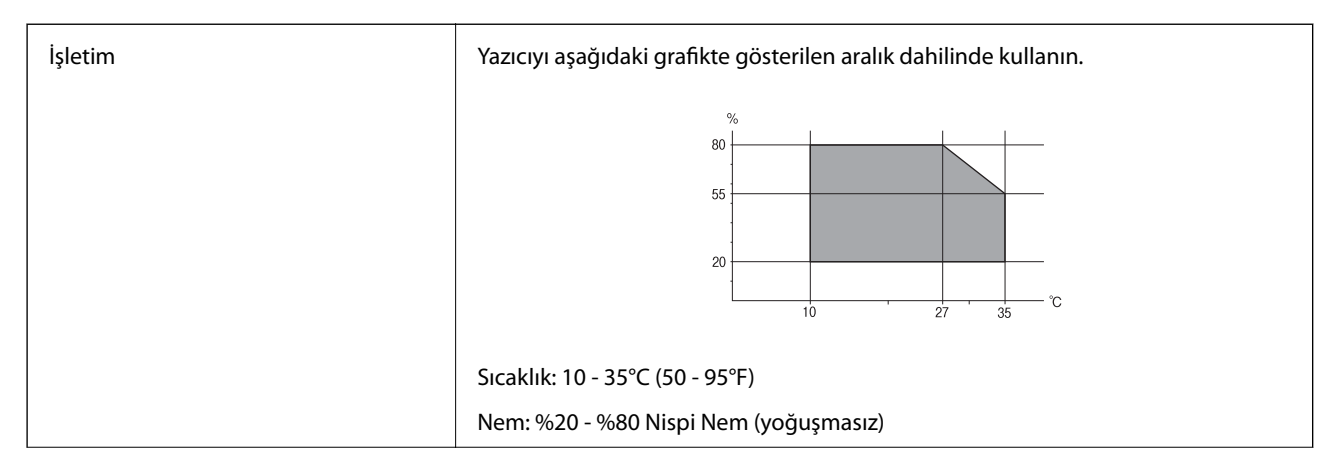

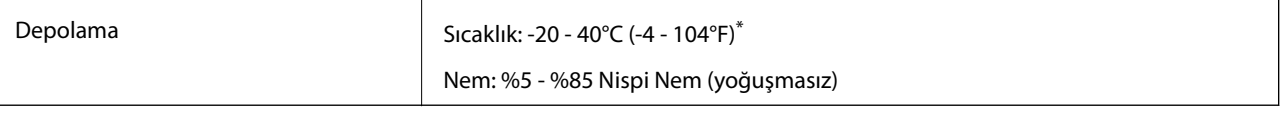

40°C'de (104°F) bir ay saklayabilirsiniz.

## **Mürekkep Şişeleri için Çevresel Özellikler**

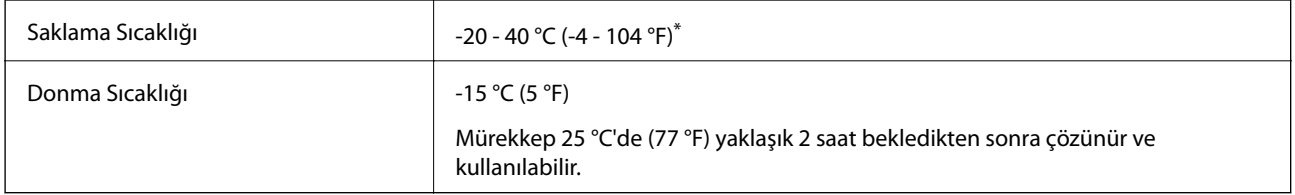

40 °C'de (104 °F) bir ay saklayabilirsiniz.

## **Sistem Gereksinimleri**

- ❏ Windows 10 (32-bit, 64-bit)/Windows 8.1 (32-bit, 64-bit)/Windows 8 (32-bit, 64-bit)/Windows 7 (32-bit, 64 bit)/Windows Vista (32-bit, 64-bit)/Windows XP SP3 veya üstü (32-bit)/Windows XP Professional x64 Edition SP2 veya üstü
- ❏ macOS Sierra/OS X El Capitan/OS X Yosemite/OS X Mavericks/OS X Mountain Lion/Mac OS X v10.7.x/Mac OS X v10.6.8

### *Not:*

- ❏ Mac OS işletim sistemi bazı uygulamaları ve özellikleri desteklemeyebilir.
- ❏ (UFS) için UNIX Dosya Sistemi Mac OS desteklenmez.

# **Düzenleyici Bilgileri**

## **Standartlar ve Onaylar**

### **Avrupa Modeli için Standartlar ve Onaylar**

Avrupalı kullanıcılar için

Seiko Epson Corporation aşağıdaki telsiz cihazın 2014/53/EU Yönergesine uygun olduğunu beyan eder. AB uygunluk beyanının tam metni aşağıdaki web sitesinde bulunabilir.

<http://www.epson.eu/conformity>

C462S

İrlanda, Birleşik Krallık, Avusturya, Almanya, Lihtenştayn, İsviçre, Fransa, Belçika, Lüksemburg, Hollanda, İtalya, Portekiz, İspanya, Danimarka, Finlandiya, Hırvatistan, Norveç, İsveç, İzlanda, Kıbrıs, Yunanistan, Slovenya, Malta, Bulgaristan, Çek Cumhuriyeti, Estonya, Macaristan, Letonya, Litvanya, Polonya, Romanya ve Slovakya ülkelerinde kullanım içindir.

Epson, ürünler üzerinde yapılacak, önerilmeyen bir değişiklikten dolayı koruma gereklerinin yerine getirilmemesi durumunda sorumluluk kabul etmez.

# $\epsilon$

## **Kopyalama Sınırlamaları**

Yazıcının sorumlu ve kanuni kullanımını sağlamak için aşağıdaki kısıtlamalara riayet edin.

Aşağıdaki öğeleri kopyalamak kanunen yasaklanmıştır:

- ❏ Banknotlar, bozuk para, devlet güvenceli satılabilir tahviller, devlet teminatlı tahviller ve belediye menkul kıymetleri
- ❏ Kullanılmamış posta pulları, mühürlenmiş kartpostallar ve postalamaya yarayan geçerli diğer resmi posta öğeleri
- ❏ Devlet tarafından çıkarılan pullar ve kanuni prosedüre göre çıkartılmış tahviller

Aşağıdaki öğeleri kopyalarken dikkat gösterin:

- ❏ Özel satılabilir tahviller (hisse senetleri, emre muharrer senetler, çekler, vb.), aylık pasolar, imtiyaz biletleri, vb.
- ❏ Pasaport, ehliyet, garanti belgeleri, otoyol geçiş pasoları, yemek fişleri, biletler vb.

### *Not:*

Bu belgelerin çoğaltılması ayrıca kanunlar tarafından da yasaklanmıştır.

Telif haklı materyallerin kullanım sorumluluğu:

Yazıcılar, telif hakkı kapsamındaki malzemelerin izinsiz kopyalanması için kötü amaçla kullanılabilir. Malumat sahibi bir avukatın tavsiyesi doğrultusundan hareket edilmediği sürece, basılı materyalleri kopyalamadan önce sorumluluk sahibi davranış sergileyerek telif hakkı sahibinin iznini alıp telif hakkı sahibine saygı gösterin.

# **Yazıcıyı Taşıma**

Yazıcıyı hareket ettirmek veya onarmak için taşımanız gerekiyorsa, yazıcıyı paketlemek amacıyla aşağıdaki adımları izleyin.

### !*Dikkat:*

Tarayıcı ünitesini açarken veya kapatırken ellerinizi veya parmaklarınızı sıkıştırmamaya dikkat edin. Aksi taktirde yaralanabilirsiniz.

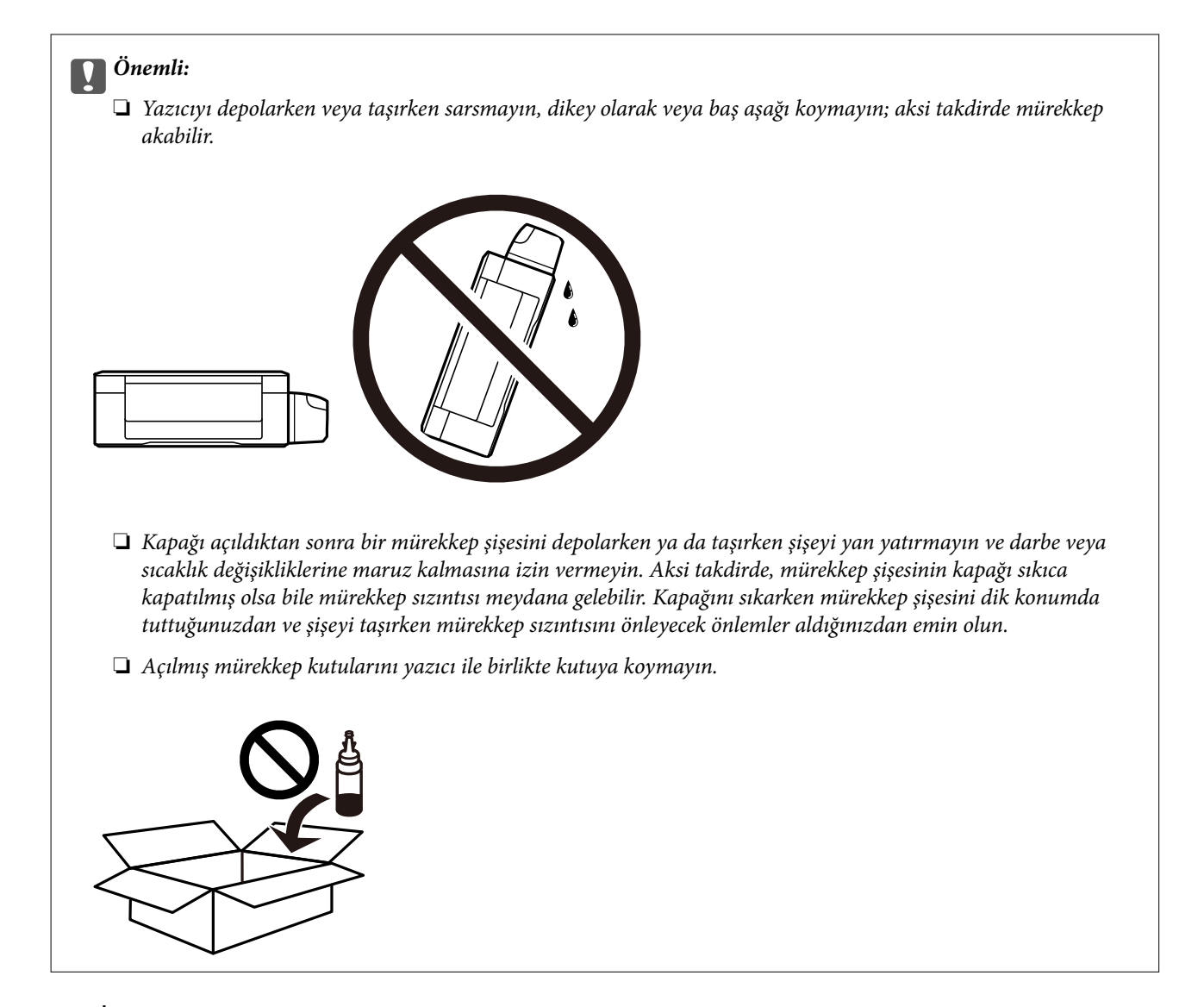

- 1.  $\bigcup$  düğmesine basarak yazıcıyı kapatın.
- 2. Güç ışığının kapandığından emin olduktan sonra güç kablosunu çıkarın.

### c*Önemli:*

Güç ışığı kapalı olduğunda güç kablosunu çıkarın. Aksi takdirde, yazdırma kafası başlangıç konumuna dönmez ve mürekkebin kurumasına neden olarak yazdırma işleminin imkansız hale gelmesine yol açabilir.

- 3. Güç ve USB kablosu gibi tüm kabloları ayırın.
- 4. Yazıcıdaki tüm kağıtları çıkarın.
- 5. Yazıcıda herhangi bir orijinal kalmadığından emin olun.
- 
- 6. Belge kapağı kapalıyken tarayıcı ünitesini açın. Bant yardımıyla yazdırma kafasını gövdeye sabitleyin.

7. Tarayıcı ünitesini kapatın.

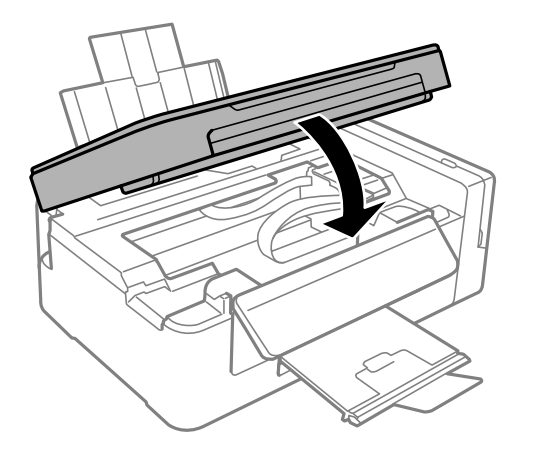

8. Yazıcıyı aşağıda gösterildiği üzere paketlemeye hazırlanın.

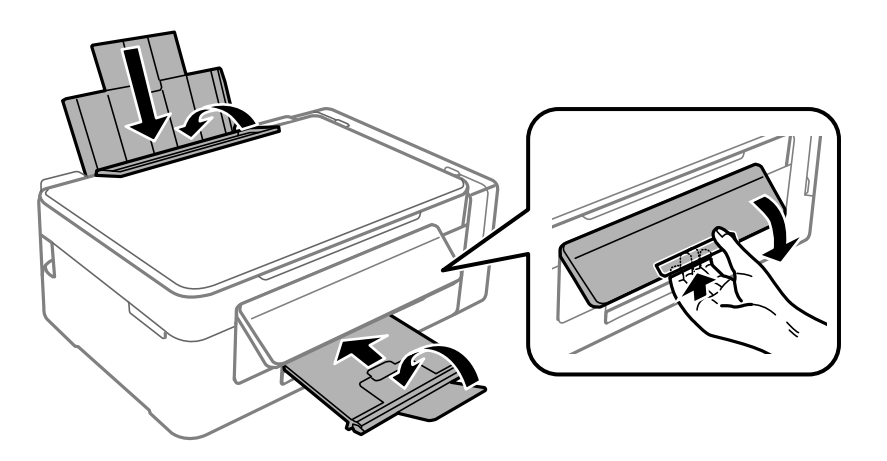

9. Kapağı sıkıca mürekkep tankının üstüne taktığınızdan emin olun.

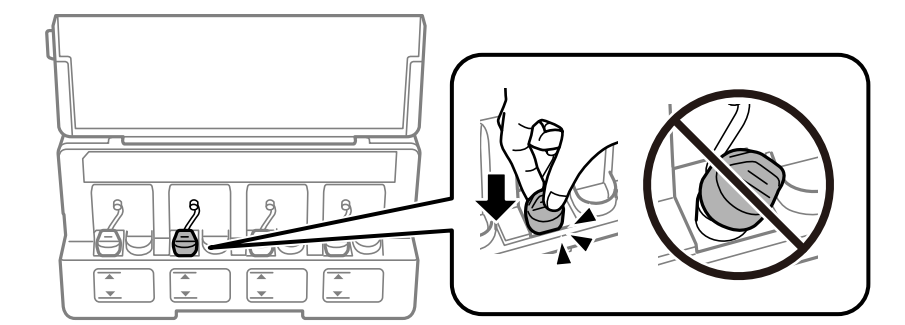

10. Yazıcıyı koruyucu malzemelerle kutusuna koyun.

Yazıcıyı tekrar kullanırken yazıcı kafasını tutan bandı çıkardığınızdan emin olun. Gerçekleştirdiğiniz bir sonraki yazdırma işleminde yazdırma kalitesi düştüyse, yazdırma kafasını temizleyin ve hizalayın.

### **İlgili Bilgi**

- & ["Parça Adları ve İşlevleri" sayfa 12](#page-11-0)
- & ["Yazdırma Kafasını Kontrol Etme ve Temizleme" sayfa 72](#page-71-0)
- & ["Yazdırma Kafasını Hizalama" sayfa 75](#page-74-0)

# **Nereden Yardım Alınır**

### **Teknik Destek Web Sitesi**

Daha fazla yardıma ihtiyaç duyarsanız, aşağıda gösterilen Epson destek web sitesini ziyaret edin. Ülkenizi veya bölgenizi seçin ve yerel Epson web sitesinin destek bölümüne girin. Siteden en güncel sürücüler, SSS, kılavuzlar ve diğer yüklemeler de indirilebilir.

<http://support.epson.net/>

<http://www.epson.eu/Support> (Avrupa)

Epson ürününüz doğru çalışmıyorsa ve sorunu çözemiyorsanız, yardım için Epson destek hizmetlerine başvurun.

### **Epson Desteğe Başvurma**

### **Epson ile İletişime Geçmeden Önce**

Epson ürününüz doğru çalışmıyorsa ve ürün kılavuzlarında bulunan sorun giderme bilgilerini kullanarak sorunu çözemiyorsanız, yardım için Epson destek hizmetleri ile iletişime geçin. Bölgenizdeki Epson desteği aşağıdaki listede bulunmuyorsa, ürünü satın aldığınız bayi ile irtibat kurun.

Aşağıdaki bilgileri vermeniz durumunda Epson desteği size çok daha hızlı yardımcı olacaktır:

❏ Ürün seri numarası

(Seri numarası etiketi genellikle ürünün arka kısmında bulunur.)

❏ Ürün modeli

### ❏ Ürün yazılımı sürümü

(**About**, **Version Info** öğesini veya ürün yazılımında benzer bir düğmeyi tıklatın.)

- ❏ Bilgisayarınızın markası ve modeli
- ❏ Bilgisayar işletim sistemi adı ve sürümü
- ❏ Ürün ile normal olarak kullandığınız yazılım uygulamalarının adları ve sürümleri

#### *Not:*

Ürüne bağlı olarak, ağ ayarları ürünün belleğinde depolanabilir. Ürünün bozulması veya tamir edilmesi sırasında ayarlar kaybolabilir. Epson, garanti süresi içinde bile herhangi bir veri kaybından, ayarların yedeklenmesinden veya geri yüklenmesinden sorumlu tutulamaz. Verilerinizi kendinizin yedeklemenizi veya not almanızı öneririz.

### **Avrupa'daki Kullanıcılar için Yardım**

Epson desteğiyle irtibat bilgileri için Tüm Avrupa Garanti Belgesine bakınız.